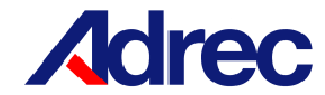

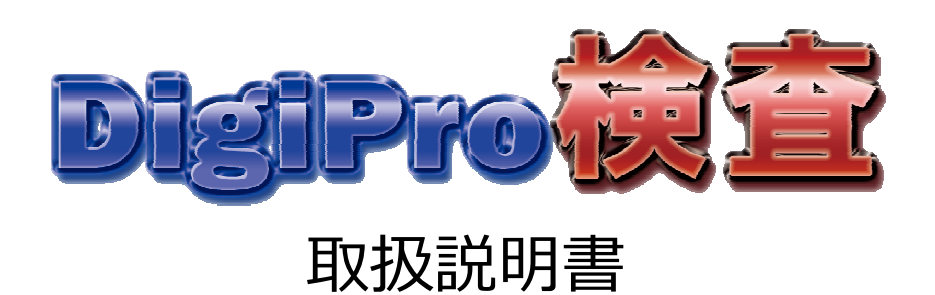

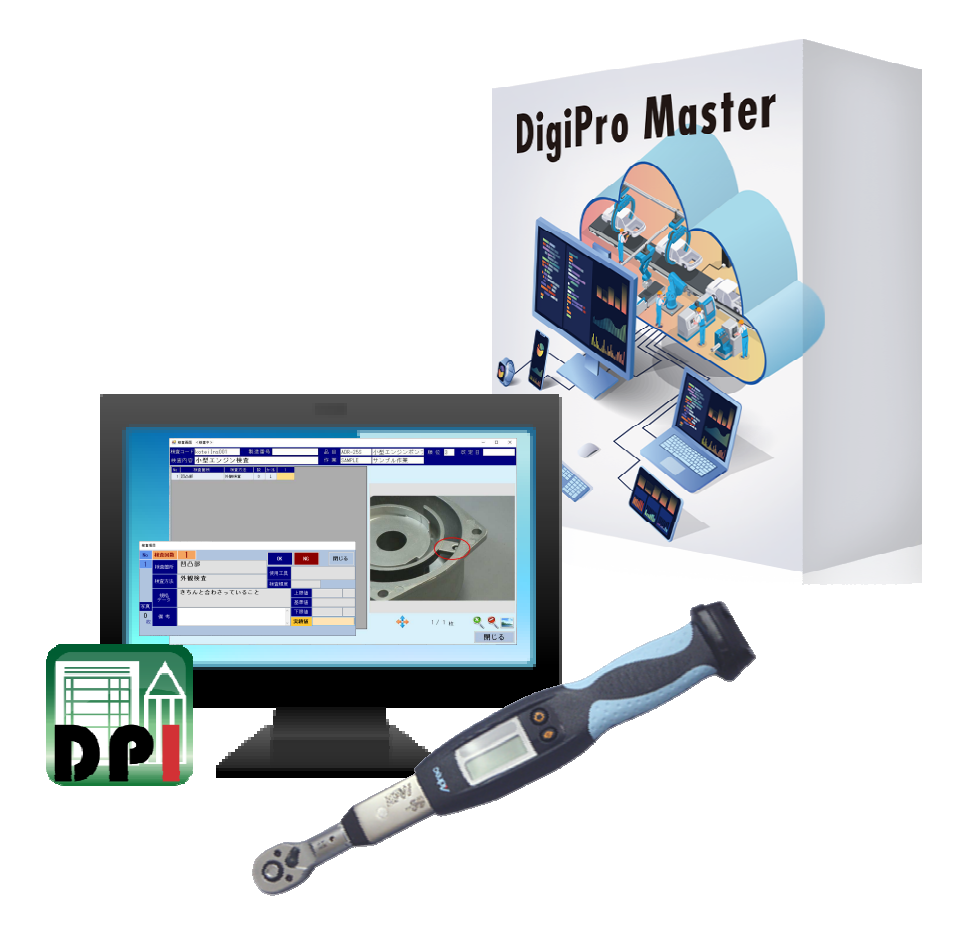

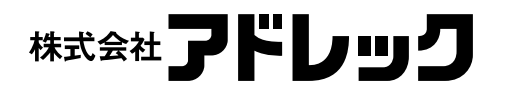

Rev.1

# 目次

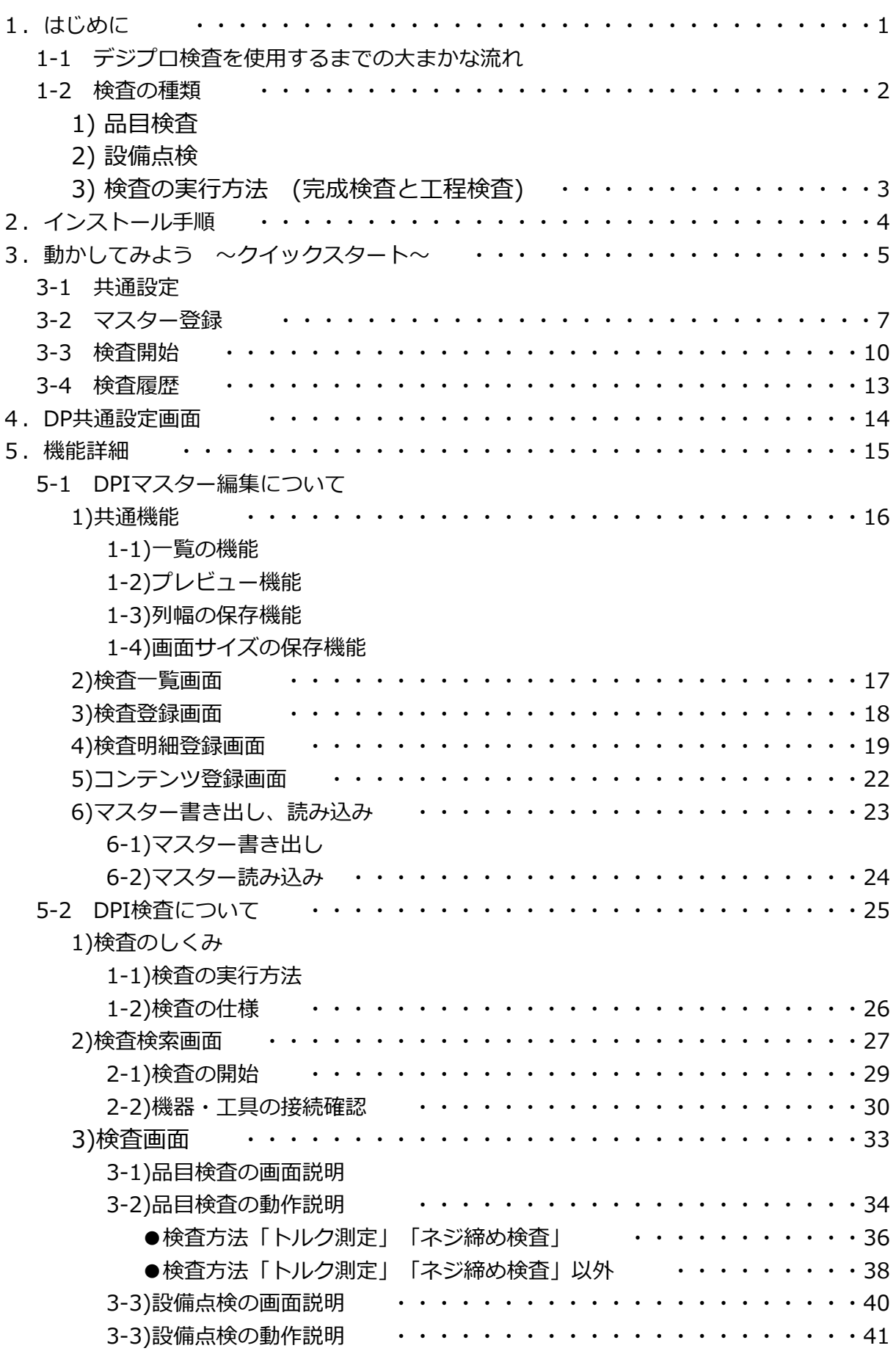

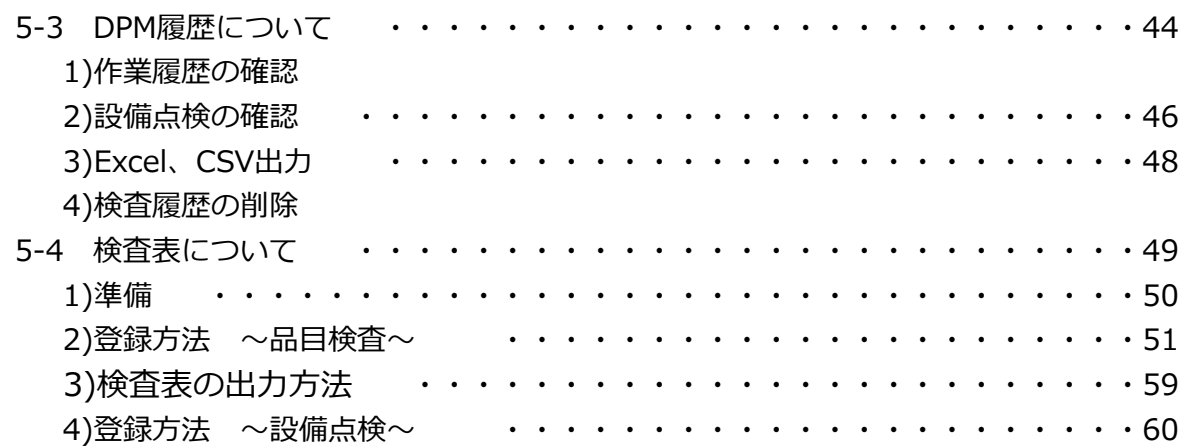

# 1 はじめに

1-1 デジプロマスタ使用するまでの大まかな流れ

①デジプロマスタを含め、必要なソフトウェアのインストールを⾏います。

- 〜対象ソフト〜
- ・デジプロマスタ(デジプロ検査含む)
- ・データベース「PostgreSql」
- ・USBキーのドライバ
- ·USBドライバ ※トルクレンチを使用する場合
- ・接点ドライバ ※接点を使用する場合
- ②インストールしたデジプロマスタのDP設定アイコンから、 デジプロマスタの基本設定を⾏います。

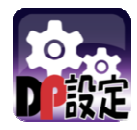

〜設定項目〜

- ・データベースの接続先
- ・ログ、コンテンツ、写真の保存先
- ・使⽤工具、作業者、接点の登録 など

ここまでは、初期設定になります。

③DPIマスター編集アイコンから、検査の登録を⾏います。

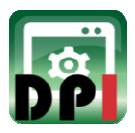

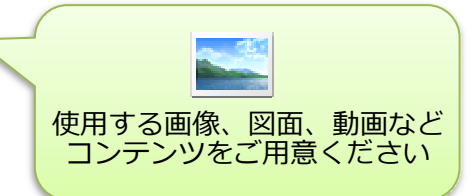

④DPI検査アイコンから、検査を開始します。 ③で登録した検査を開始します。

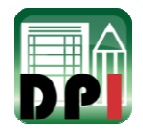

⑤DPI履歴アイコンから、検査の履歴を確認します。

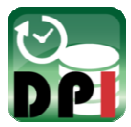

1-2 検査の種類

検査は「品目検査」と「設備点検」の2種類あります。

1) 品目検査

製品に対して⾏う検査です。

検査項目を登録し、OK/NGや測定結果などを入力します。

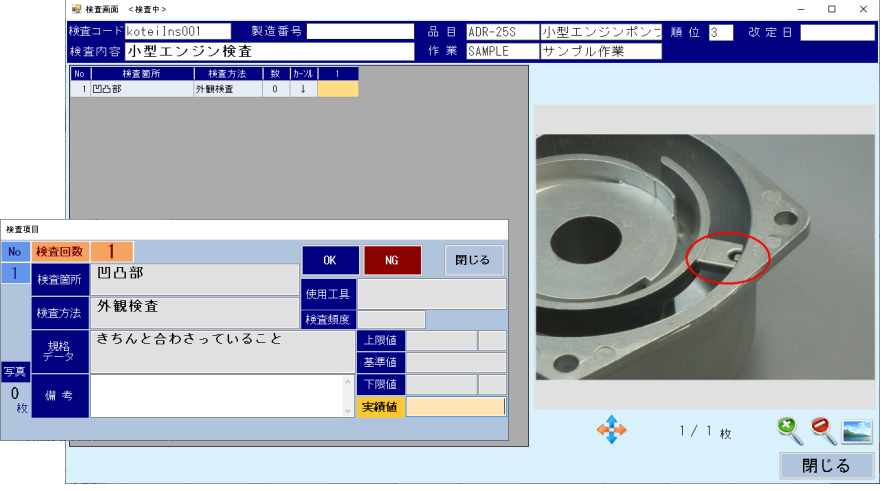

#### 2) 設備点検

工具や設備に対して⾏う検査です。

検査項目に対し、日次、週次、月次、定期と検査間隔を設定します。

検査画面はカレンダー形式になっており、工具や設備に対しての点検に使⽤できます。

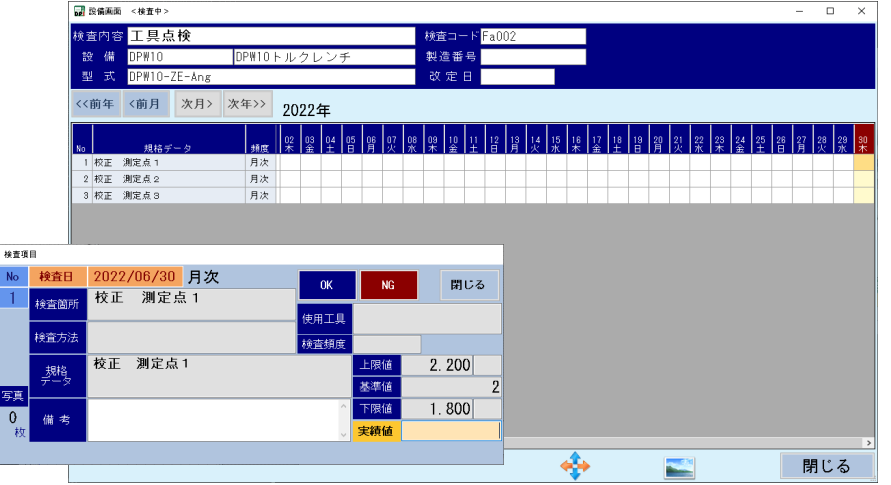

- 3) 検査の実⾏⽅法 (完成検査と工程検査) 検査の実⾏⽅法は、「完成検査」と「工程検査」の2種類あります。
	- ●完成検査

完成した製品など、単体で⾏う検査です。 DPI検査から実⾏します。

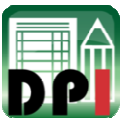

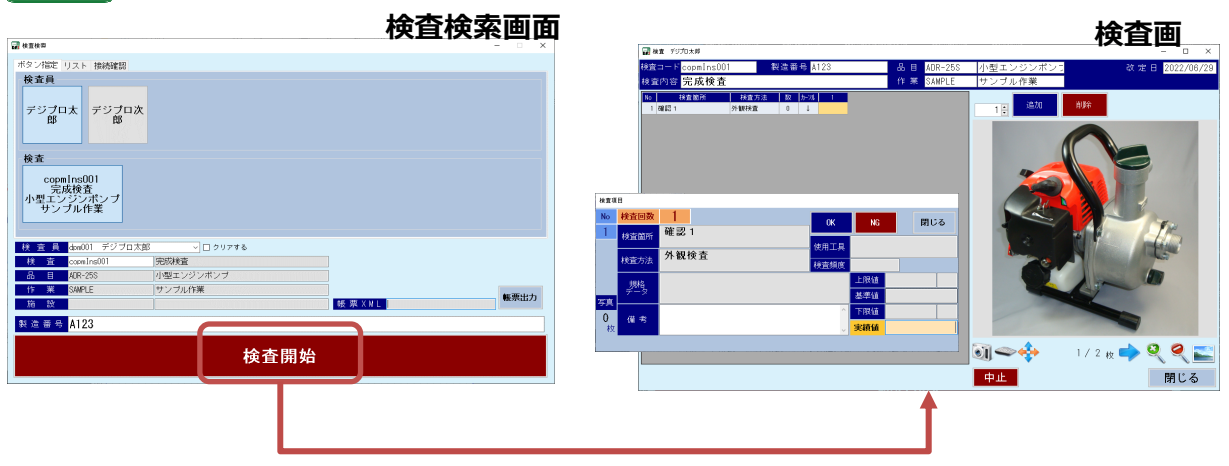

# ●工程検査

作業工程内で行う検査です。

デジプロマスタの作業工程と検査を紐づけることにより、作業中に検査が可能になります。 工程検査はDPM作業から実⾏します。

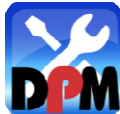

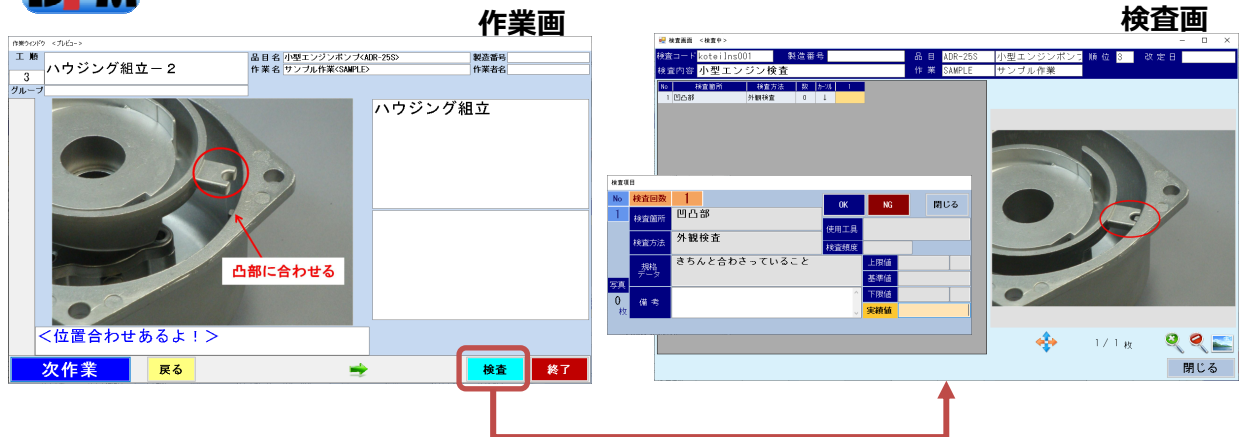

# 2 インストール手順

インストール手順については、デジプロマスタ取扱説明書を参照ください。

# 3 動かしてみよう ~クイックスタート~

ここではデジプロマスタを動かすために必要な、最低限の設定・操作のみ説明しております。 デジプロマスタには多くの機能がありますので、機能の詳細、操作方法については各詳細説明を 参照ください。

#### 3-1 DP共通設定

1)DP共通設定アイコンより、デジプロ共通設定画面を開き、 以下の6箇所を設定を⾏います

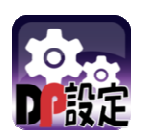

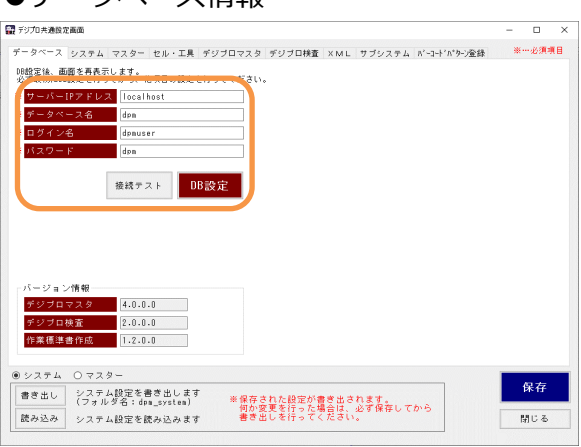

#### ●実施者 ●セル ●セル

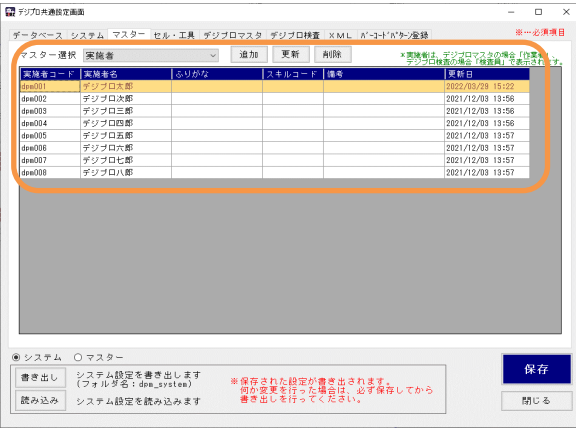

# ●セルID(デジプロ) ●セルID(検査)

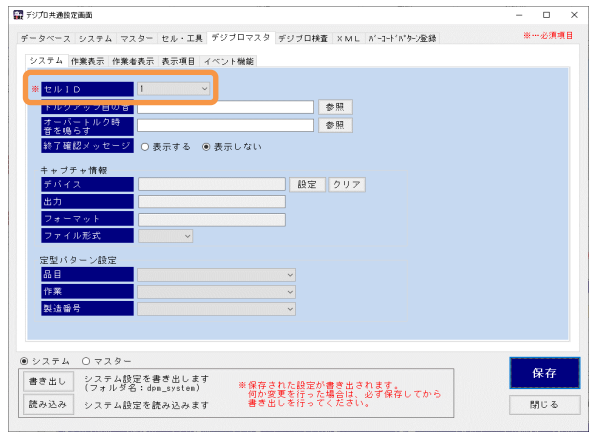

#### ●データベース情報 ●コンデンツ等の保存先

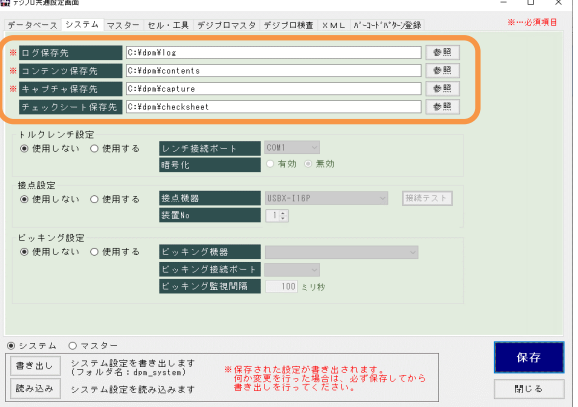

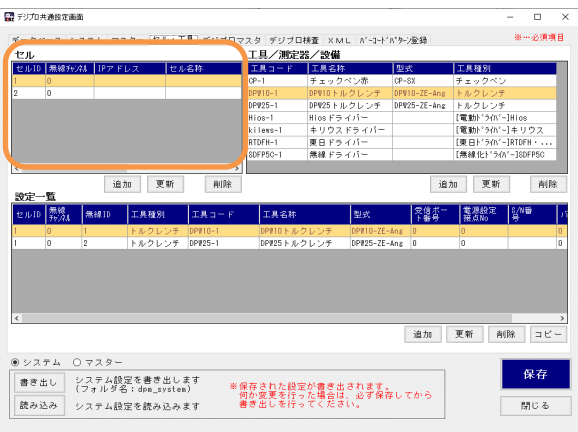

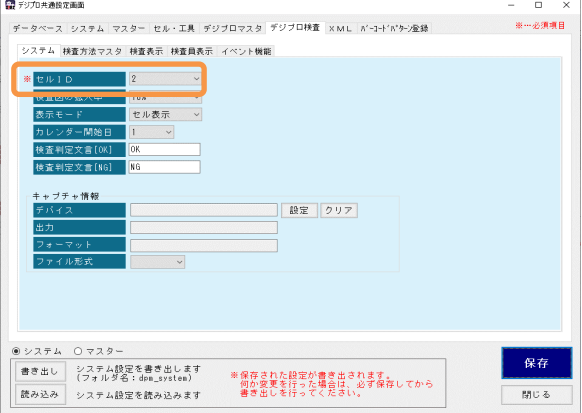

2)[データベース]タブから、データベースを設定します。

各項目を入力し、接続テストボタン、DB設定ボタンを押して登録します

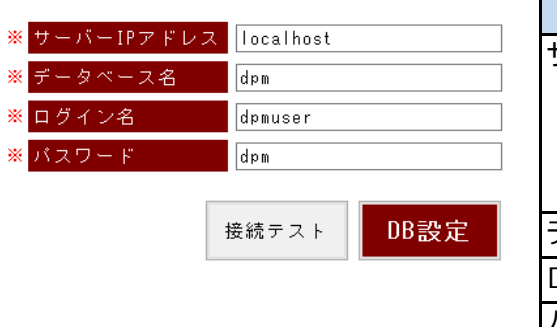

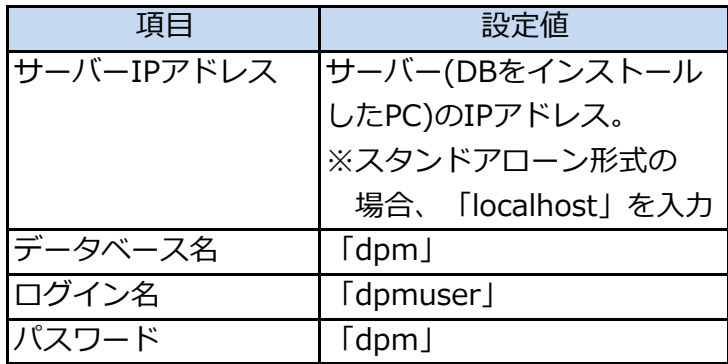

3)[システム]タブより、ログ・コンテンツの保存先を設定します。

スタンドアローン形式の場合、以下の設定を行います。

サーバーを使⽤する場合は、「C:\」の箇所をIPアドレスに変更します

例) ¥¥192.XXX.XX.XX¥dpm¥log など

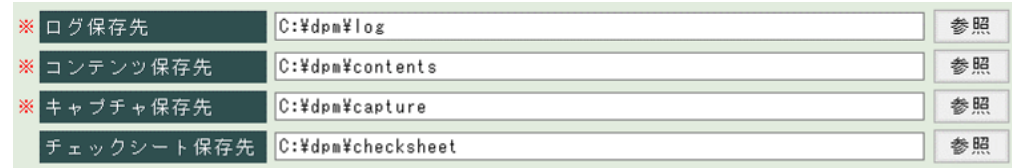

4)[マスター]タブから、実施者を追加します。

実際に使用するコード、名称で追加して問題ありません

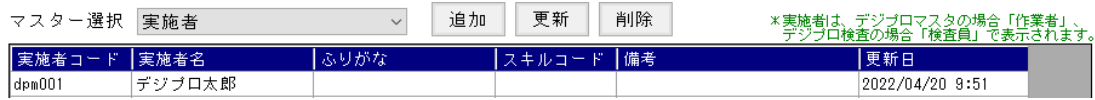

5)[セル・工具]タブから、セルを追加します

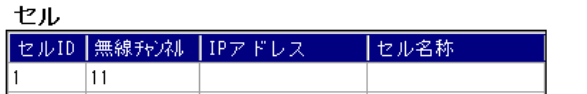

 $t$ ルID $:1$ ※無線チャンネルは0でもOK

6)[デジプロマスタ]タブから、セルIDを選択します

7)[デジプロ検査]タブから、セルIDを選択します

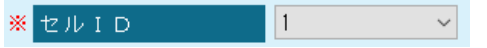

- 3-2 マスター登録
	- ① DPIマスター編集アイコンより、マスター編集画面を開きます。

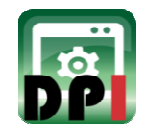

②検査を追加します。

ここでは品目検査を登録します。

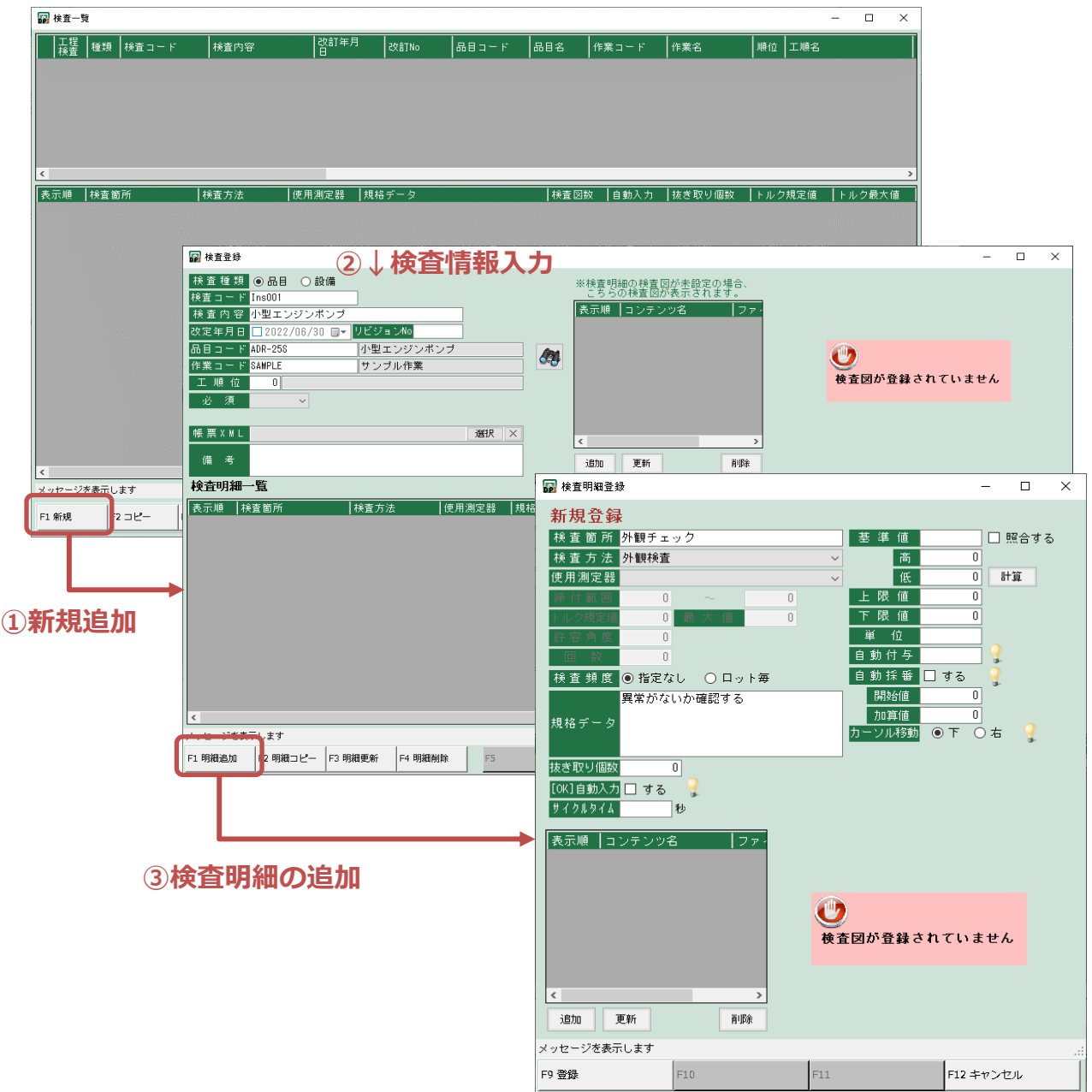

③コンテンツを登録します。

検査登録画面で登録したコンテンツは、全ての明細で表示されます。 ただし、明細にコンテンツ登録してある場合はそちらが優先表示されます。

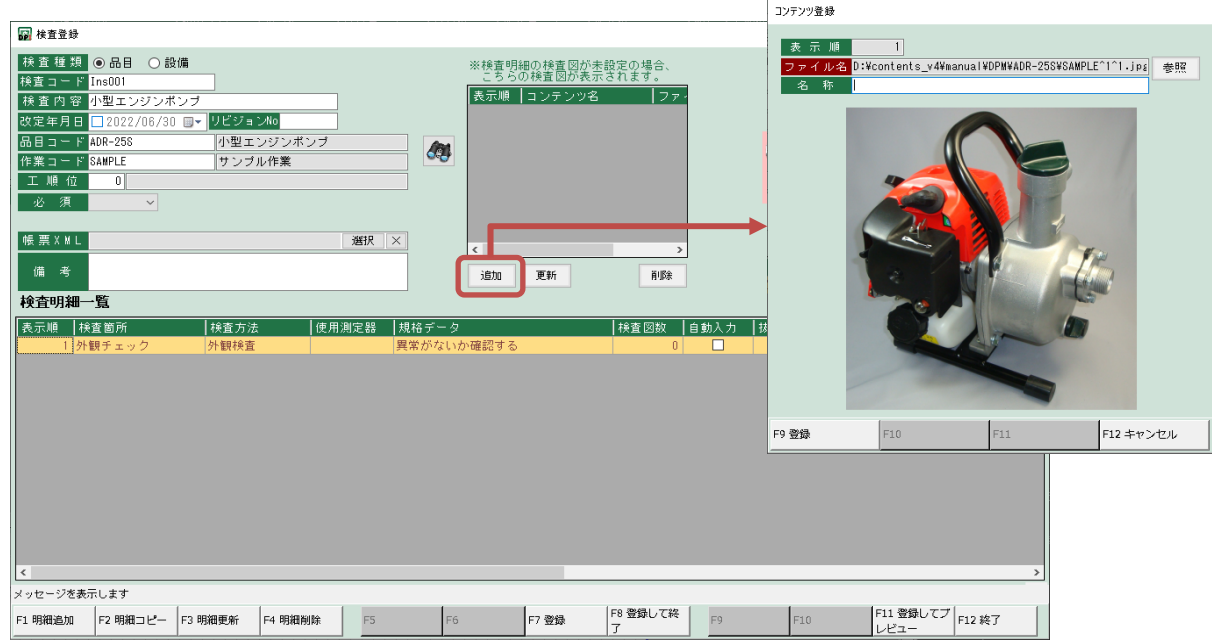

明細単位にコンテンツを変更する場合は、検査明細に登録します。

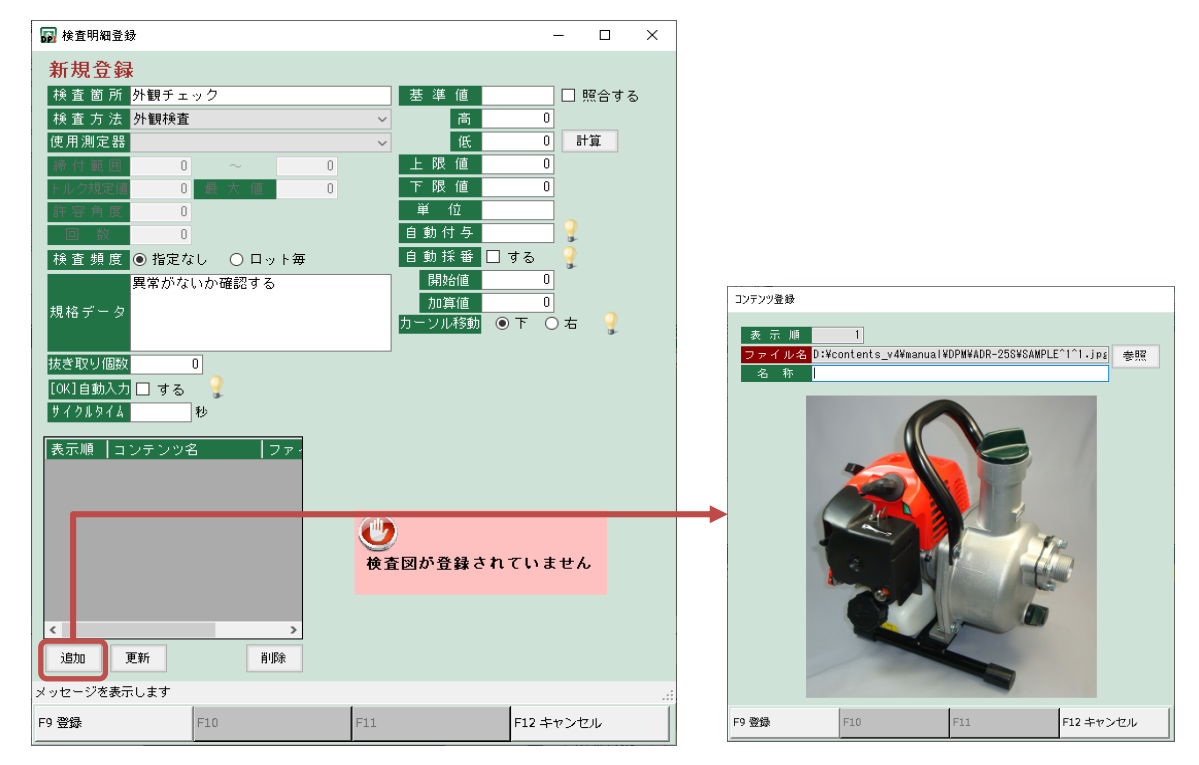

④全ての⼊⼒が終わったら、登録ボタンで登録します。

「F11 登録してプレビュー」から、検査画面をプレビューできるので、確認しながら マスタ作成が可能です。

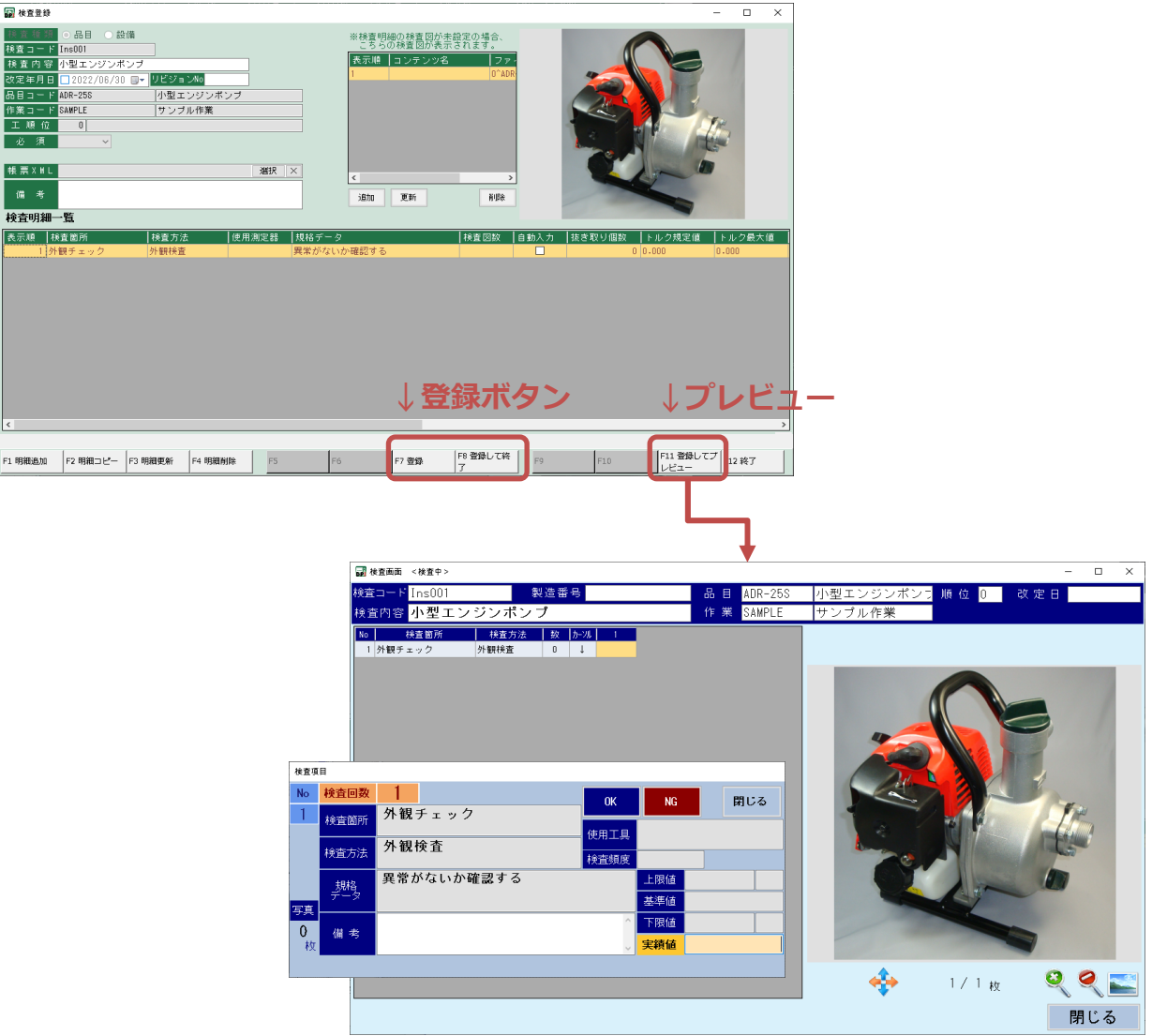

- 3-3 検査開始
	- ① マスター登録が終わったら、検査を行います。 DPI検査アイコンより、検査開始画面を開きます。

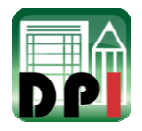

ショートカットボタンが設定されている場合、

作業者、検査を選び、製造番号を入力して、検査開始ボタンを押して検査を開始します。

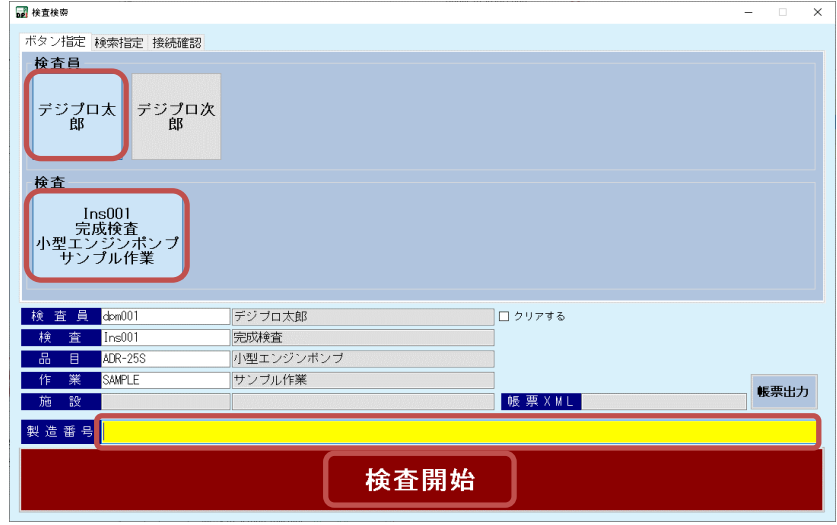

ショートカットボタンは、DP共通設定画面にて設定できます。 検査員は8人まで、検査は5個まで設定可能です。

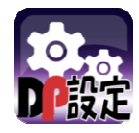

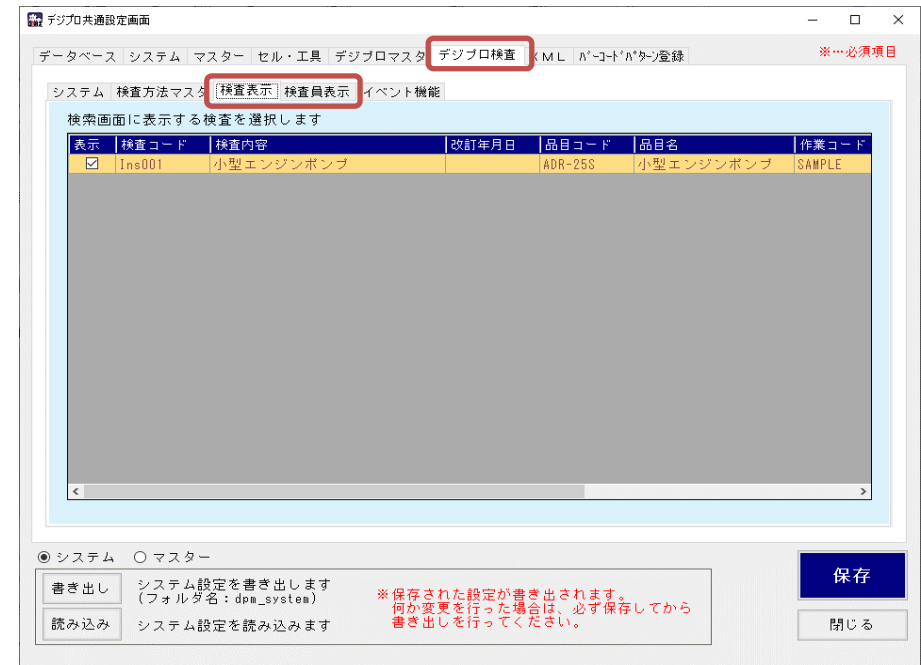

ショートカットボタンがない場合、「検索指定」タブより、作業者と検査を選択できます。 作業者、検査を選び、製造番号を入力して、検査開始ボタンを押して検査を開始します。

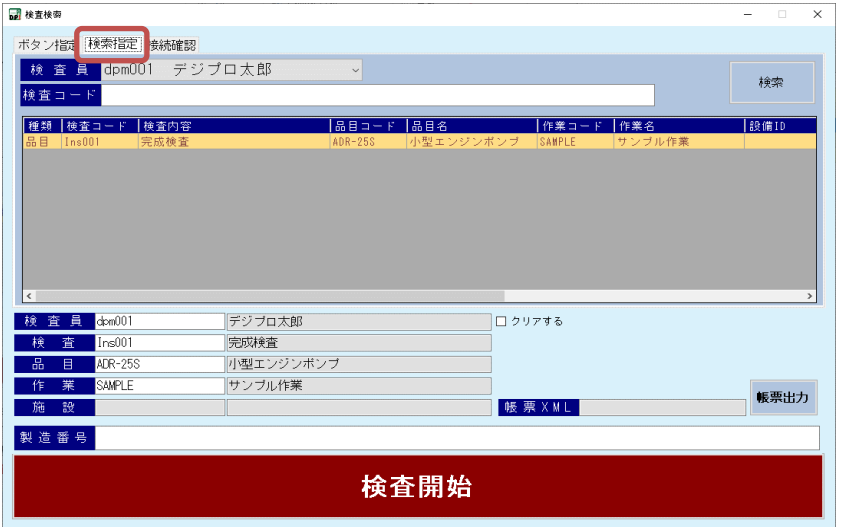

② 検査開始ボタン押下後、検査内で使用する工具が使える状態かチェックが入ります。 使用工具にエラーがあった場合、「接続確認」タブが開かれます。

メッセージ内容に従って、使⽤工具を確認してください。

※工具の電源を入れてもエラーが消えない場合、検査開始画面を開き直してください

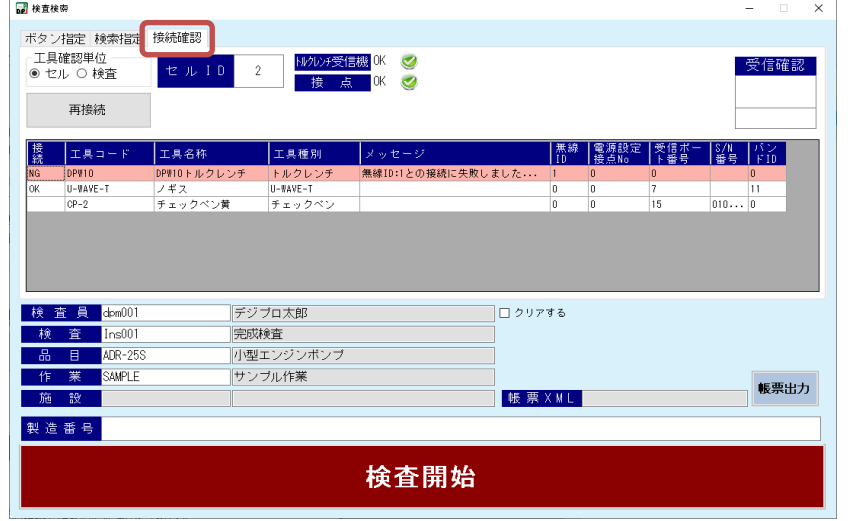

ここで工具の受信確認もできます。

接続、受信できた場合、右上の「受信確認」に受信値が表示されます。

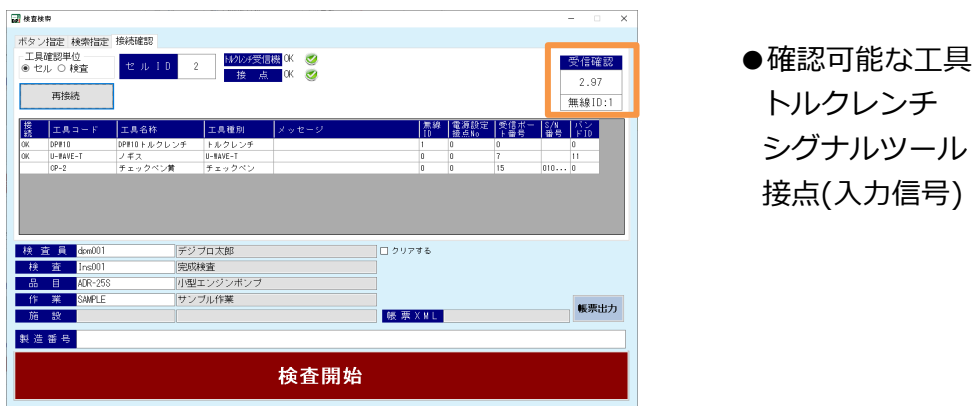

③検査を⾏います。

検査画面のセルにカーソルが当たると、検査内容を表示した子画面が表示されます。 実績値に検査結果を入力し、Enterキーで次の検査項目へ自動移動します。 コントロールパネルやテンキーもあるため、キーボード無しでも操作ができます。

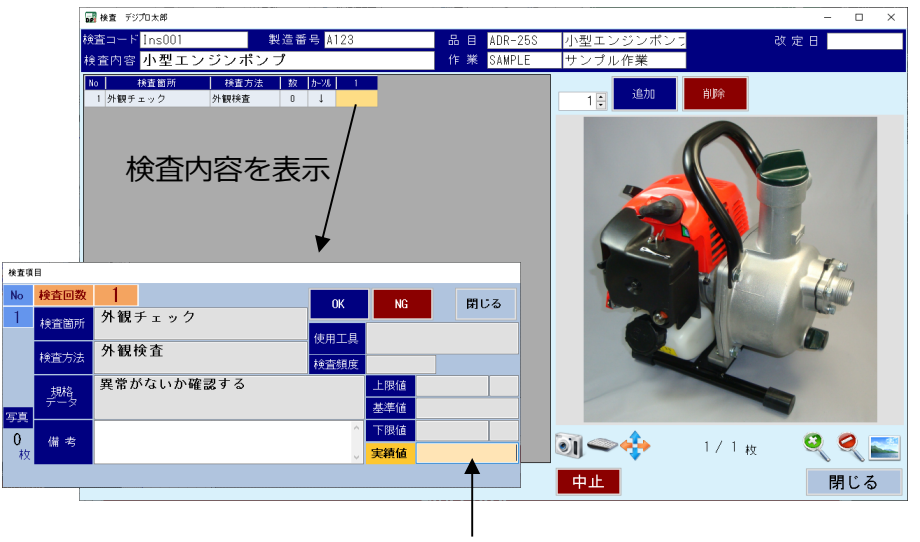

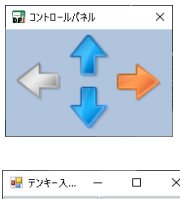

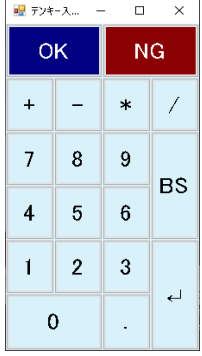

検査結果を入力

# 検査は実績値を⼊⼒する度に、回数が増えていきます。

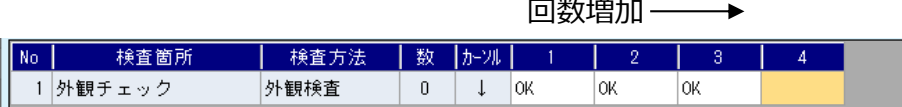

- 3-4 検査履歴の確認
	- ① DPI履歴アイコンより、検査履歴画面を開きます。

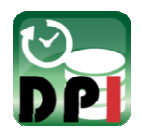

これまでの検査履歴が確認できます。

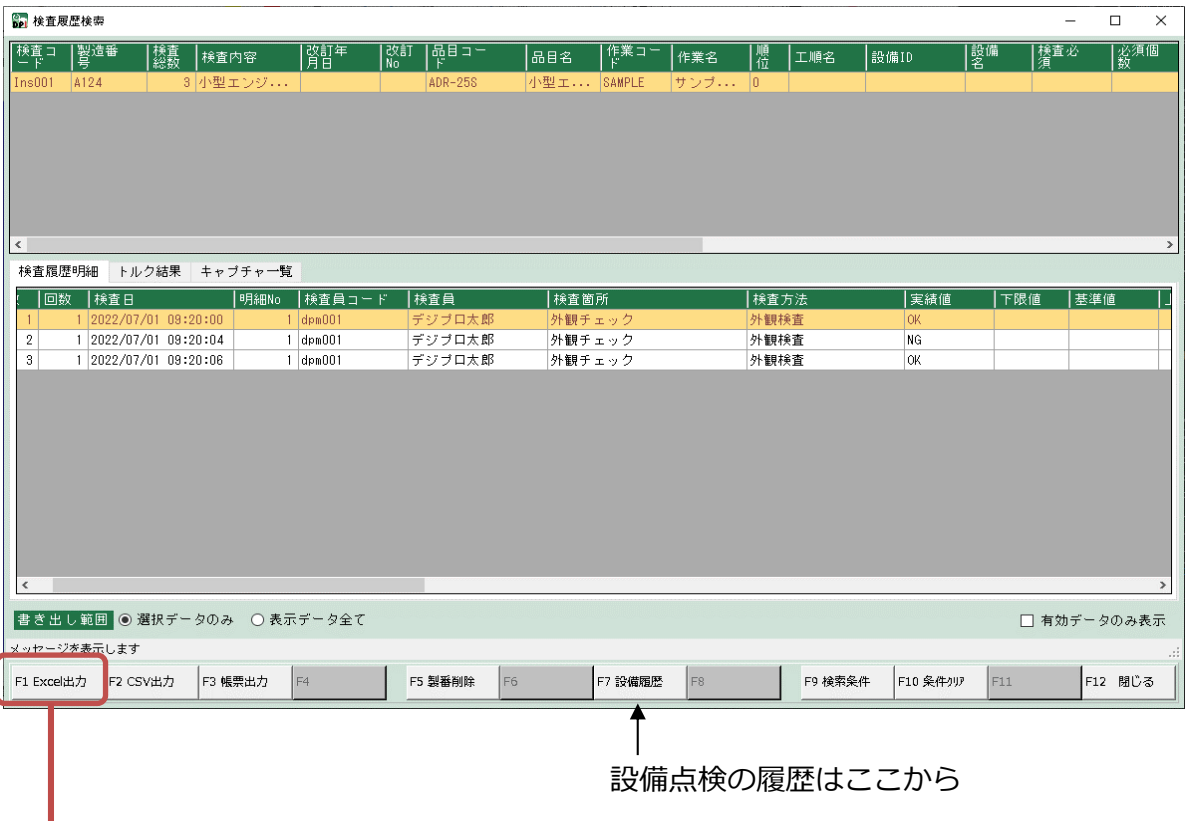

検査履歴はエクセルはCSVへ出⼒することも可能です。

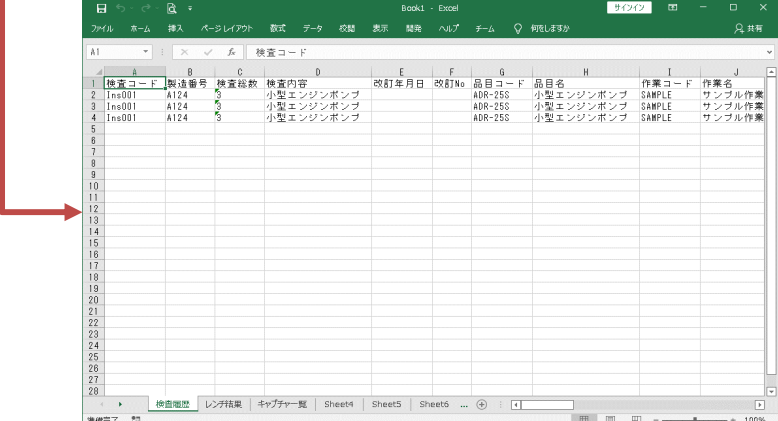

# 4 DP共通設定

П

DP共通設定については、デジプロマスタ取扱説明書を参照ください。

# 5 機能詳細

5-1 DPMIマスター編集機能について ここではマスターデータの登録、編集、削除など、マスターデータに関する編集を ⾏います。

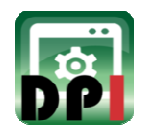

#### 〜マスタデータ構造イメージ〜

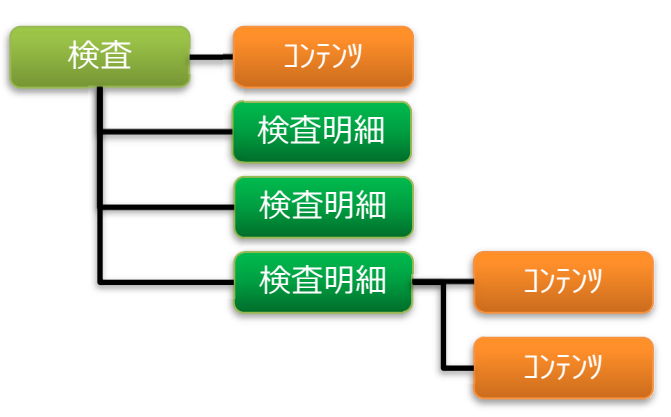

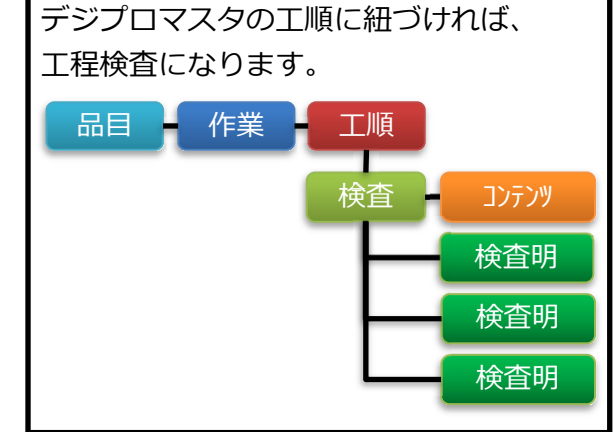

#### 〜検査の仕様〜

検査の種類により、必須となる項目が変わってきます。 品目・作業・工順位を設定すると、工程検査になります。

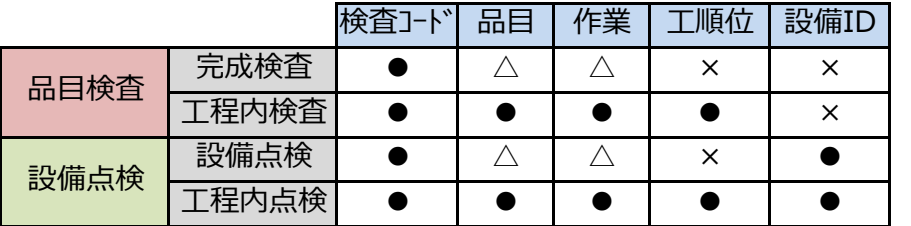

●…必須 △…任意入力 ×…⼊⼒不可

検査コードは重複登録が可能です。

例えば、同⼀の検査を複数製品で⾏う場合など、以下のように検査登録します。

<検査コード: Ins001>

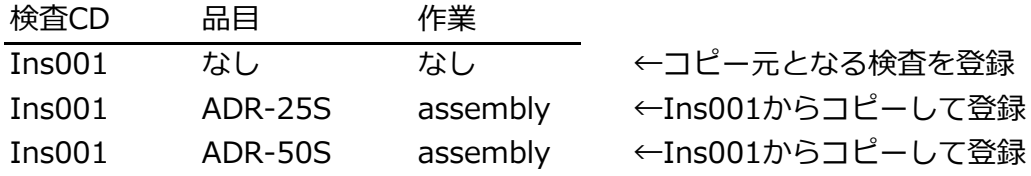

検査内容に変更が⼊った場合など、反映機能を使⽤することで⼀括で内容変更ができます。 反映機能…同⼀の検査コードの内容を⼀括更新する。

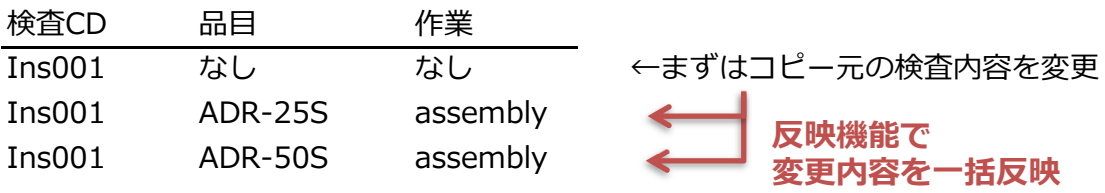

1)共通機能

1-1)⼀覧の検索機能

「F9 検索条件」は⼀覧表の検索条件を設定できます。

検索条件入力用の子画面が表示されますので、条件を入力後「Enterキー」または「F9 検索」 ボタンを押します。

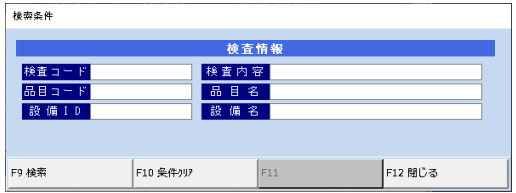

検索条件が入力され、表示が絞られている場合は、「F9 検索条件」ボタンが黄色になります。 「F10 条件クリア」ボタンで検索条件を解除します。

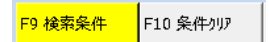

マスター編集画面に限り検索条件を保存するため、画面を再表示する場合に前回の検索条件が そのまま設定されます。

1-2)プレビュー機能

「F11 プレビュー」では作業画面のプレビュー表示を行います。

1-3)列幅の保存機能

明細⼀覧は、列幅を⾃由に調整できます。 不用な列は列幅を小さくし、見えなくすることも可能です。 初期幅に戻したい場合は、Shiftキーを押しながら画面を開いてください。 Shift

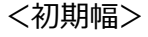

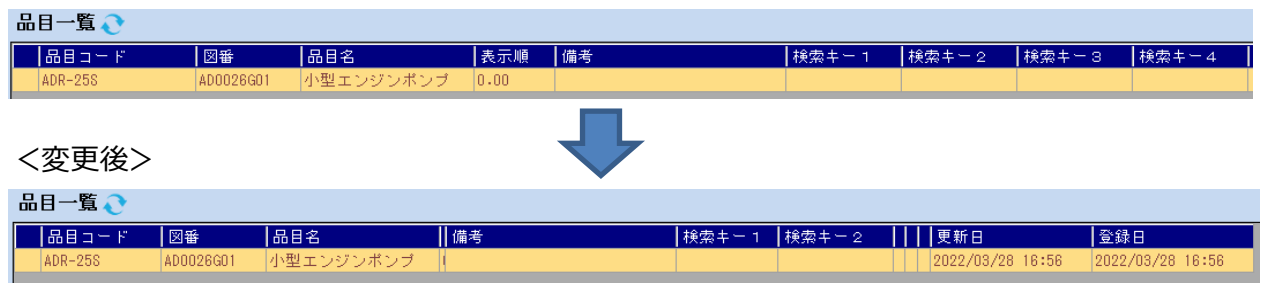

1-4)画面サイズの保存機能

画面サイズを⼤きくすることにより、明細⼀覧はより多くの項目を表示でき、明細がない画面は 拡⼤表示され、より⾒やすく調整することができます。その画面サイズと共に、表示位置も保存 しますので、再表示時は前回終了時の画面サイズ、画面位置で開始されます。 初期表示に戻したい場合は、Shiftキーを押しながら画面を開いてください。

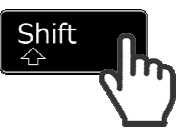

2)検査一覧画面

登録されている検査を⼀覧表示します。

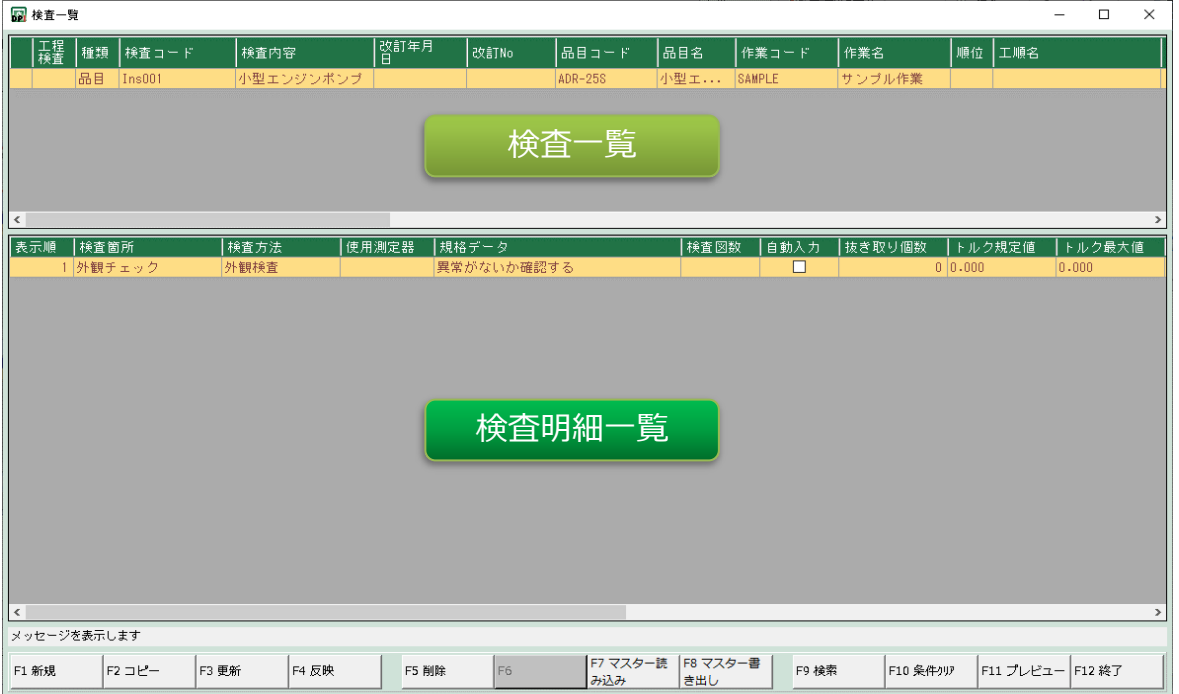

## ■ファンクションキー説明

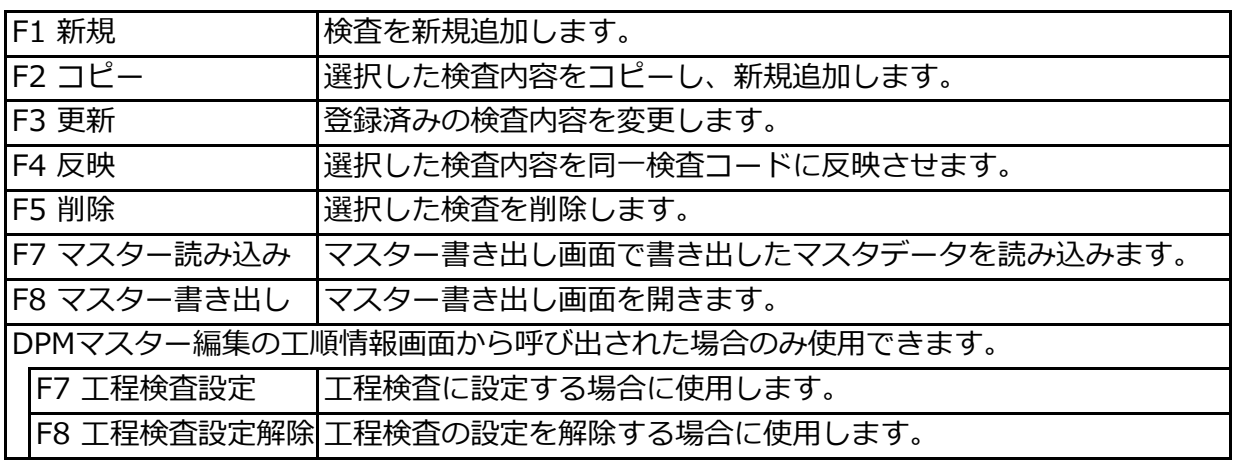

# 3)検査登録画面

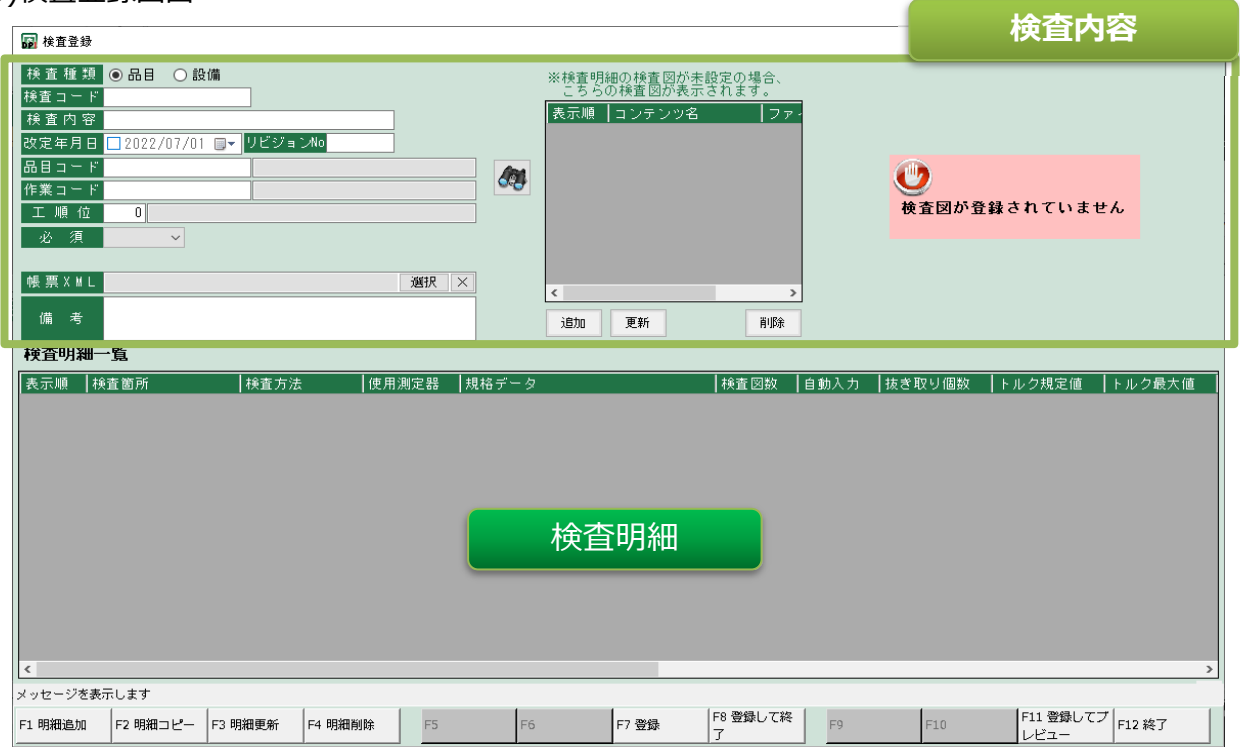

## ■ファンクションキー説明

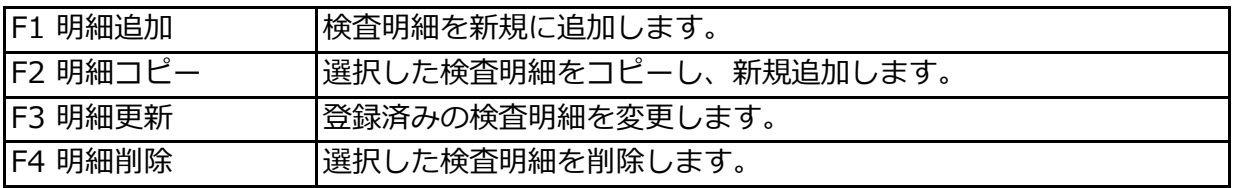

# ■項目説明

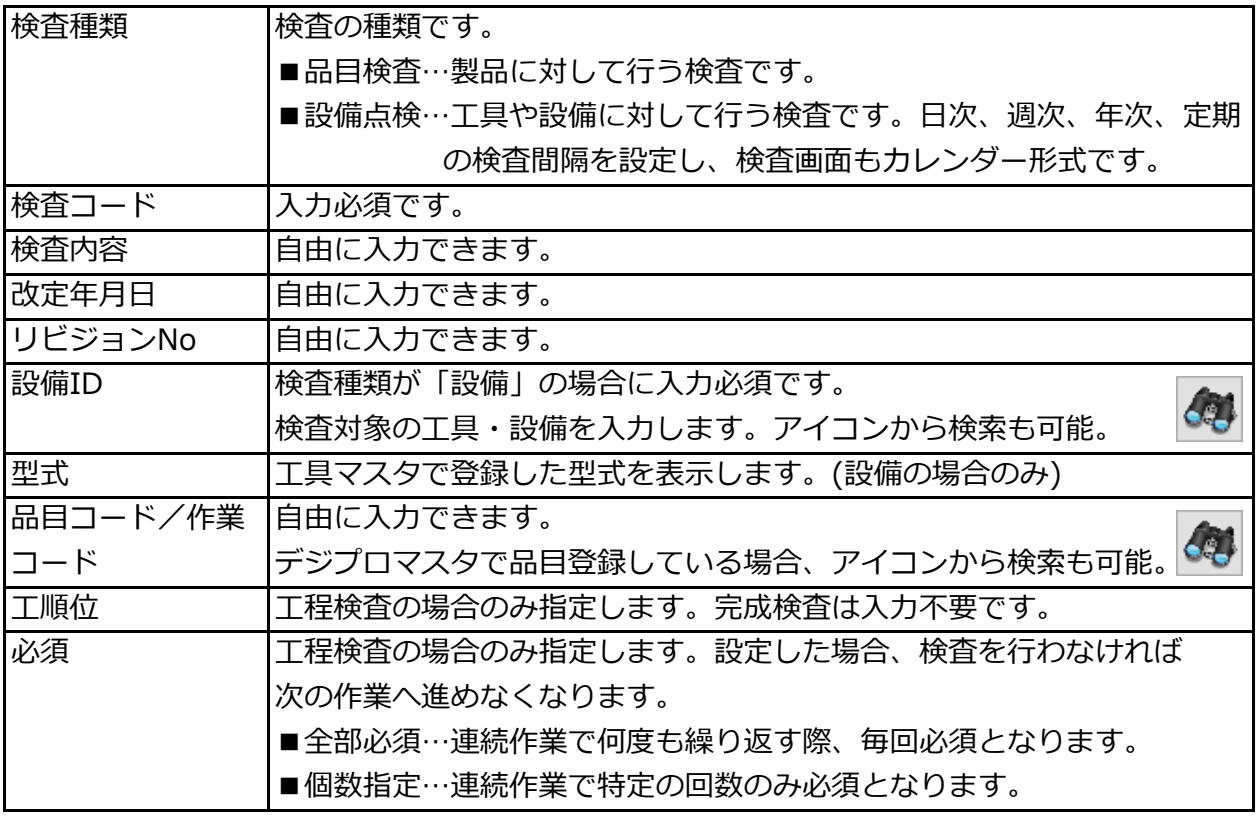

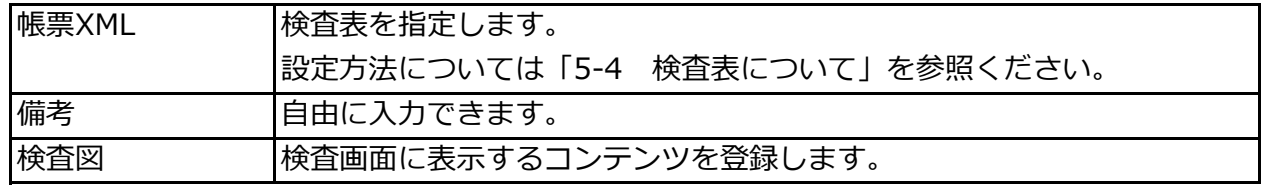

### 4)検査明細登録画面

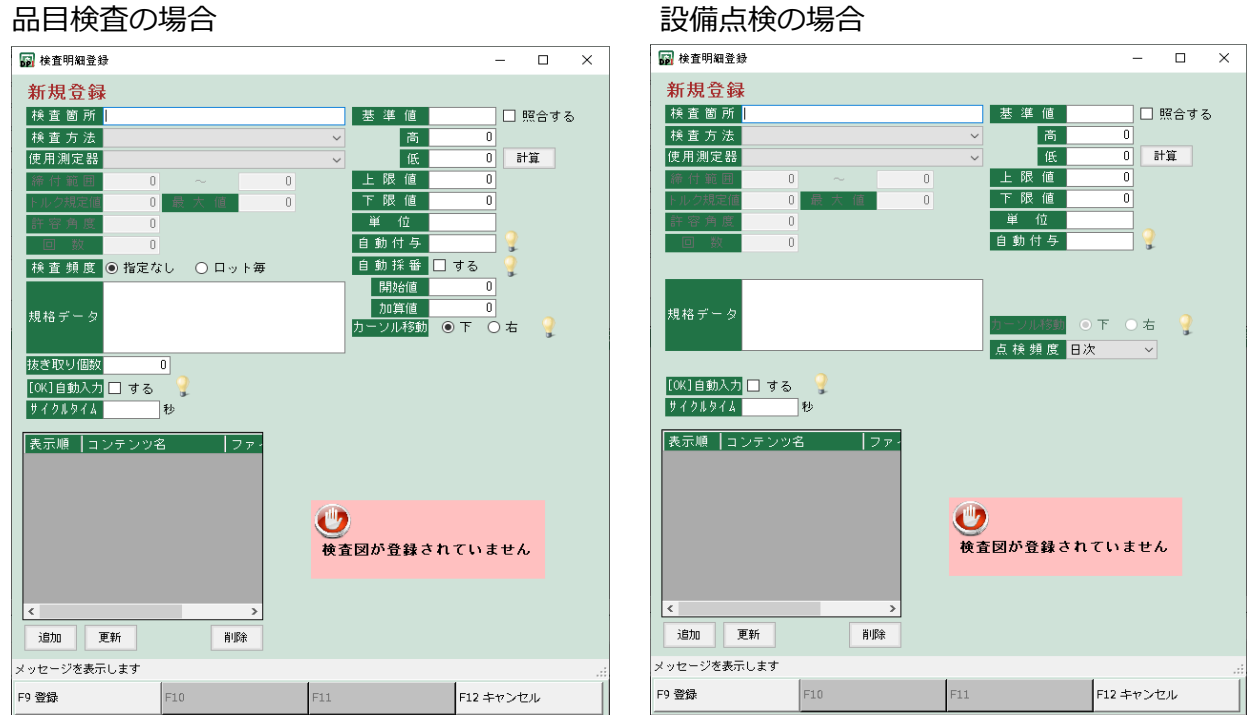

#### ■項目説明

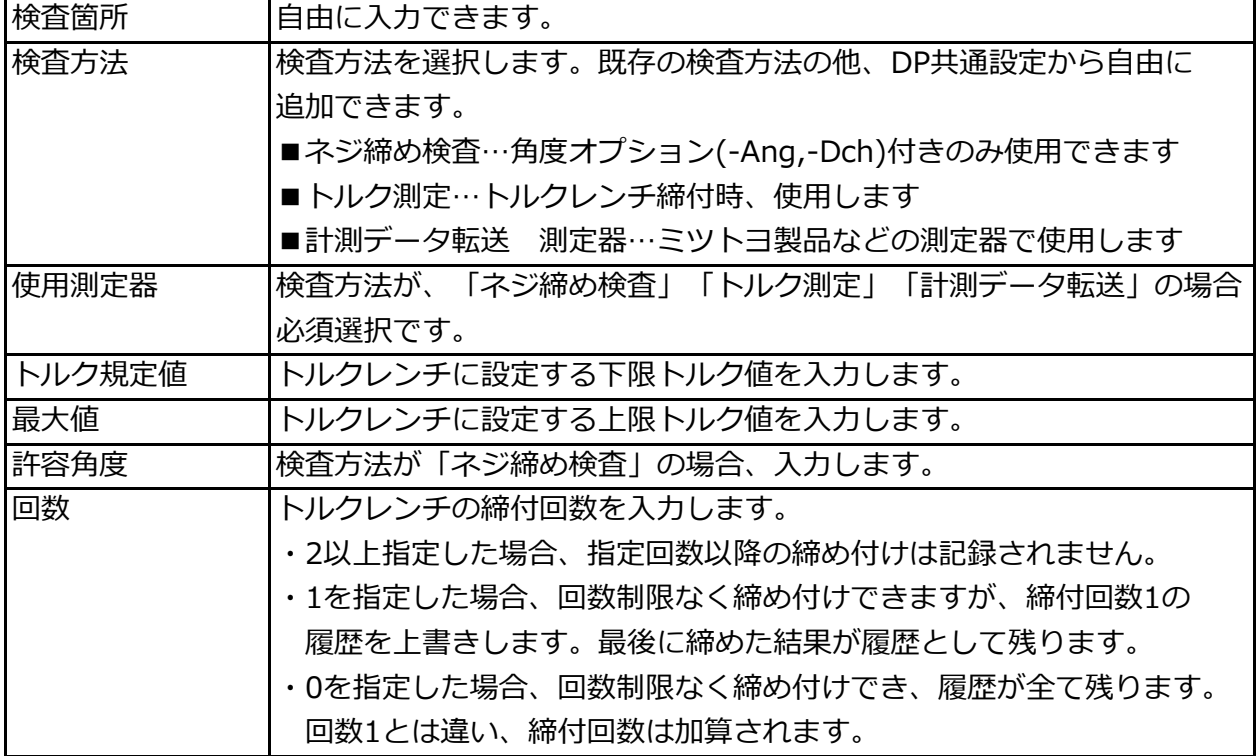

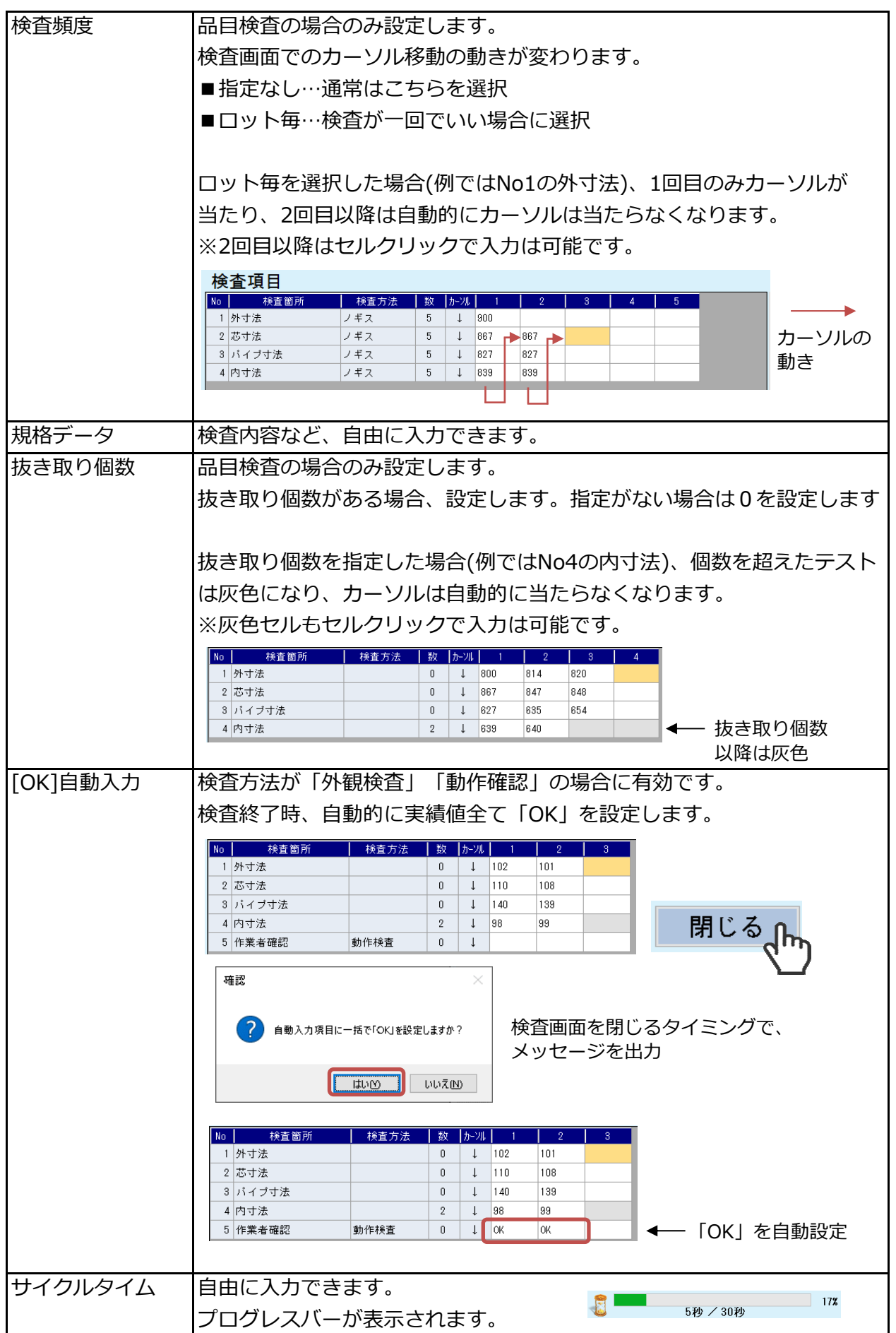

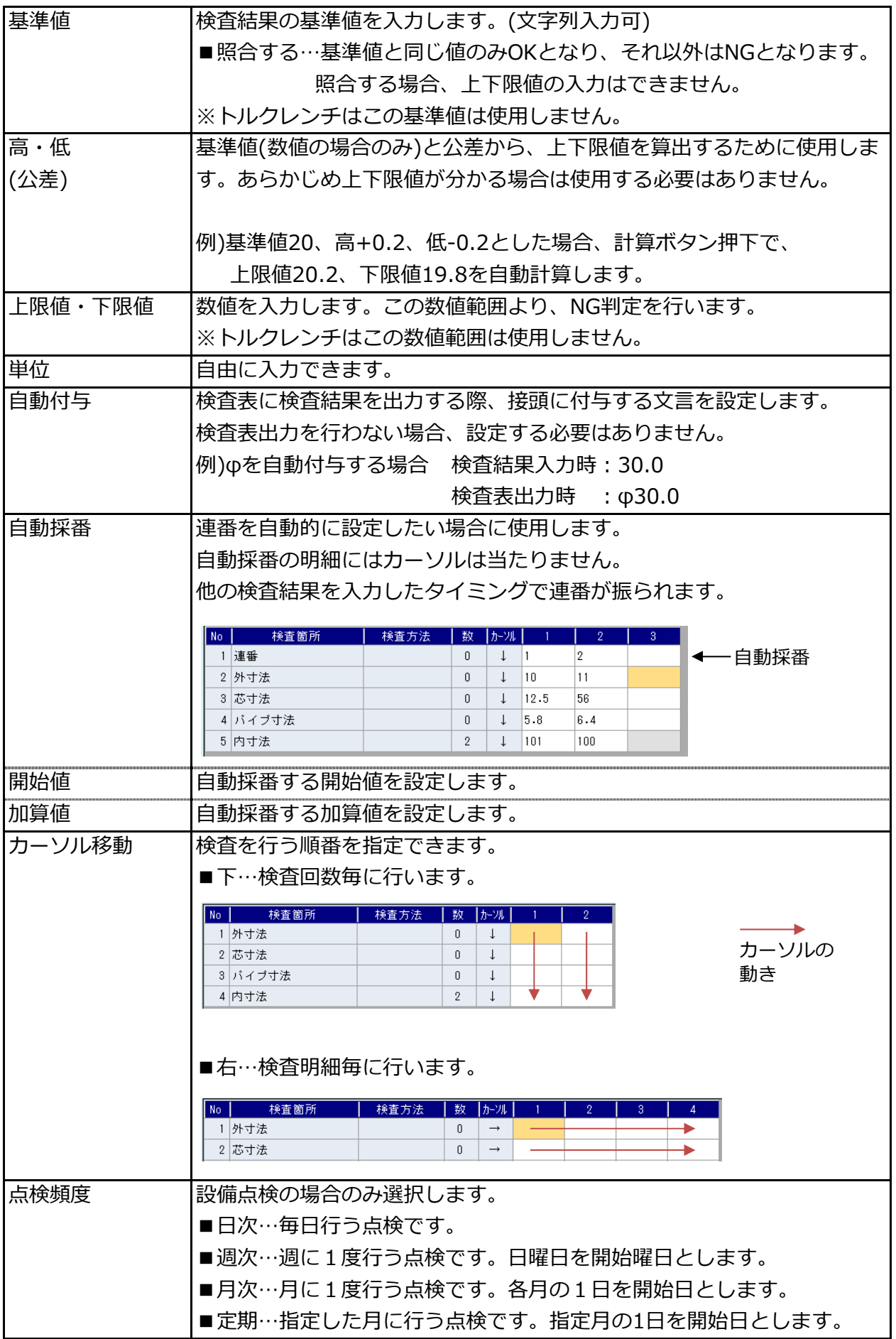

5)コンテンツ登録画面

コンテンツは検査と検査明細、2か所の登録が可能です。 検査画面では、検査明細のコンテンツが優先表示されます。 検査明細のコンテンツが未登録の場合、検査のコンテンツが表示されます。

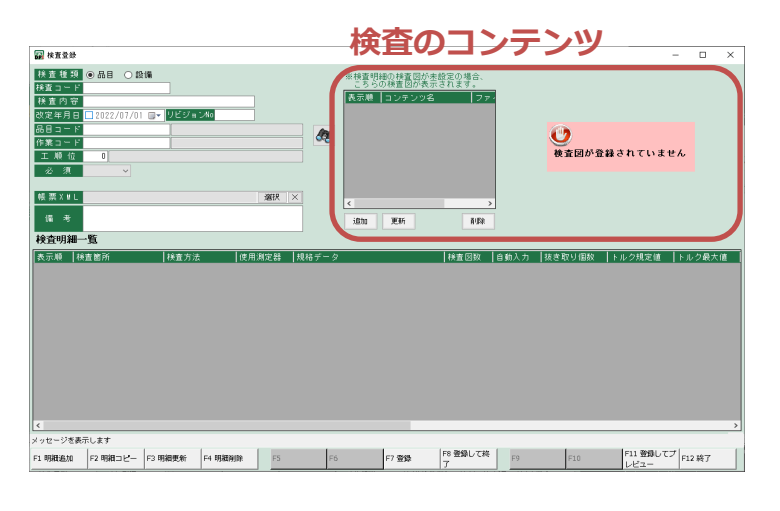

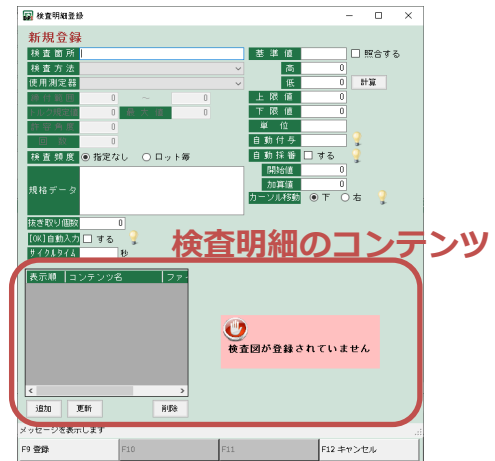

追加ボタンを押し、コンテンツ登録画面を開きます。 対象ファイルを選択し、「F9 登録」ボタンで 登録を⾏います。

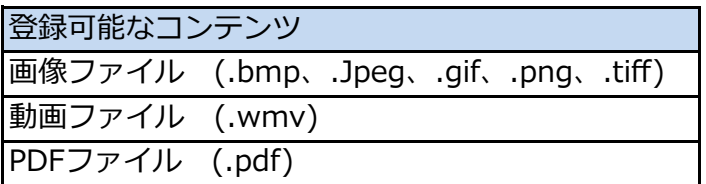

※容量の大きいファイルは表示に時間がかかるため、 作業に支障が出る恐れがあります。画像ファイルで あれば、1MB以下を目安に使用してください。

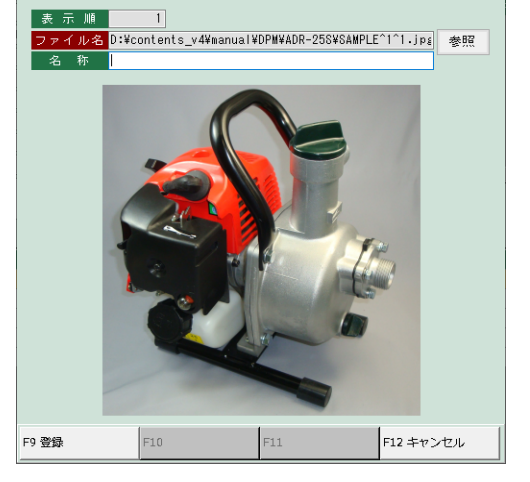

コンテンツ番縁

画像の並び替えは、明細のドラッグ&ドロップで⾏います。

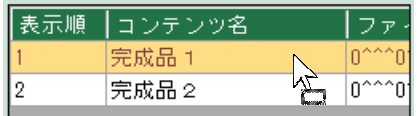

コンテンツの更新、削除は、各ボタンから⾏います。

6)マスター書き出し・読み込み

登録されているマスタデータの書き出しと読み込みを⾏います。 スタンドアローン形式の場合、この機能により他PCへマスターデータのコピーが可能となります。

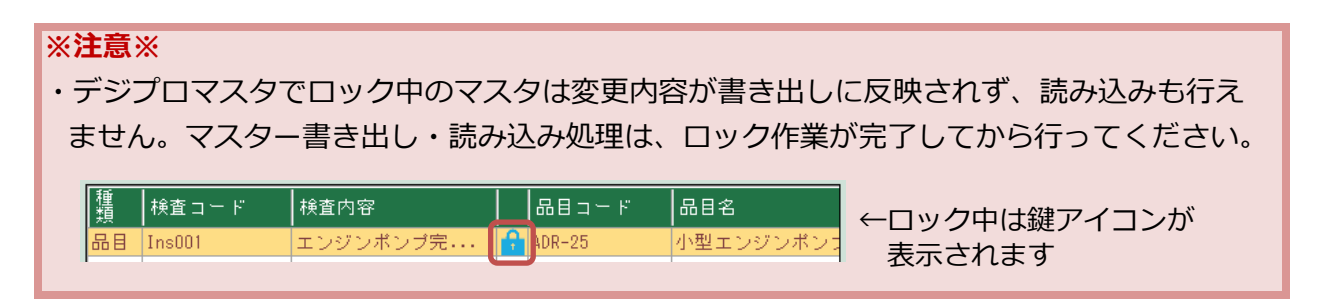

6-1)マスター書き出し

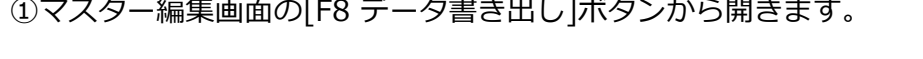

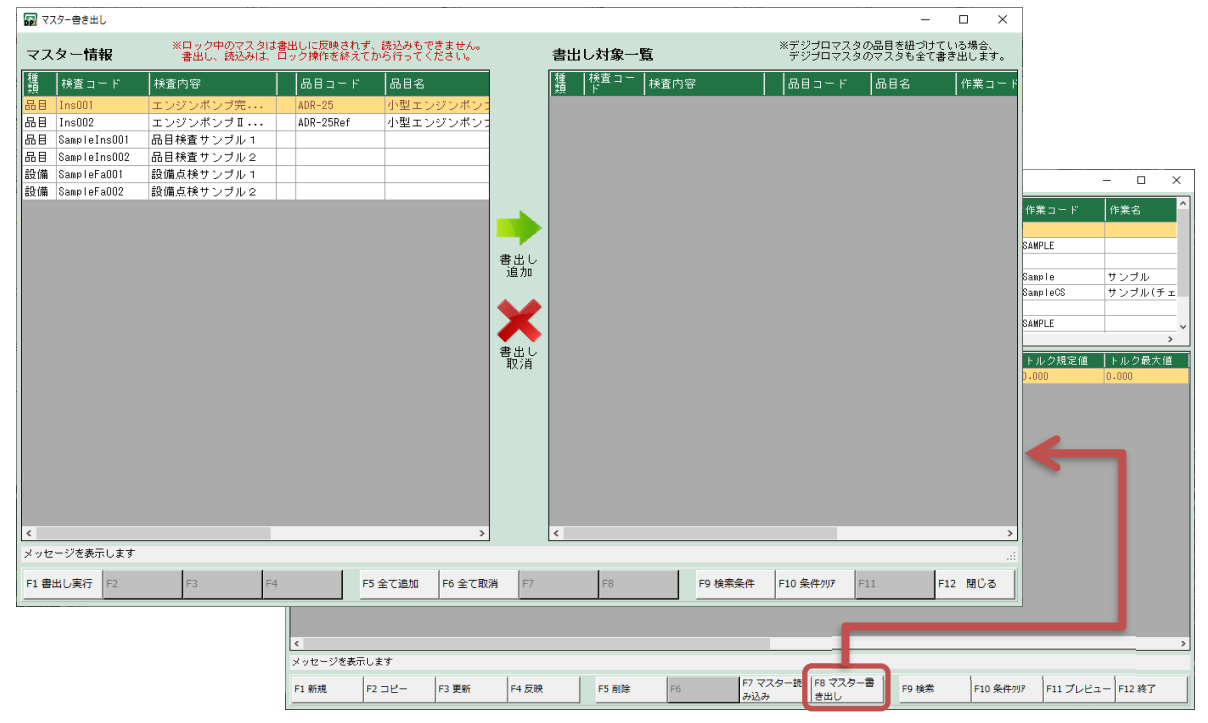

②書き出すマスターを選択し書出し追加ボタンを押すと、書出し対象⼀覧に追加されます。

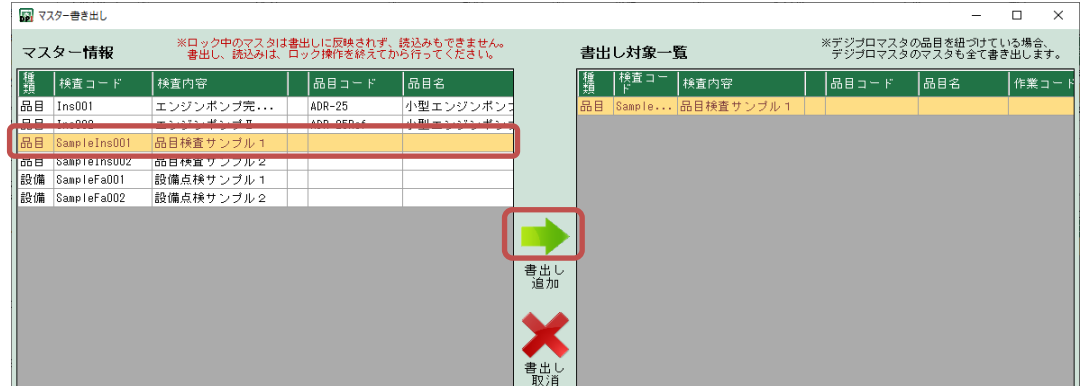

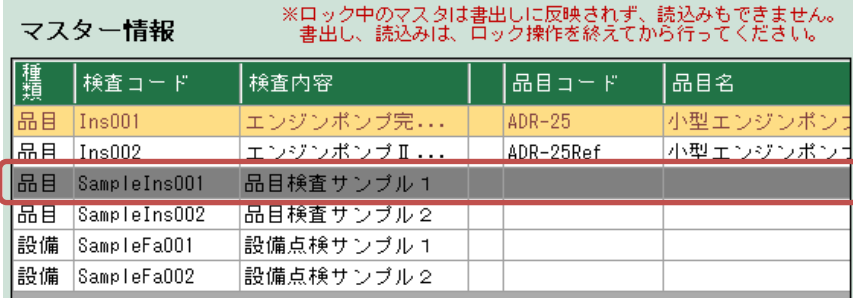

書出し対象⼀覧に追加されたマスターデータは灰⾊になります。

参照している品目、作業を設定している検査の場合は、参照元となるマスタデータも 同時に書き出します。参照元マスタは青色になります。

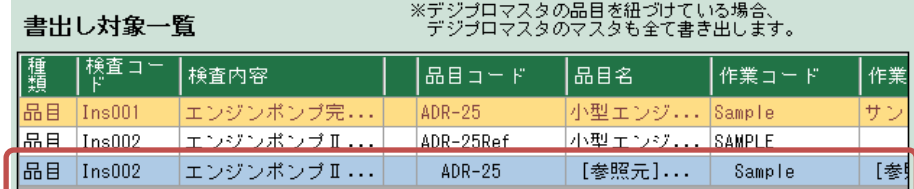

③[F1 書き出し実⾏]ボタンを押し、エクスポート先を指定します。 エクスポート先には「dpm̲copyIns]フォルダが作成されます。

<書き出し情報>

検査、検査明細、検査コンテンツ、品目、作業、工順、 コンテンツ、改定履歴、チェックシート

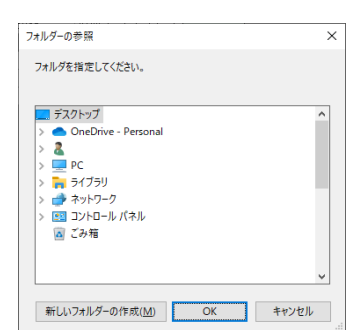

6-2)マスター読み込み

①マスター書き出ししたマスターデータを取り込みます。 マスター編集画面の[F7 データ読み込み]ボタンを押すとフォルダ選択画面が表示されます

ので、マスター書き出しで作成された「dpm̲copyIns」を選択します。

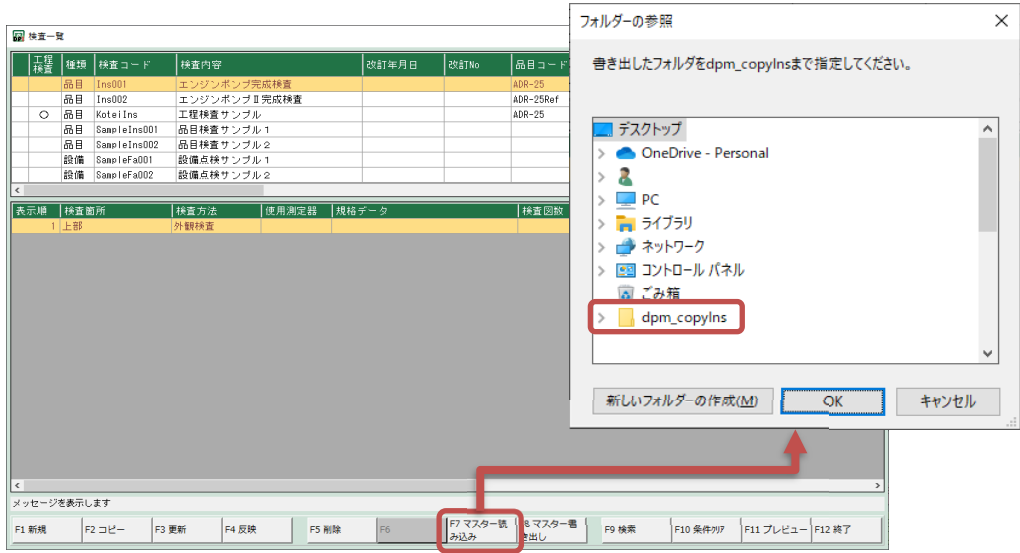

②OKボタンで読み込みが開始されます。

既に同⼀のマスタデータが存在する場合、無条件に上書きしますのでご注意ください。

5-2 DPI検査について

ここではDPIマスター編集で登録したマスターデータを元に検査を行います。

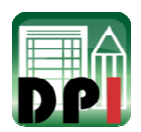

1)検査のしくみ

1-1)検査の実行方法

検査の実⾏⽅法は、「完成検査」と「工程検査」の2種類あります。

●完成検査

完成した製品など、単体で⾏う検査です。 DPI検査から実⾏します。

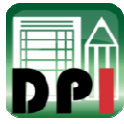

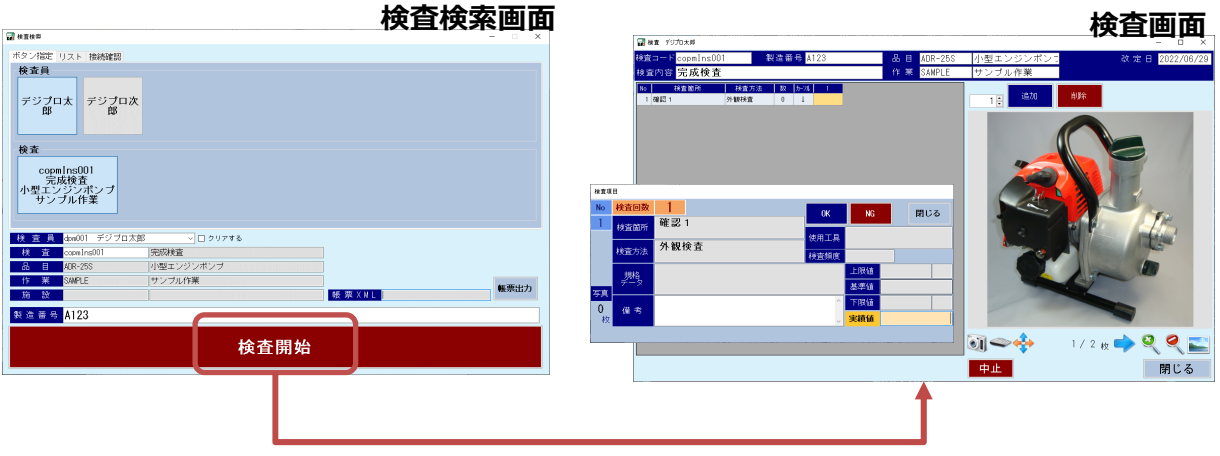

●工程検査

作業工程内で行う検査です。

デジプロマスタの作業工程と検査を紐づけることにより、作業中に検査が可能になります。 工程検査はDPM作業から実⾏します。

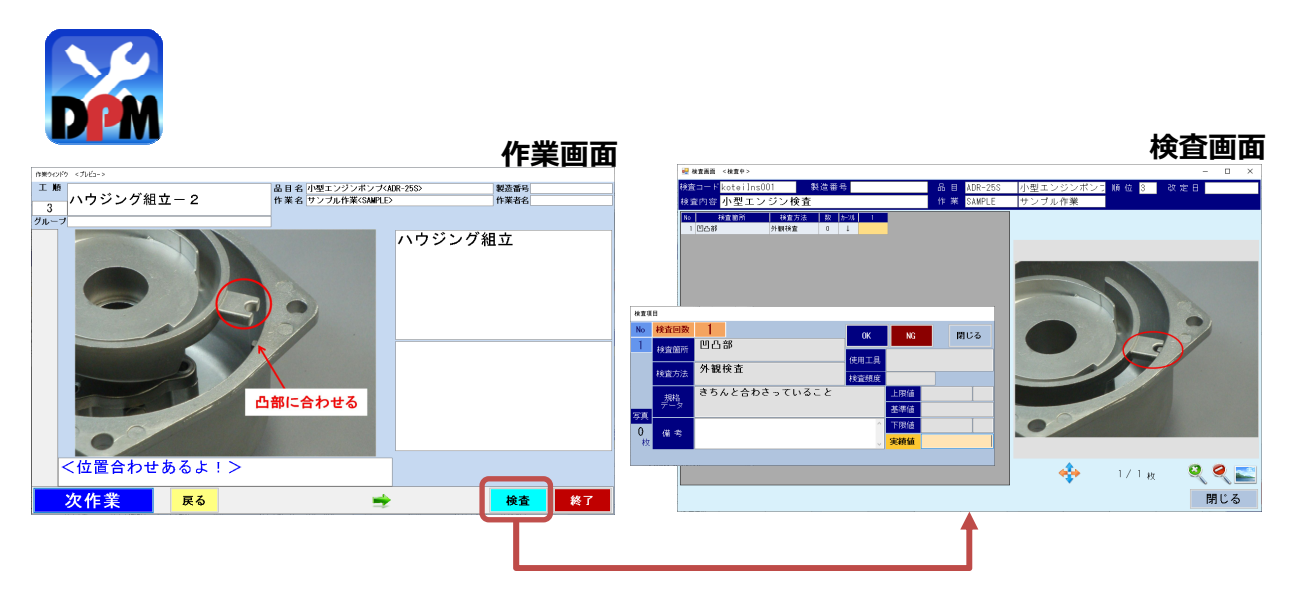

1-2)検査の仕様

製造番号を入力し検査を開始すると、その時点のマスターデータは退避されます。 検査中は退避されたマスターデータを参照するため、 検査中にマスタデータを変更しても、反映されることはありません。

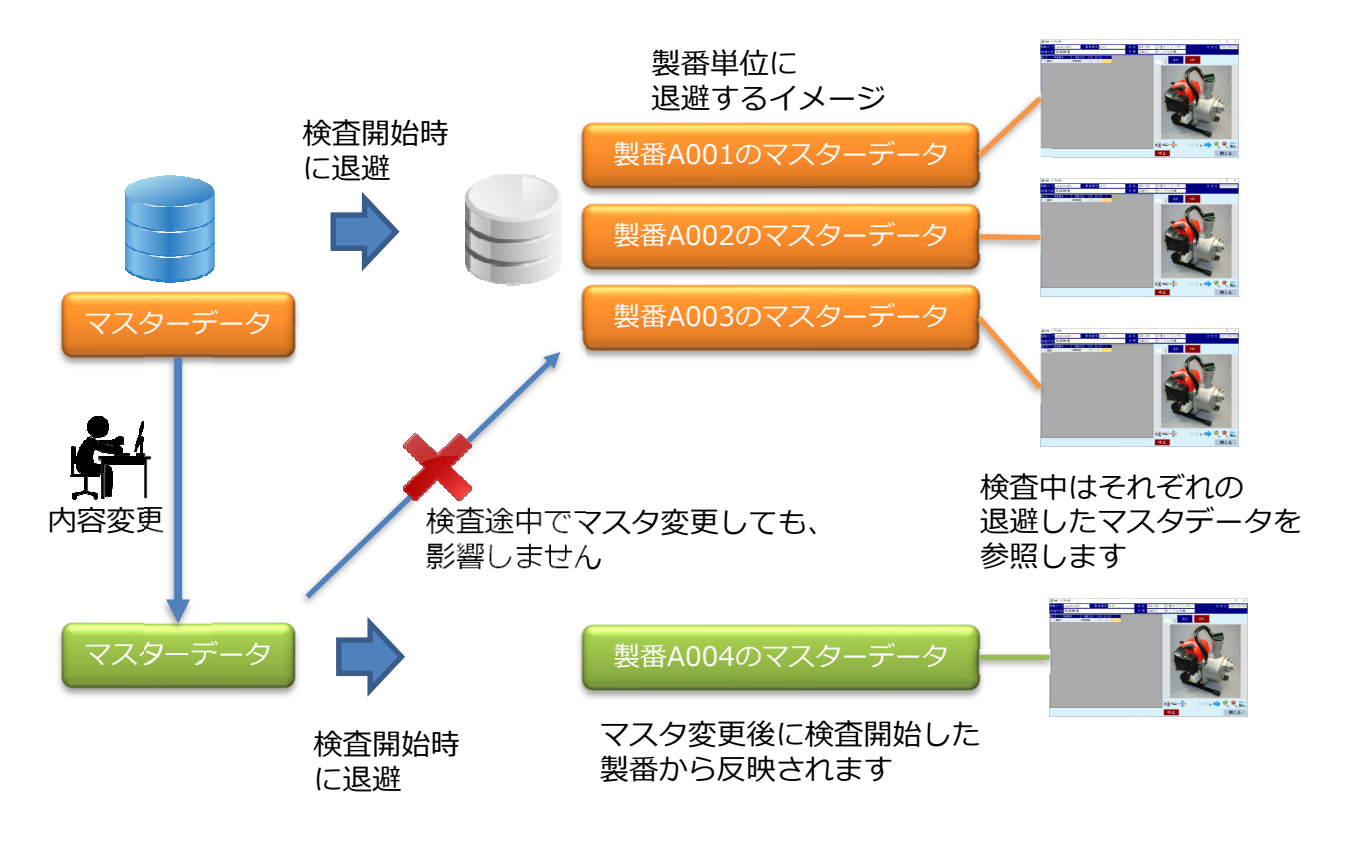

検査を開始した製番にもマスタ変更を反映させる場合は、履歴削除を⾏う必要があります。 DPI履歴から対象の検査履歴の削除を行ってください。

2)検査検索画面

検査員、検査(検査コード)、製造番号を⼊⼒して作業を開始します。 検査開始前に使⽤工具の接続確認も⾏います。

●ショートカットボタンからの選択

[ボタン指定]タブには、検査員と検査のショートカットボタンが表示されます。 検査員は8人、検査は5個まで設定することができます。

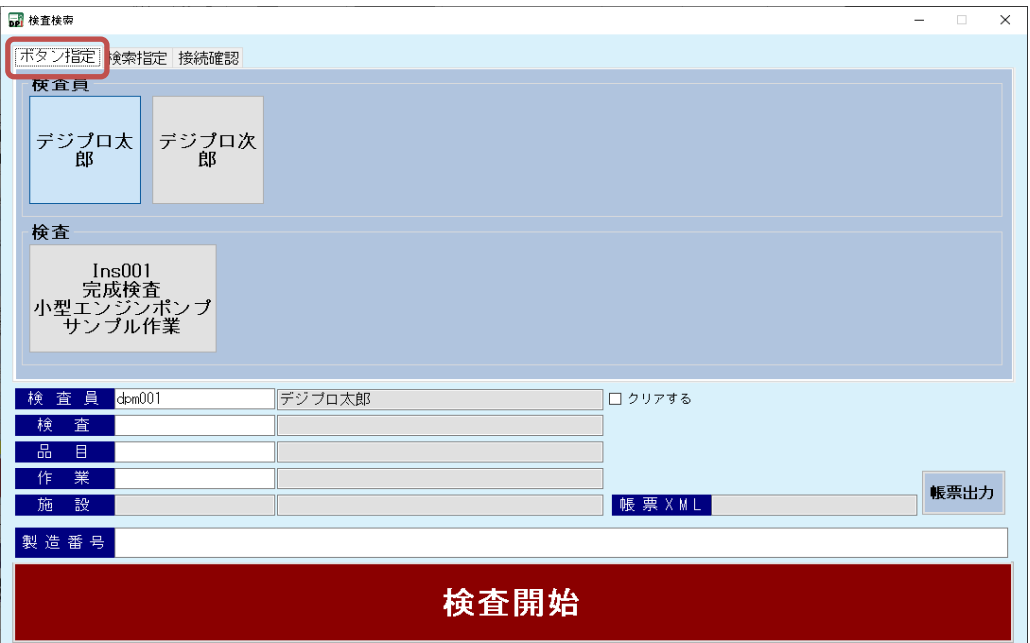

ショートカットボタンは、DP共通設定から設定します。

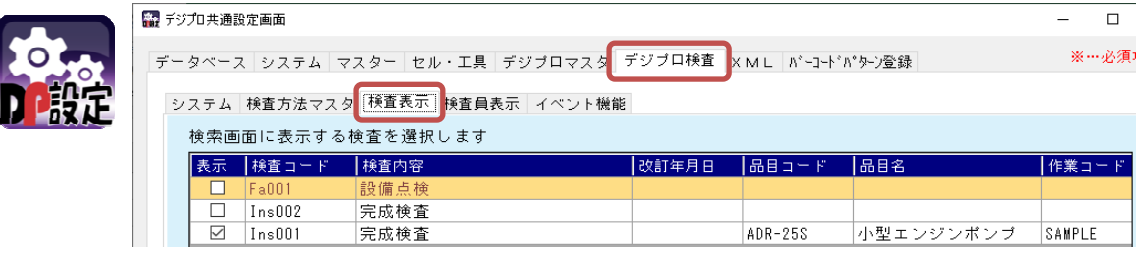

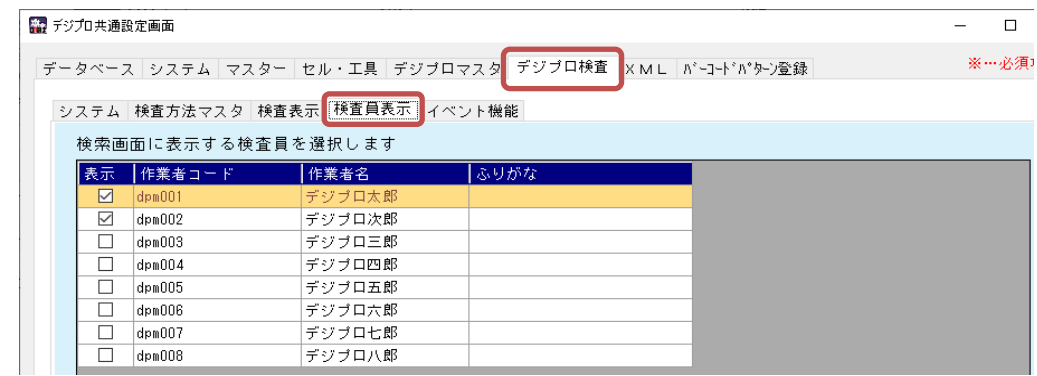

検査委員は保存されるため、次回起動時は選択せずに開始できます。 保存しない場合は、各項目脇にある「クリアする」にチェックを入れます。

図クリアする

●検査を検索する

[検索指定]タブでは、検査の検索ができます。ここには工程検査は表示されません。 検査の種類も確認できます。

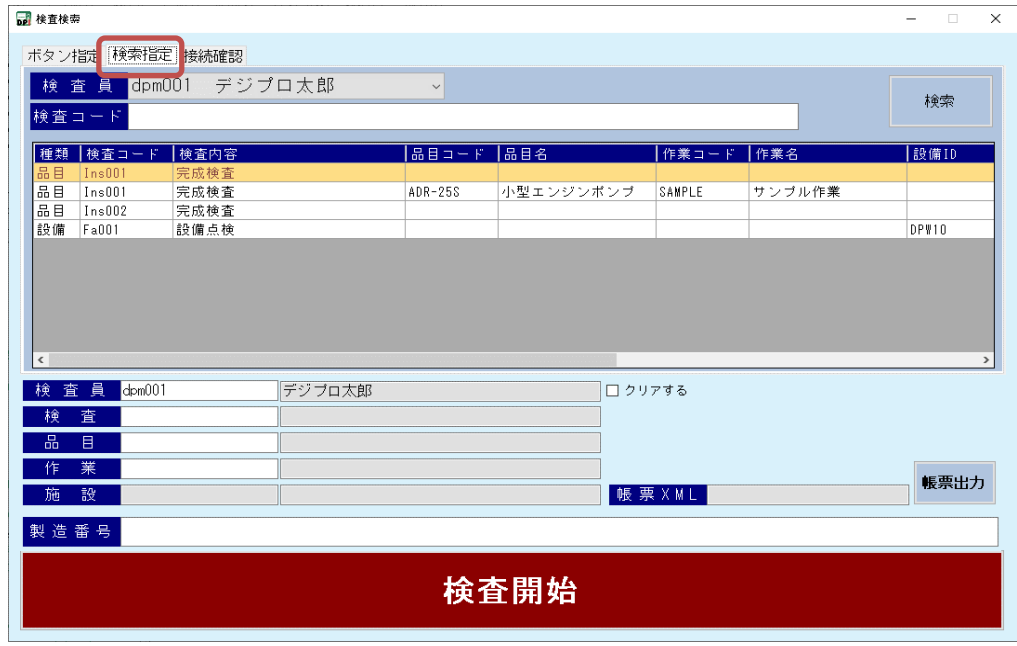

●バーコード入力などから開始する

検査コード、品目コード、作業コード、製造番号は直接⼊⼒することもできます。 バーコードから読み取ることも可能です。

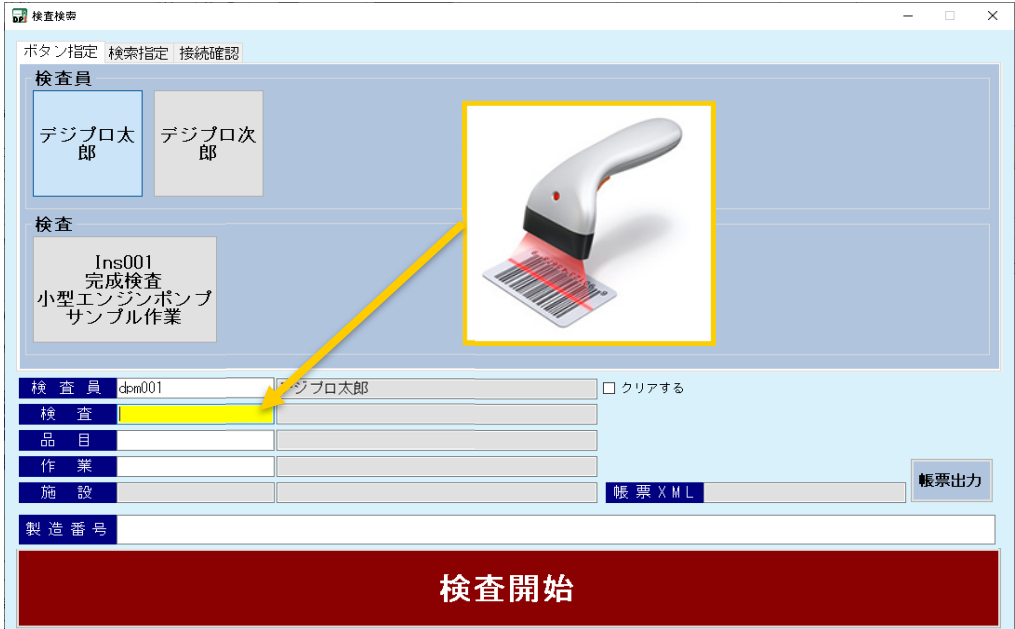

2-1)検査の開始

作業者、検査、品目、作業、製造番号を入力し、検査開始ボタンで検査を開始します。

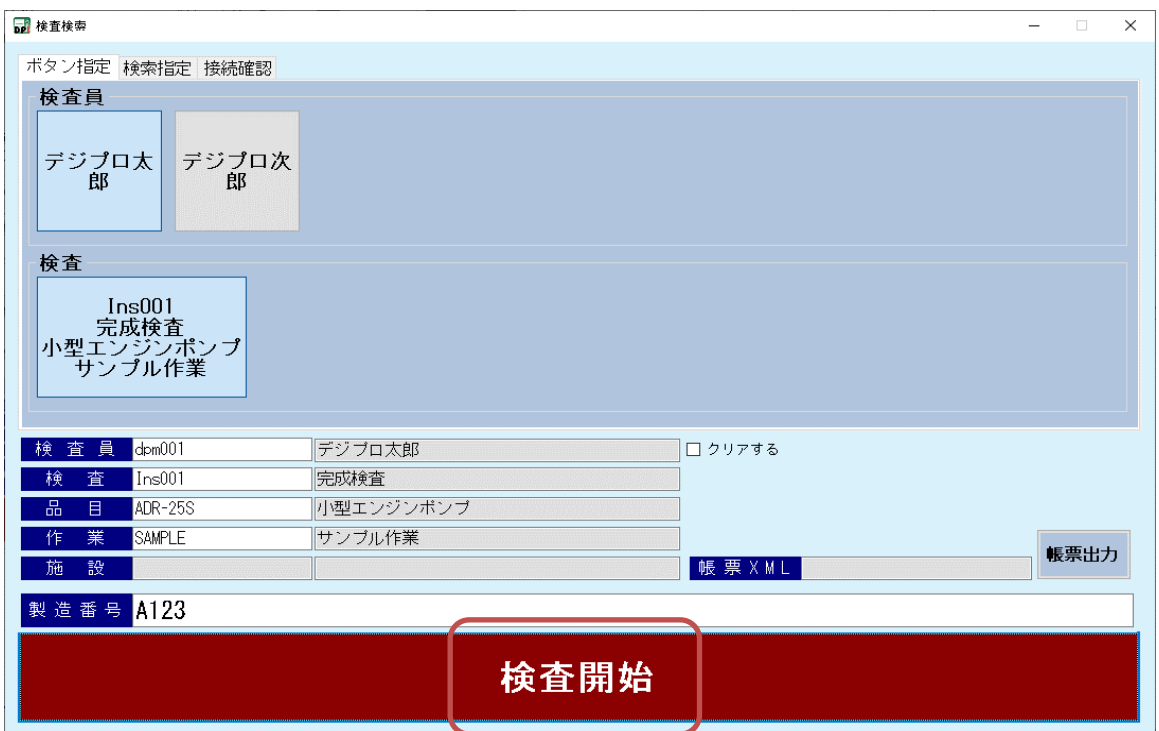

検査が終わり、検査検索画面に戻った時に、検査員をクリアしたい場合、

「クリアする」チェックボックスにチェックを入れます。

毎回、異なる検査員が検査する場合などに利用できます。

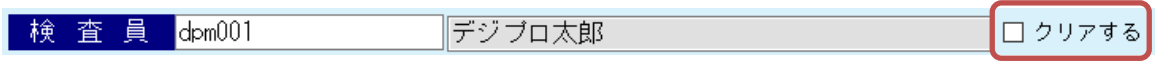

2-2)機器・工具の接続確認

[接続確認]タブでは検査で使用する機器、工具の接続確認ができます。 工具の確認⽅法は2種類あり、「セル」または「検査」単位に確認することができます。

#### ●機器(無線受信機、接点機器)の確認

DP共通設定で各項目を「使用する」とした場合、接続確認を行います。 接続に失敗した場合はメッセージが表示されますので、接続状態や設定内容を確認して ください。

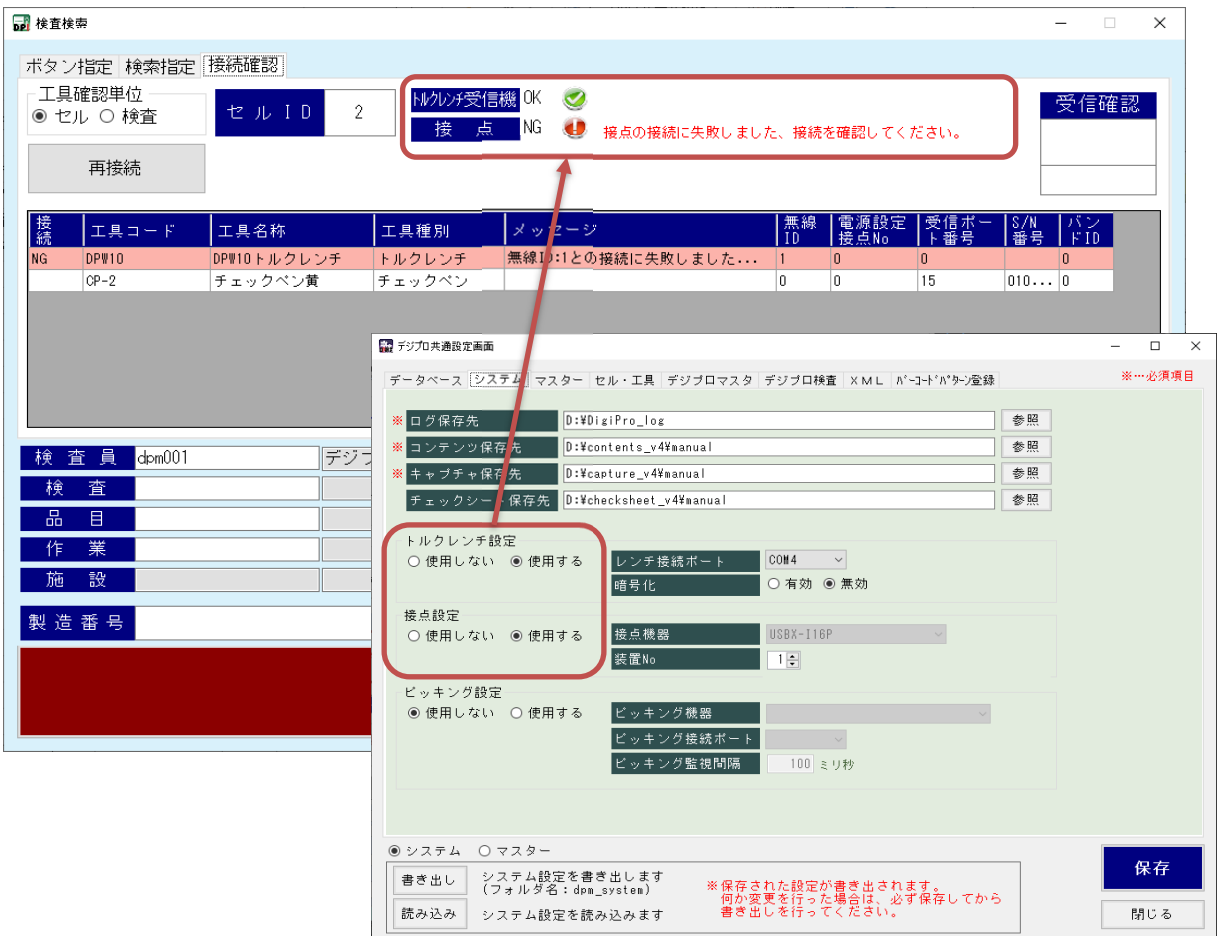

#### 接続失敗の原因例

- ・DP共通設定で登録したCOMポートが誤っている
- ・機器がPCに接続されていない
- ・機器、またはケーブルの故障

#### 接続失敗の解消方法

- ・機器をもう⼀度、抜き差しする
- ・デジプロ検査画面を⼀旦終了し、再度⽴ち上げる

●工具確認単位「セル」の確認

セル単位での工具確認を⾏います。

DP共通設定の設定一覧に登録されている工具を一覧表示し、接続有無を出力します。 接続に失敗した場合はメッセージが表示されますので、接続状態や設定内容を確認して ください。

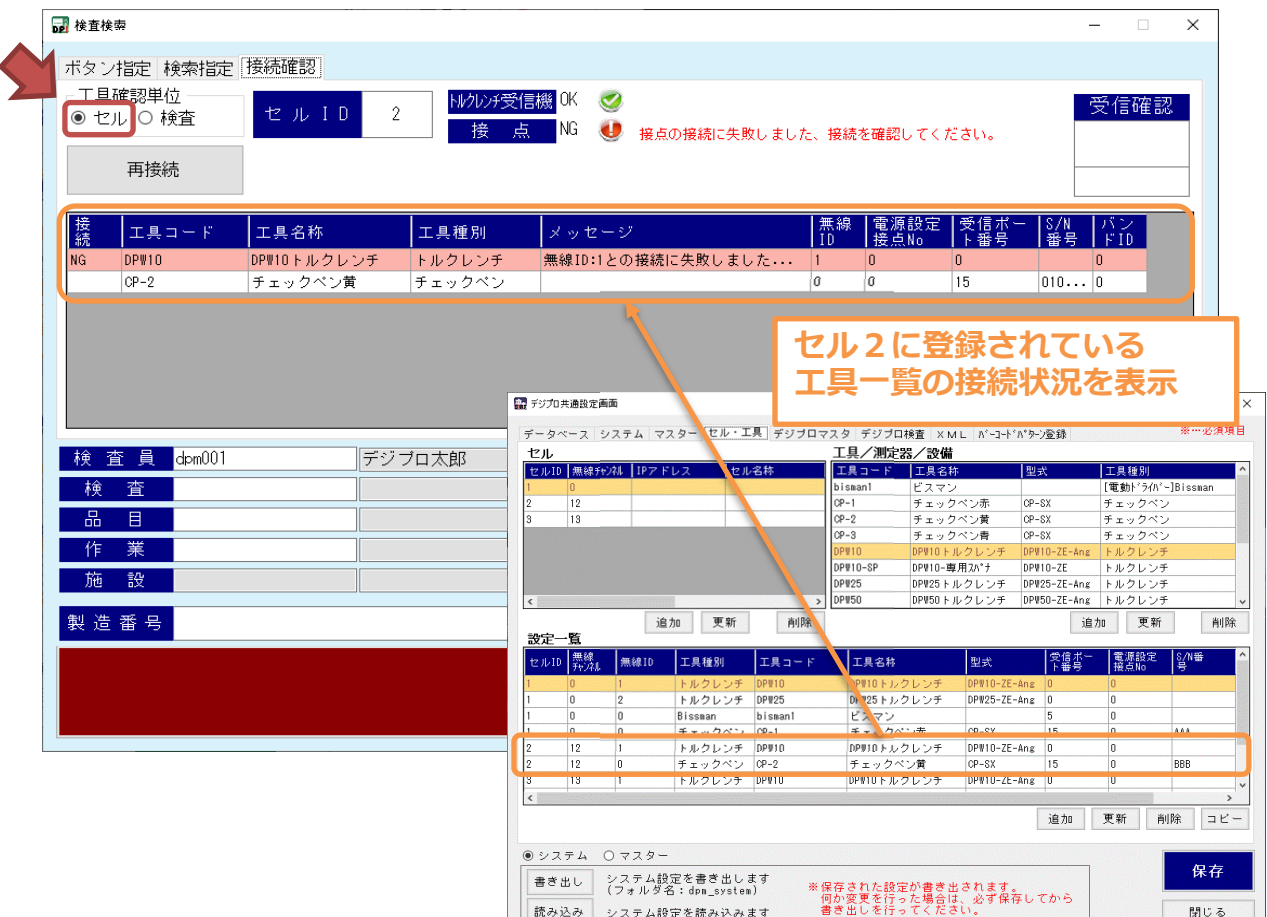

接続失敗の原因例

<トルクレンチの場合>

- ・トルクレンチの電源が⼊っていない
- ・受信機とトルクレンチのチャンネルが合っていない ⇒標準ソフトウェア「Adrec.Net」でチャンネルを合わせてください
- ・トルクレンチに負荷が掛かっている(0表示でない) ⇒電源を入れる時は机の上など水平に置き、負荷が0の状態で電源を入れてください

※工具の電源を入れてもエラーが消えない場合、再接続ボタンを押してください。 それでもダメな場合は、各工具の受信機やUSBケーブルを⼀度抜き差しし、 少し間を開けて、検査開始画面を開き直してください。

●工具確認単位「検査」の確認 指定した検査で使⽤する工具確認を⾏います。 この確認は検査開始ボタン押下時にも自動的に行われます。 任意に⾏う場合は、検査、品目、作業を指定し、再接続ボタンを押します。

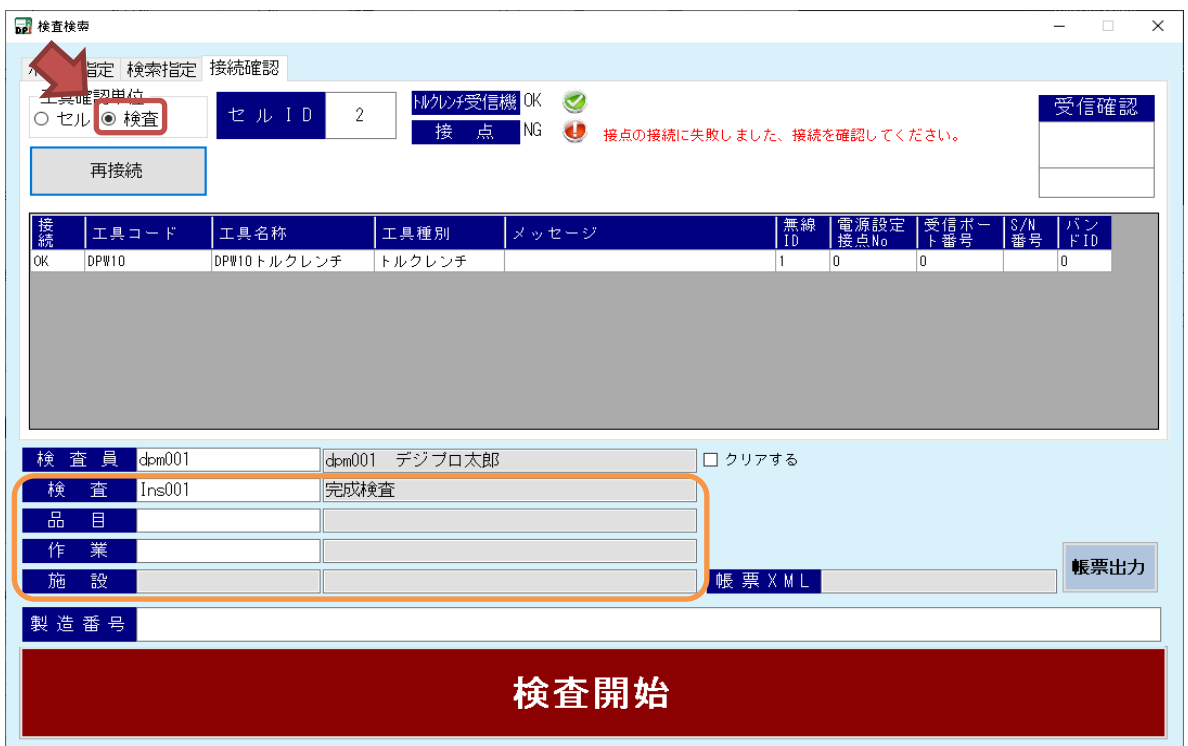

#### ●工具の受信確認

ここで工具の受信確認もできます。

接続、受信できた場合、右上の「受信確認」に受信値が表示されます。

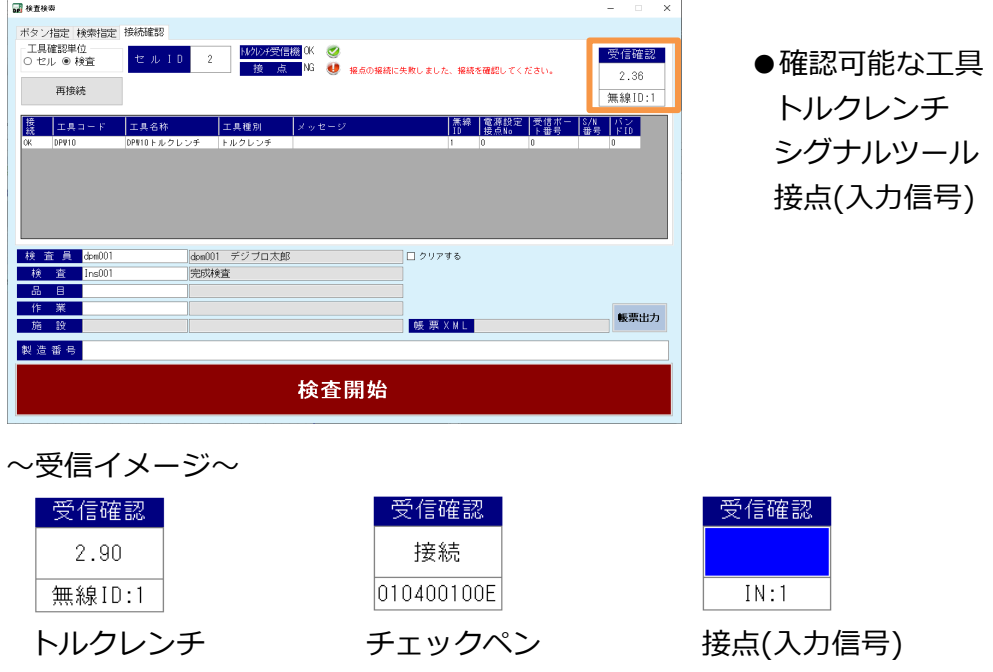

## 3)検査画面

3-1)画面説明

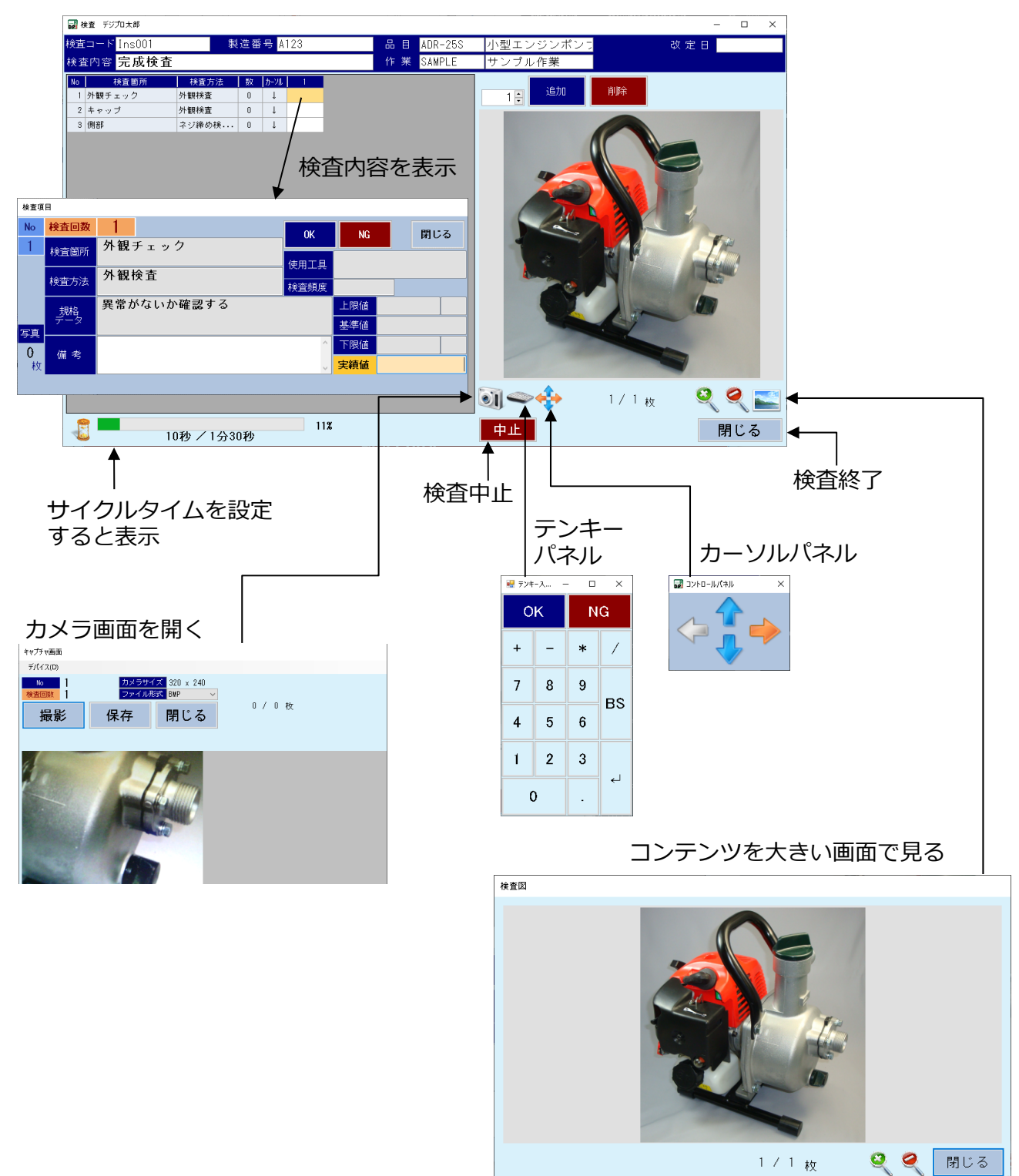

3-2)品目検査の動作説明

オレンジ⾊のセルが現在の検査対象であり、検査内容は子画面に表示されます。 検査対象は実績値でのEnterキー押下、または、コントロールパネルの矢印で移動できます。

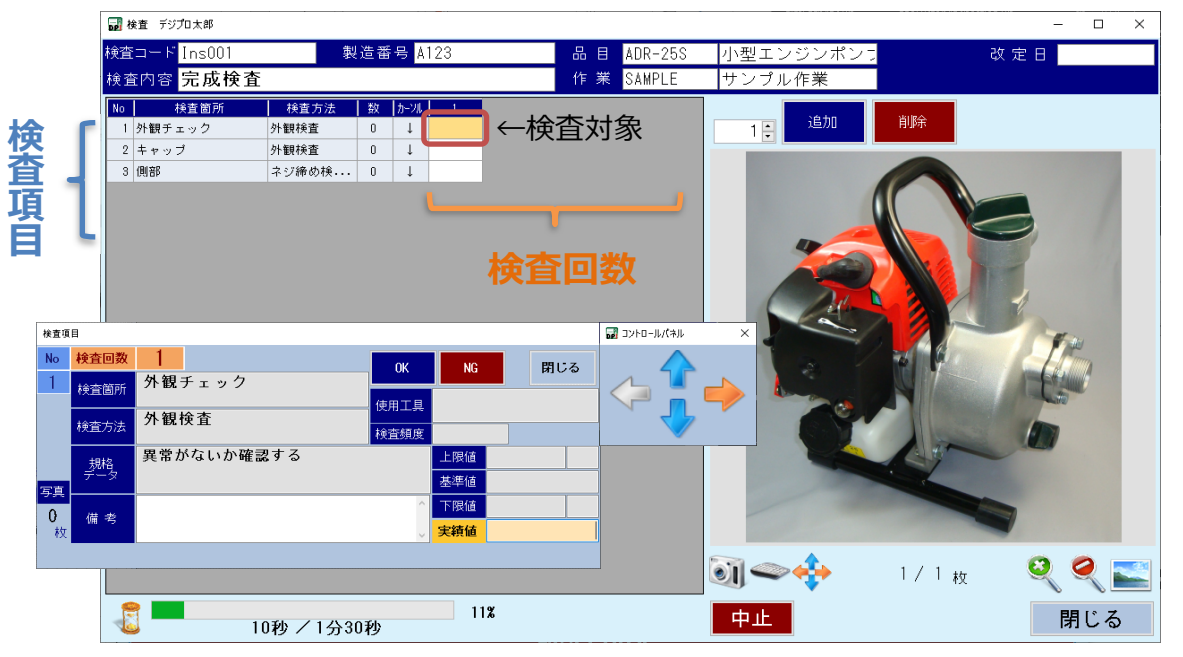

検査回数は検査結果⼊⼒することにより⾃動的に増えます。

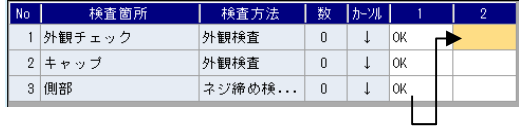

No3の検査結果入力後、Enterキー押下で 2回目検査を自動追加

任意に検査回数を追加する場合は、追加数を入力し追加ボタンを押します。

※この追加操作は入力欄が増えるだけであり、検査履歴として残るのは実績値入力した 場合になります。

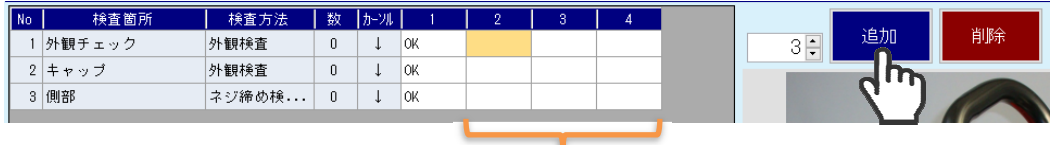

検査回数追加

検査の削除は検査回数単位に⾏われます。

カーソル位置の回数を削除し、以降の検査を前に詰めます。

※この削除は「削除フラグ」を有効にするものであり、検査履歴は残ります。

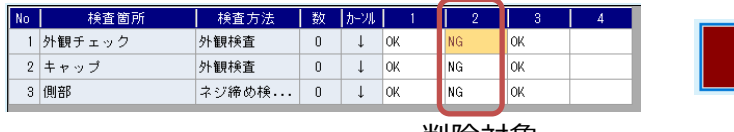

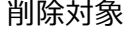

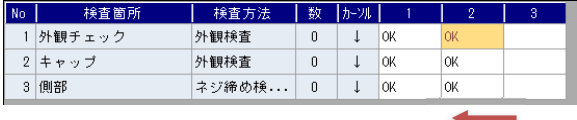

削除後は前詰め

検査結果は実績値に⼊⼒し、Enterキーで確定します。

親画面に検査結果が表示され、カーソルの向きに従い、次の検査に移動します。

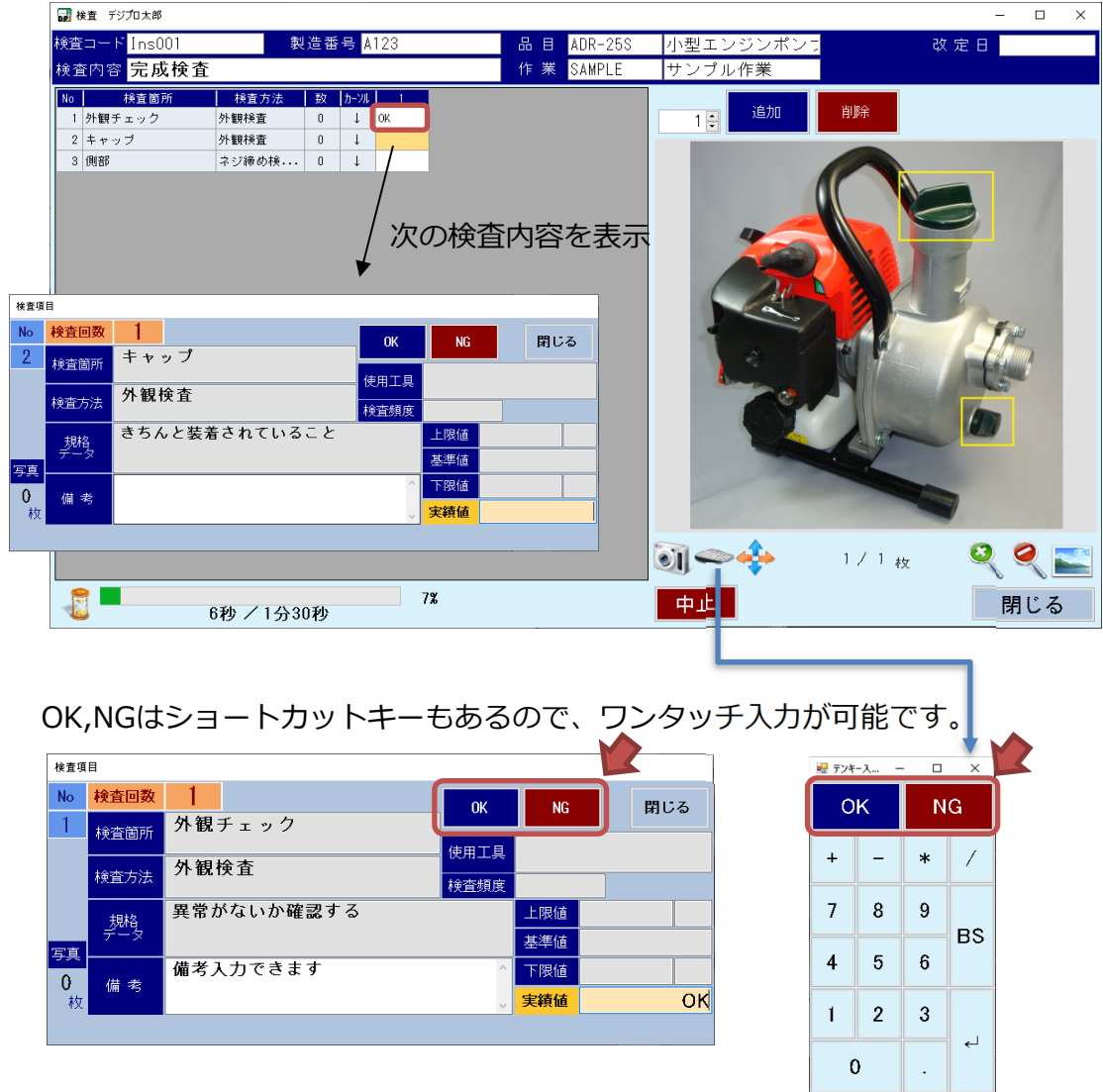

OK,NG⽂⾔はDP設定から変更できます。

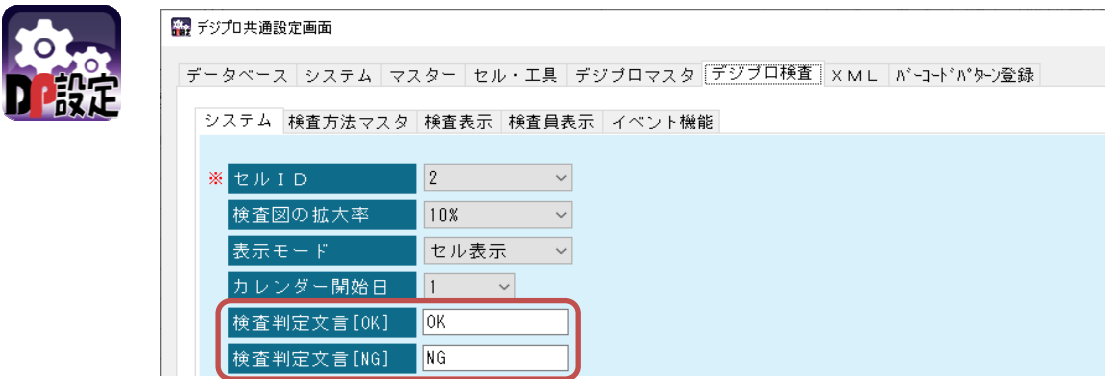

NG判定はここで設定された文言で行います。

例えばここで「NG」を設定している場合、実績値に「不合格」と入力してもNGと判定されず、 結果はOK判定になります。「NG」と⼊⼒された場合のみNG判定となります。

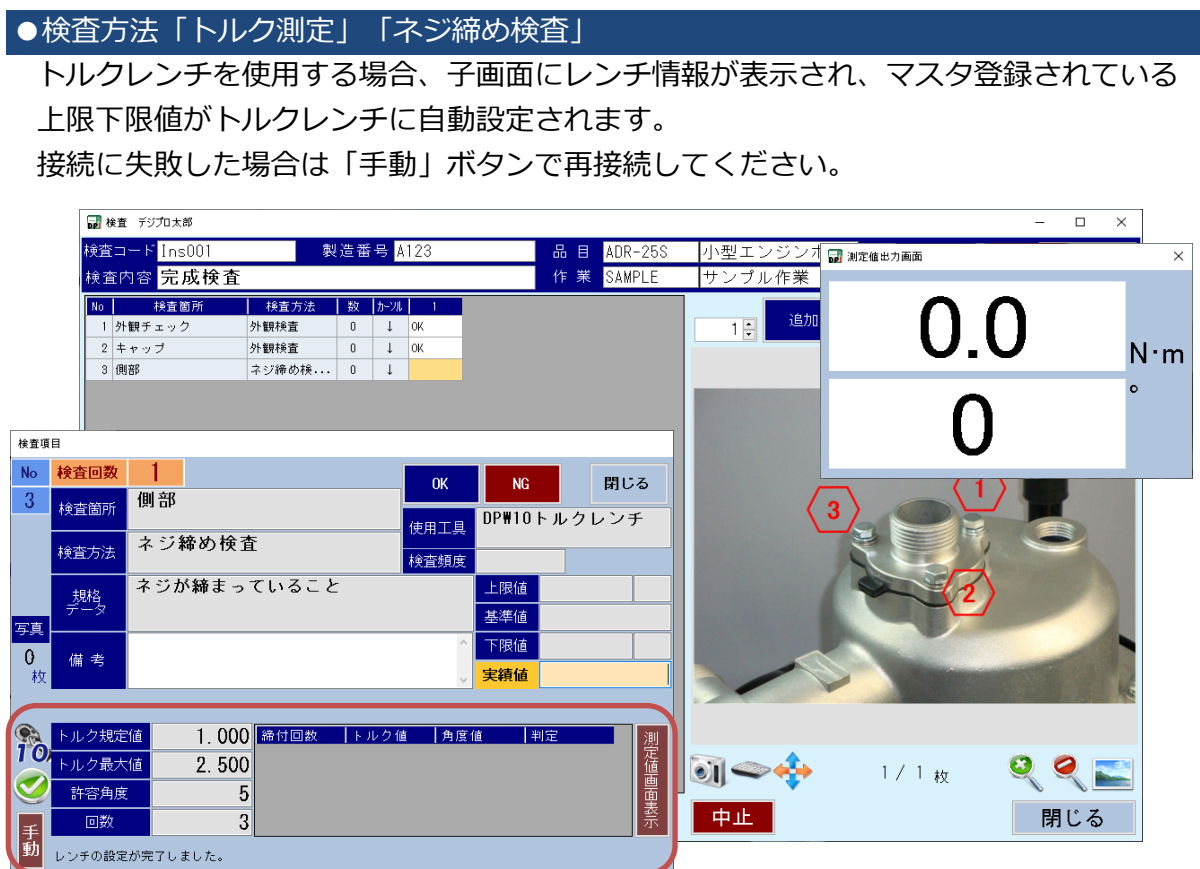

締め付けを行うと、締付結果が子画面の一覧に表示されます。

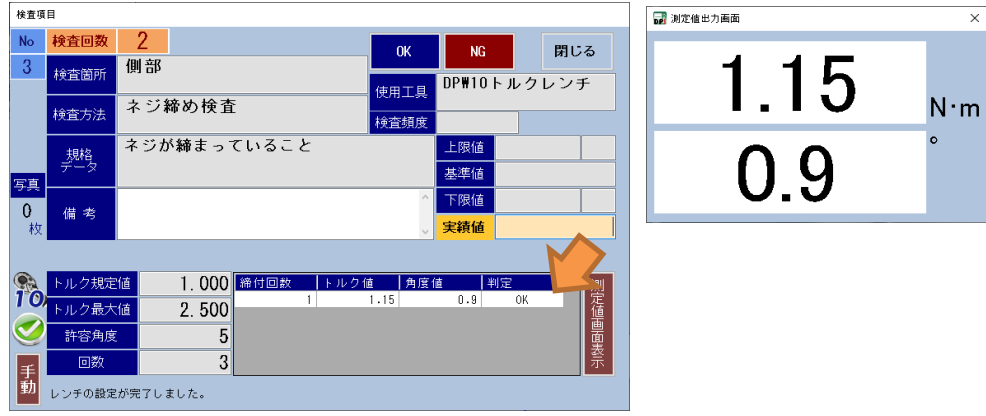

# NG判定時は赤くなります。

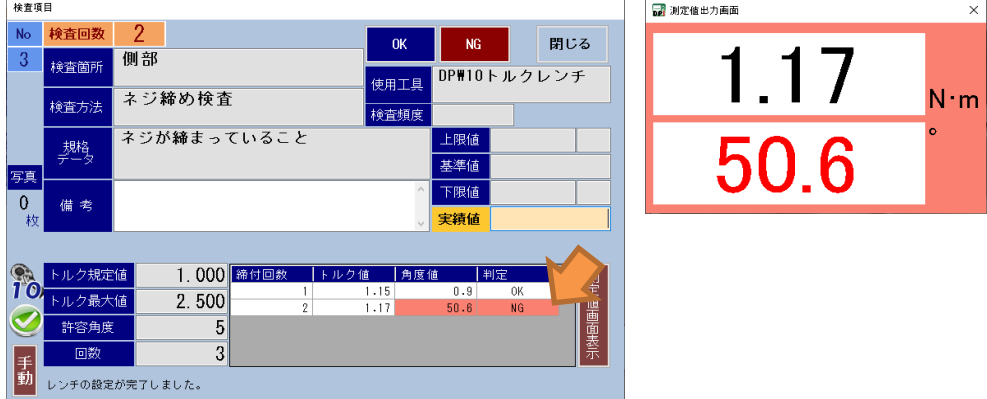

回数が指定されている場合は、指定回数まで締め付けを⾏うことができ、それ以降の締め付け は記録されません。締付結果に1つでもNGがあれば実績値に「NG」が設定され、全てOKの 場合「OK」が設定されます。

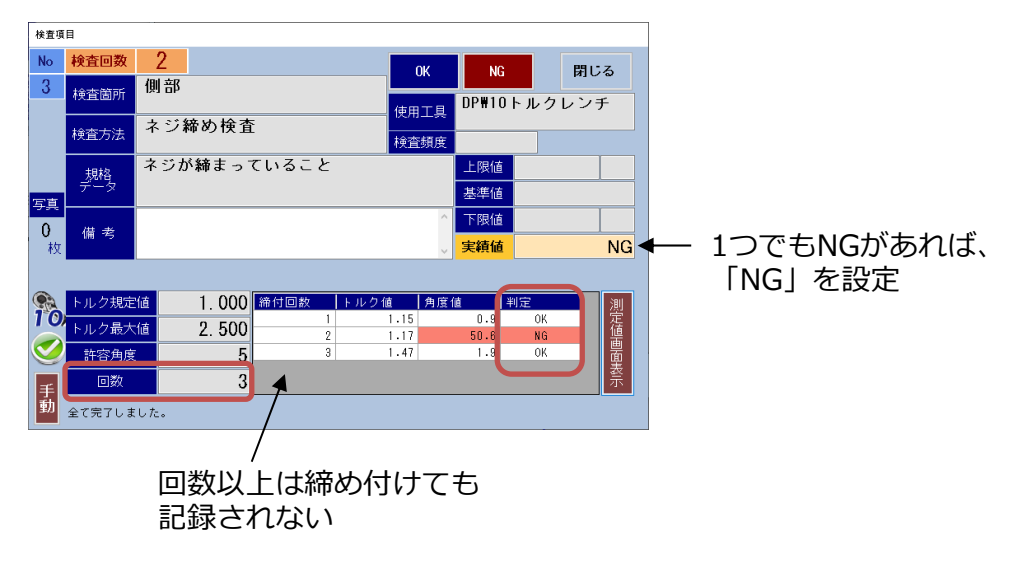

回数の指定がない場合、何度でも締め付けが⾏えます。実績値には最後に締めた判定結果が 設定されます。

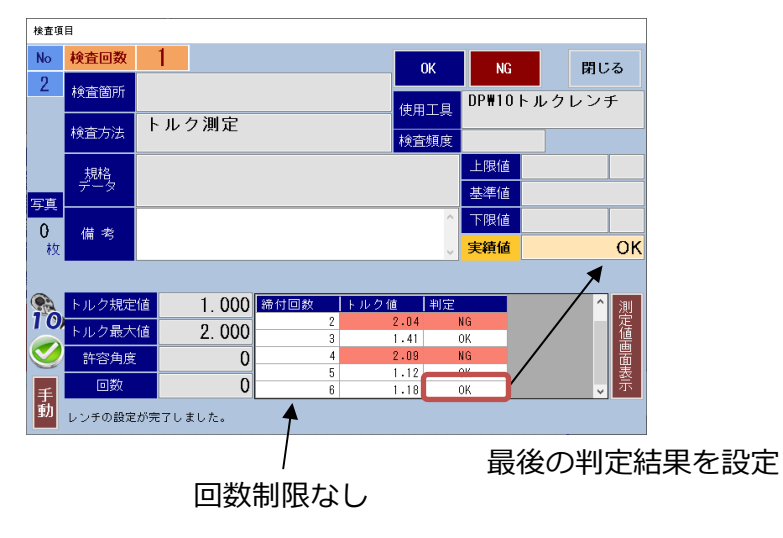

●検査方法「トルク測定」「ネジ締め検査」以外

基準値、上下限値の設定により、判定⽅法が異なります。

●上限値、下限値が設定されている場合

その範囲を超えると「NG」判定となり、赤くなります。

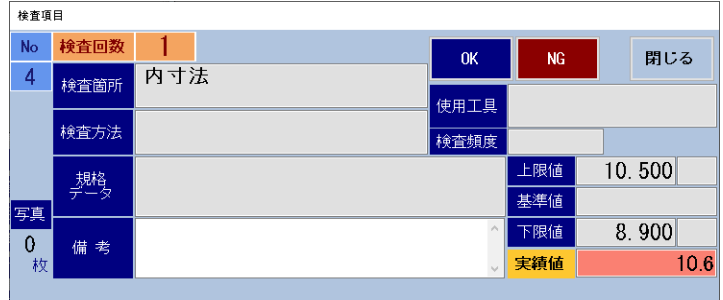

●「照合する」場合

基準値ラベルが赤くなり、基準値に設定されている⽂字・数値以外は全て「NG」判定と なります。

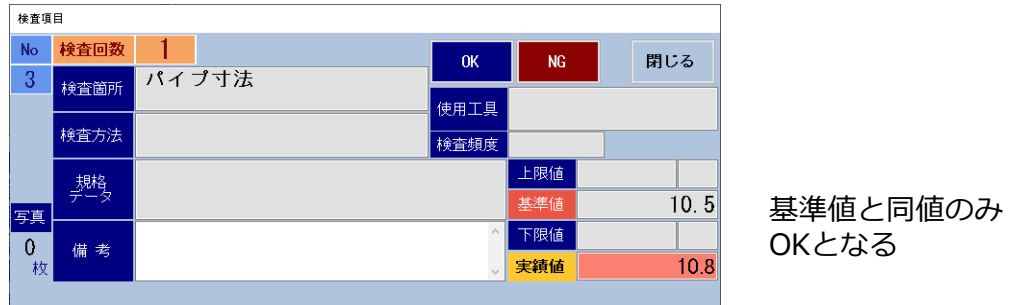

●特に指定がない場合

NG文言を入力した場合のみ、NG判定となります。(赤くはなりません) それ以外の⽂⾔はすべてOK判定となります。

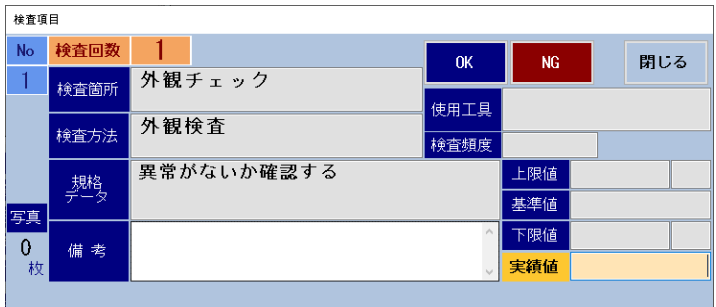

サイクルタイムを設定している場合、左下に進捗を表すプログレスバーが表示されます。 総時間はサイクルタイムの合計時間です。

経過時間は検査回数単位にカウントされるため、カーソル移動により検査回数を変更すると 経過時間は0にリセットされます。

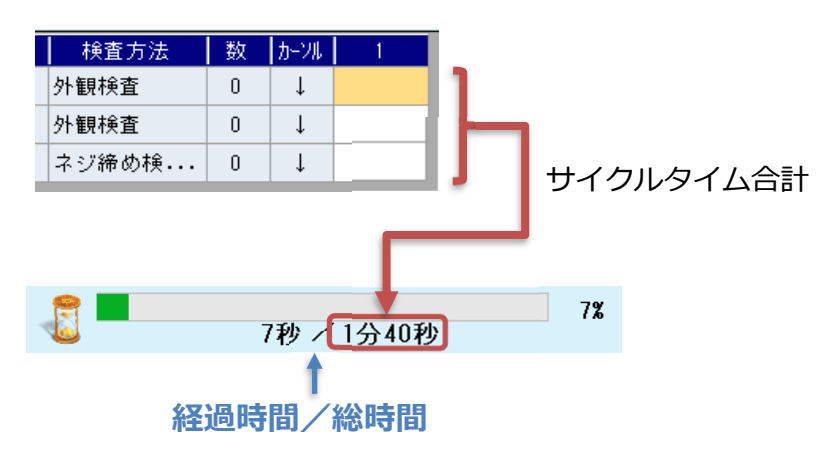

経過時間計測中の場合、中止ボタンで終了すると経過時間を保持した状態で終了するため、 検査再開時、前回の経過時間から再開します。

検査完了ボタンで終了した場合、再開時は必ず0からスタートになります。

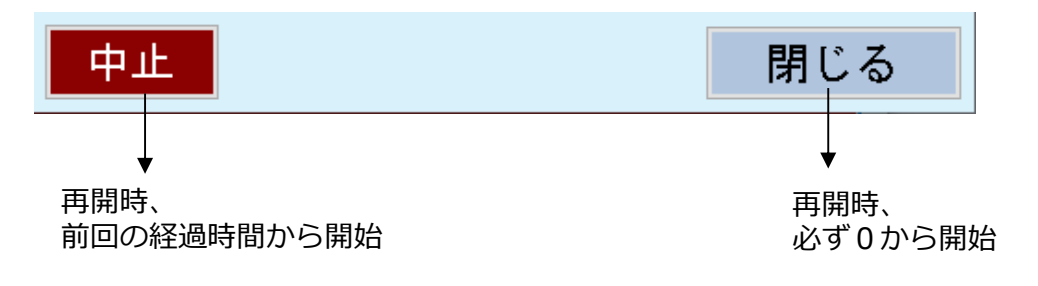

# 3-3)設備点検の画面説明

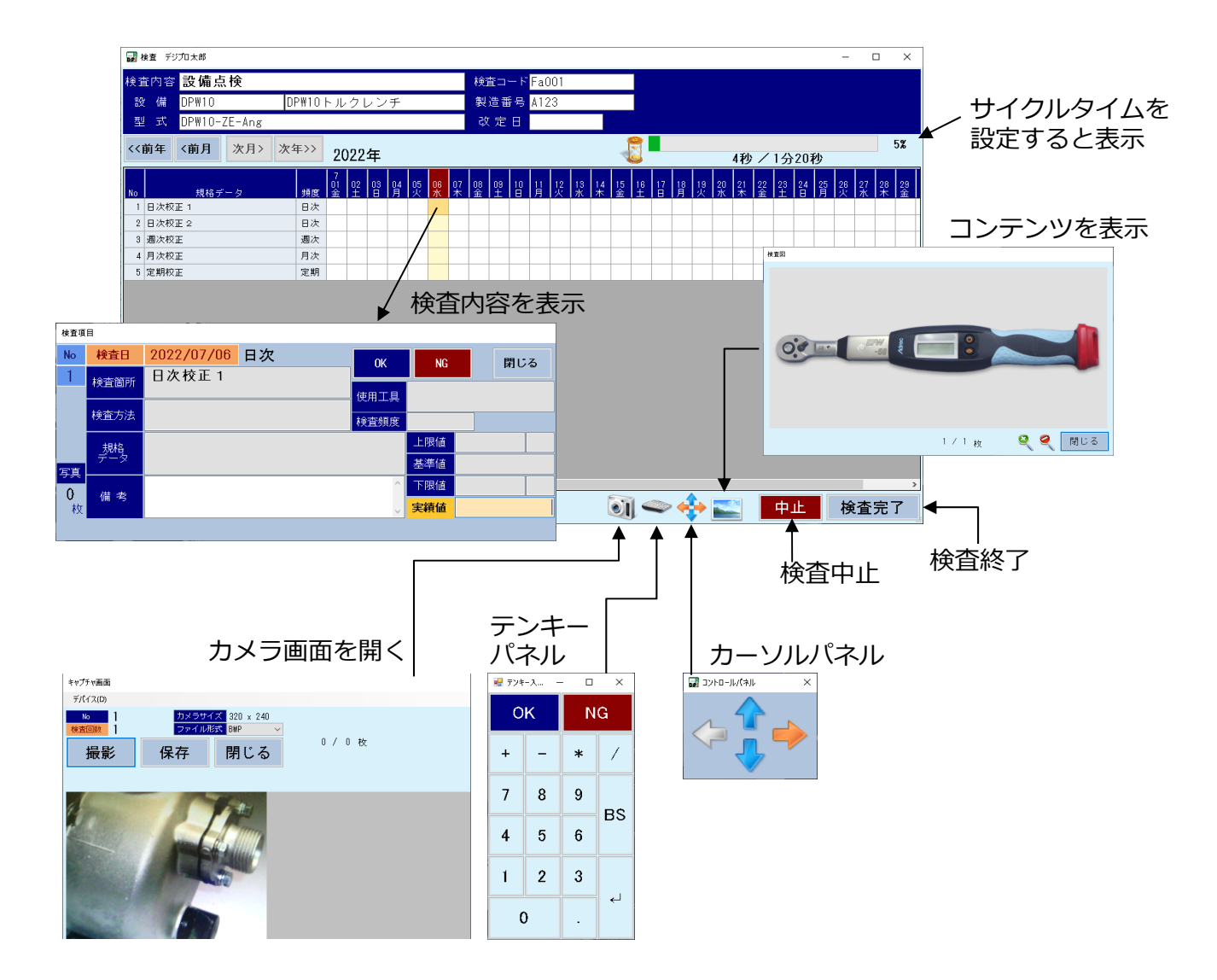

3-4)設備点検の動作説明

設備点検はカレンダー形式になっており、検査日のみ検査が実施できます。 オレンジ⾊のセルが現在の検査対象であり、検査内容は子画面に表示されます。 検査対象は実績値でのEnterキー押下、または、コントロールパネルの矢印で移動できます。

前年、前月、次月、次年ボタンで、カレンダーの表示切替を⾏うことができ、過去の検査状況 を確認できます。検査日より未来月は表示できません。

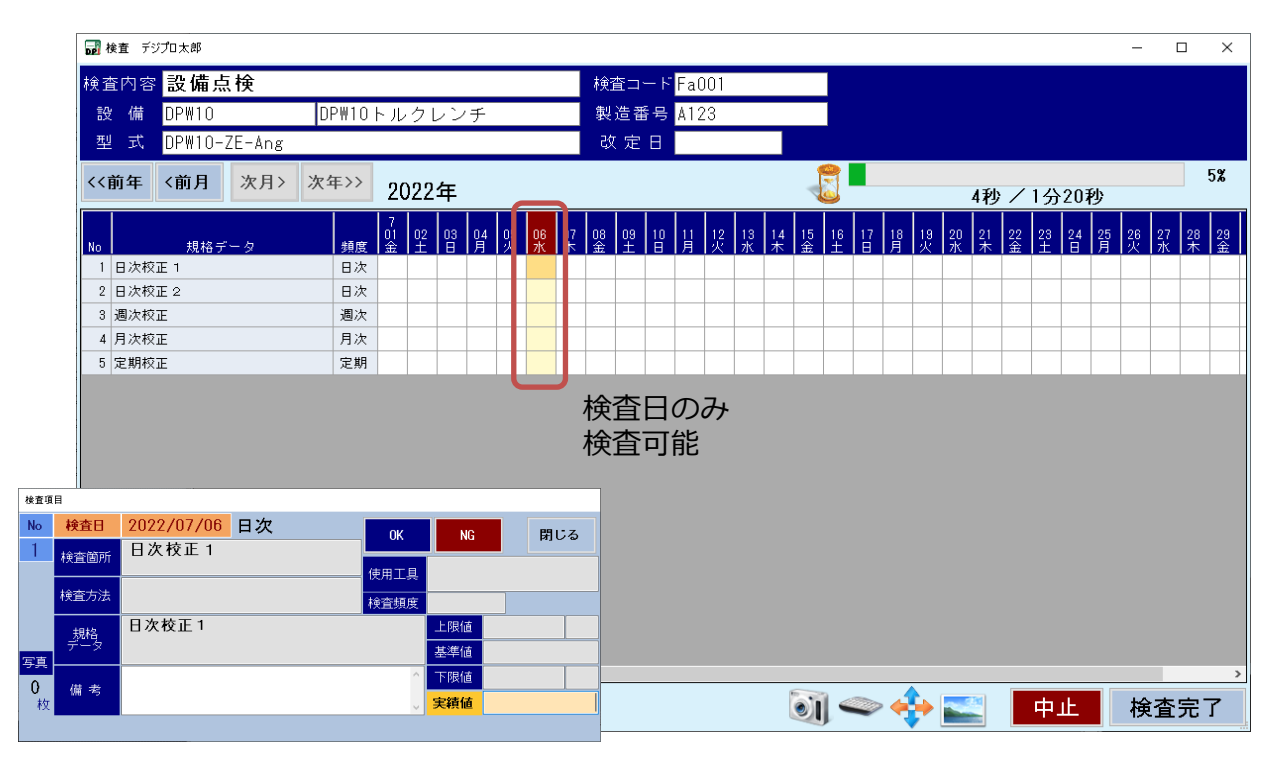

カレンダーの開始日は、DP設定から変更できます。

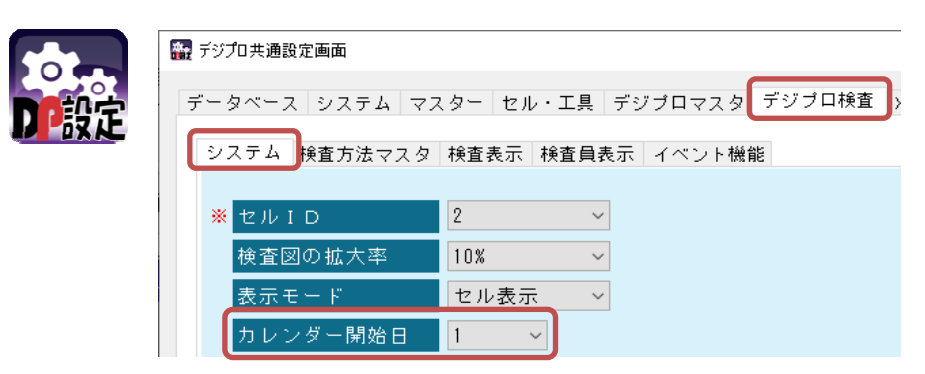

すでに検査済み、または、検査不要の場合は、灰⾊になります。

自動的にカーソルは当たりませんが、クリックすることで再検査(入力)は可能です。

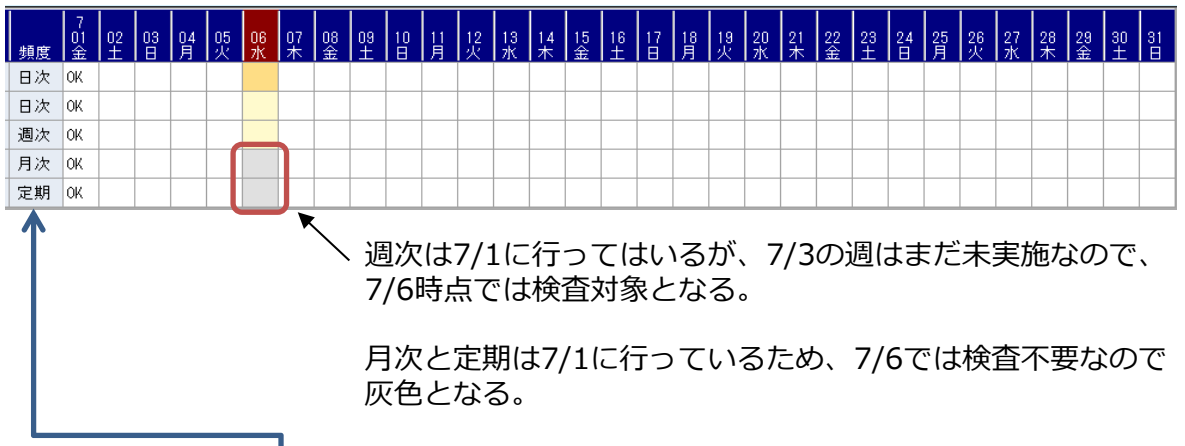

検査済みの判定は、点検頻度によって⾏われます。

判定基準は以下の通りです。

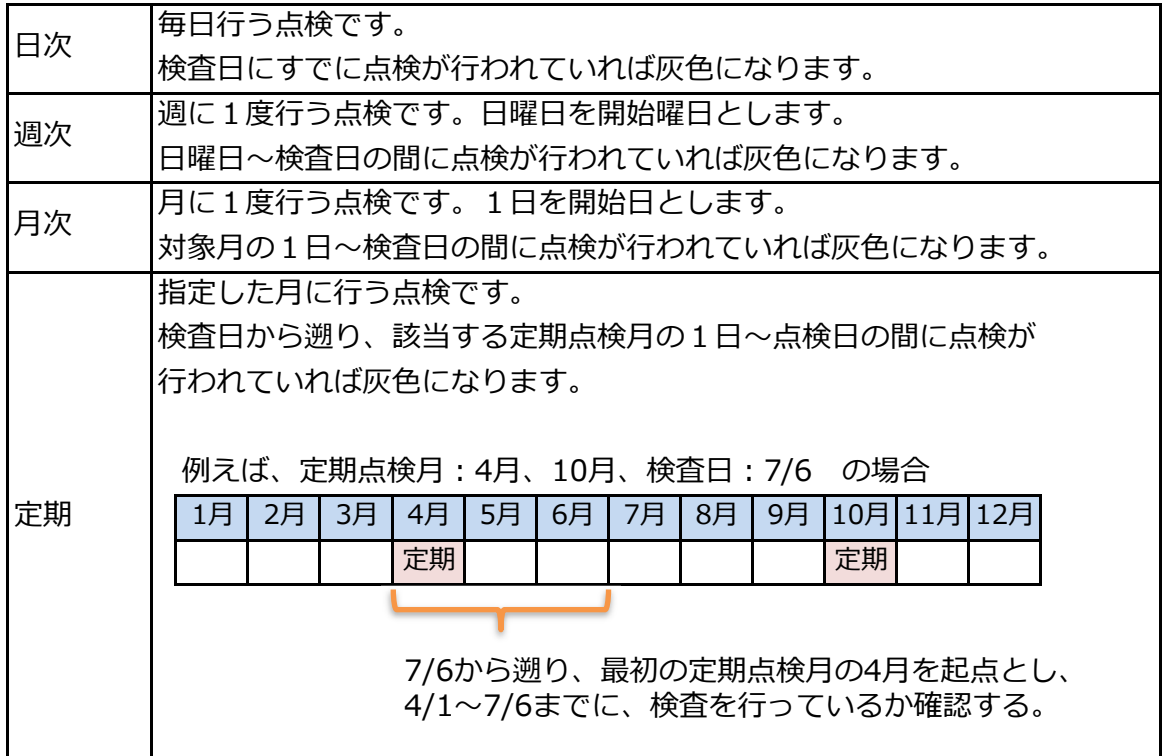

サイクルタイムを設定している場合、カレンダー右上に進捗を表すプログレスバーが表示 されます。総時間は検査対象となっているサイクルタイムの合計時間です。 検査済み、または、検査不要のサイクルタイムは総時間に加算されません。 全ての検査が完了している場合は、プログレスバーは非表示になります。

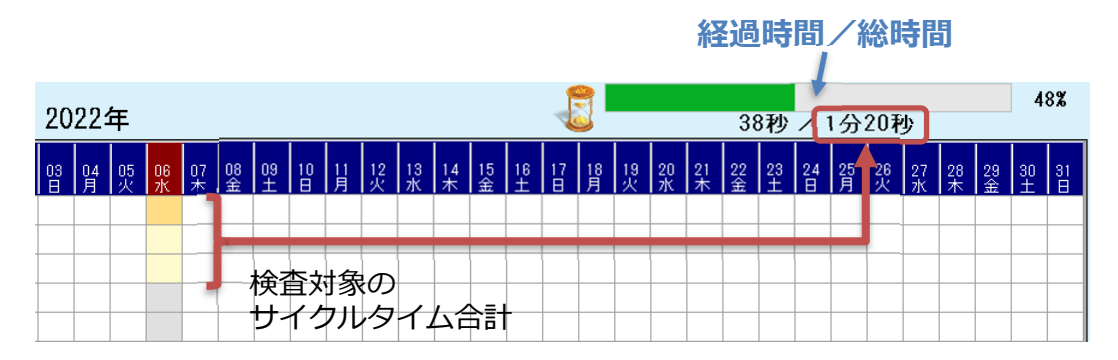

経過時間計測中の場合、中止ボタンで終了すると経過時間を保持した状態で終了するため、 検査再開時、前回の経過時間から再開します。

検査完了ボタンで終了した場合、再開時は必ず0からスタートになります。

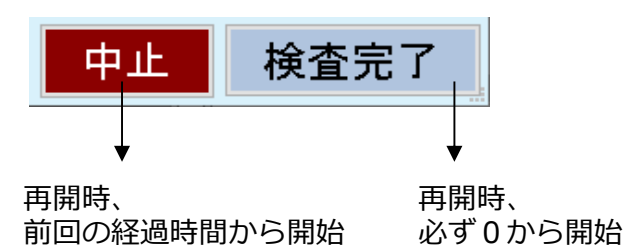

### 5-3 DPI履歴について

ここではDPI検査で⾏った検査の履歴を確認できます。

#### 1)検査履歴の確認

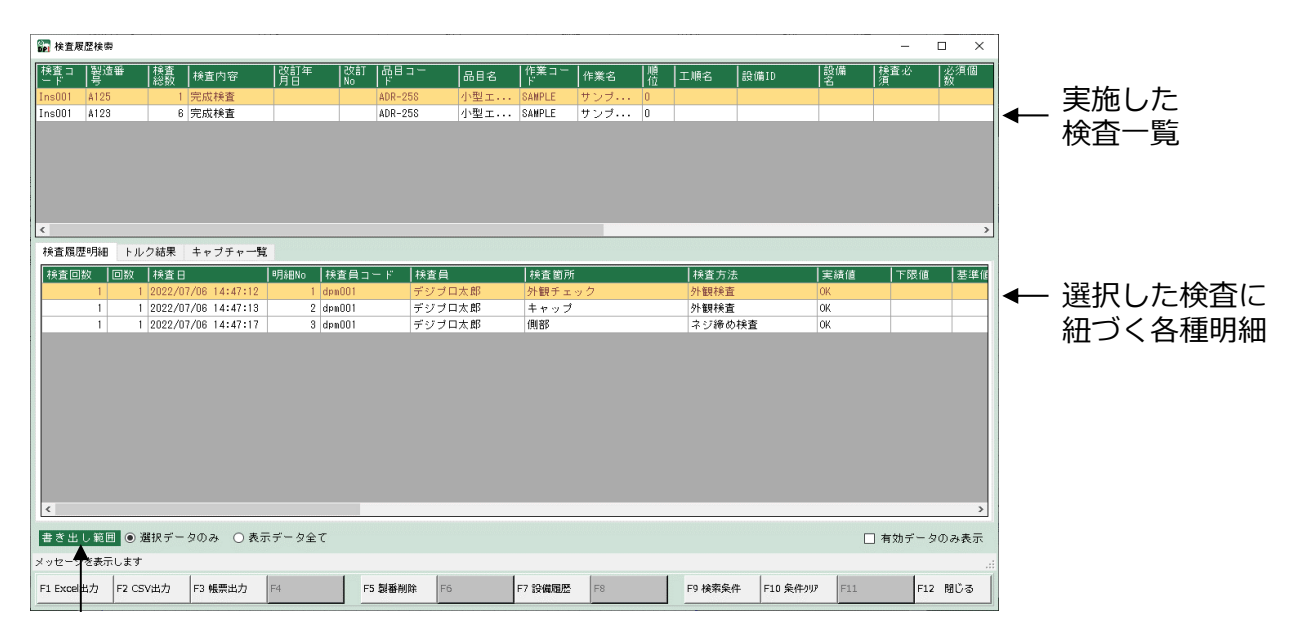

#### Excel、CSV出力の書き出し範囲

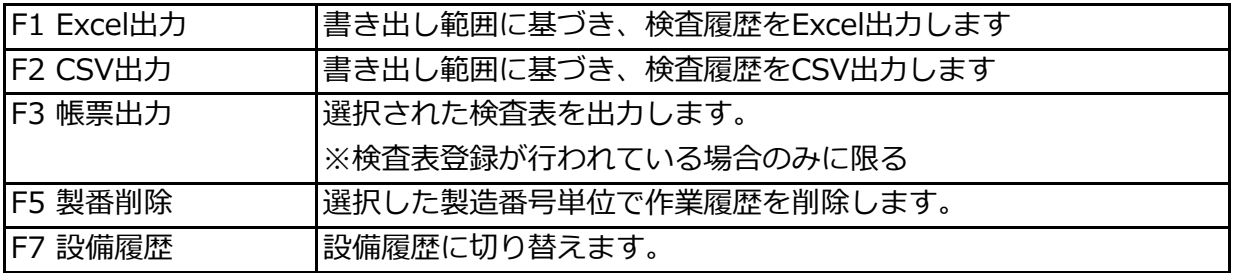

#### ●検査一覧

実施した検査一覧を表示します。

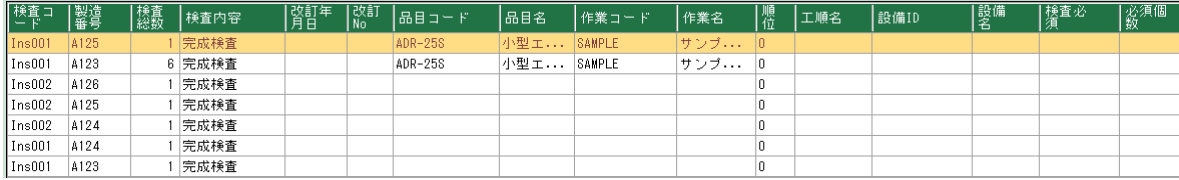

●検査履歴明細タブ

実績値(検査結果)が明細表示します。検査画面の1セルが1行で表示されます。

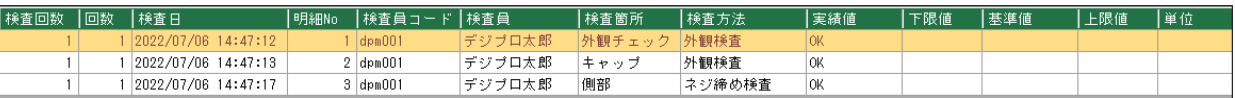

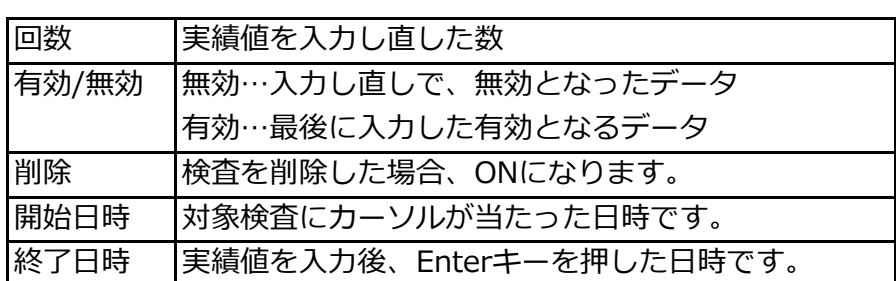

入力値を全て記録していますので、有効データだけ表示したい場合は「有効データのみ表示」に チェックを⼊れます。

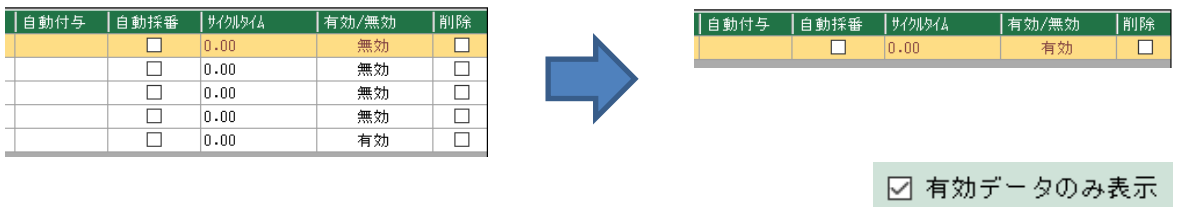

#### ●トルク結果

トルクレンチの結果を表示します。

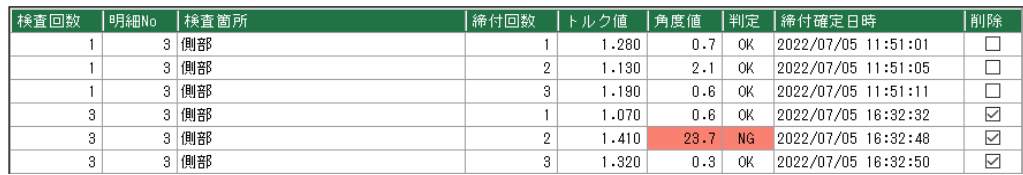

削除 検査を削除した場合、ONになります。

#### ●キャプチャー覧

検査中に撮影したキャプチャをプレビュー表示します。

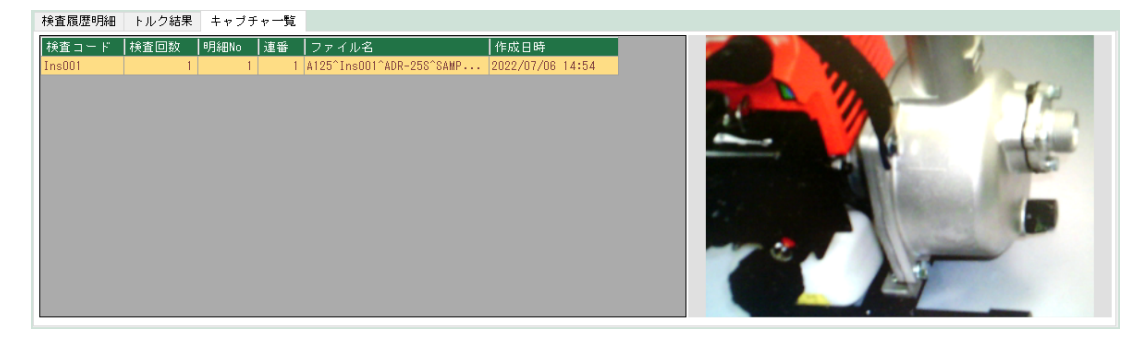

## 2)設備点検の確認

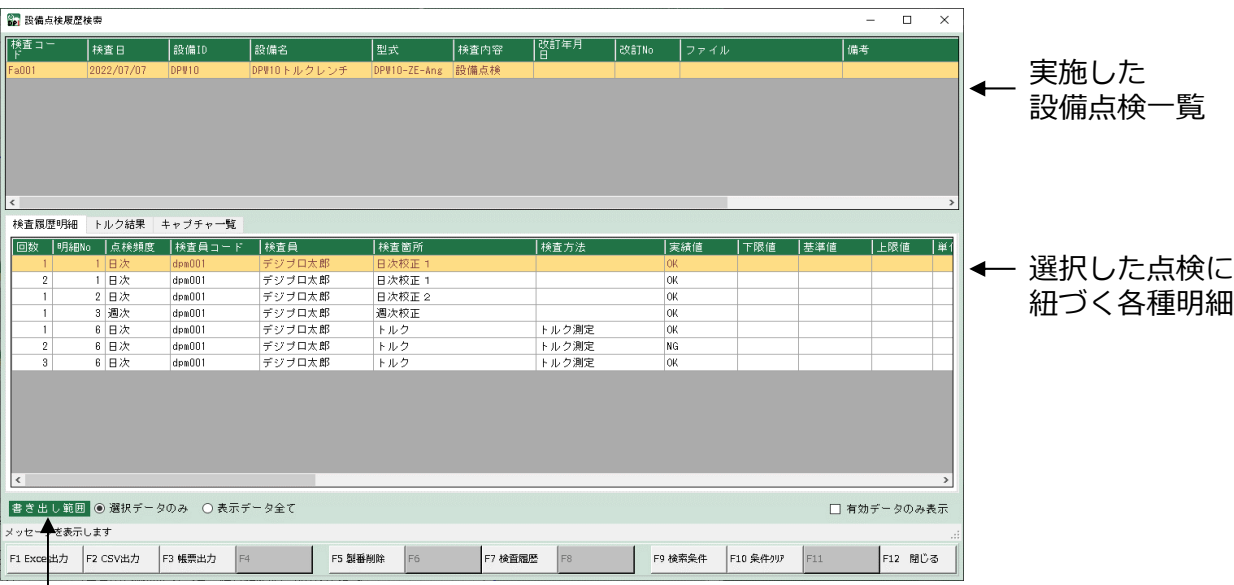

Excel、CSV出力の書き出し範囲

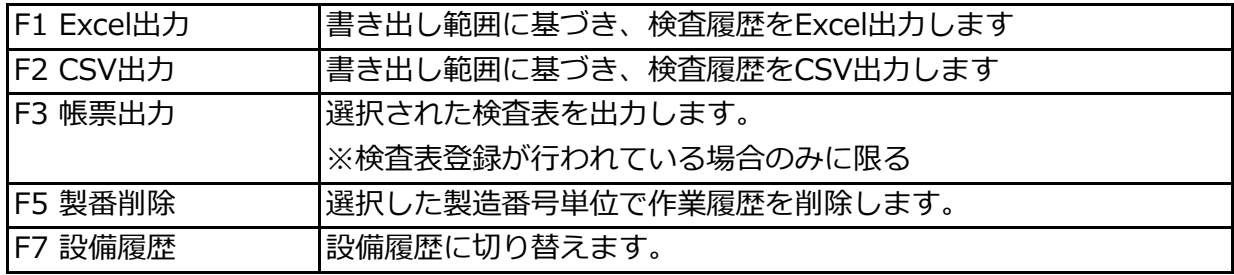

●設備点検一覧

実施した設備点検⼀覧を表示します。設備点検は検査日単位に表示されます。

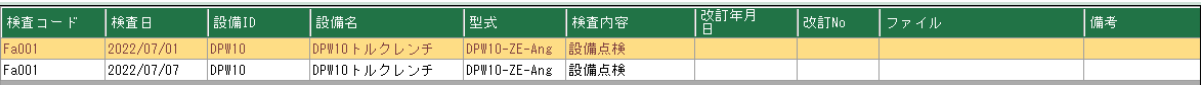

#### ●検査履歴明細タブ

実績値(検査結果)が明細表示します。検査画面の1セルが1行で表示されます。

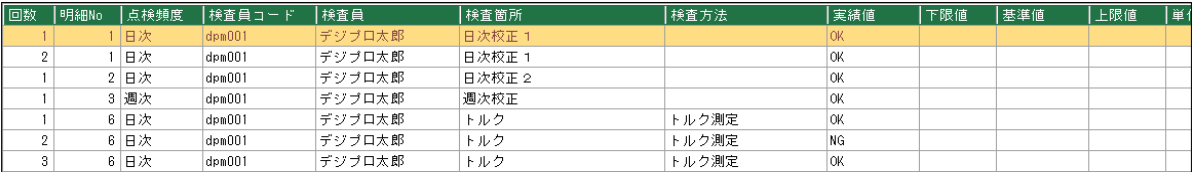

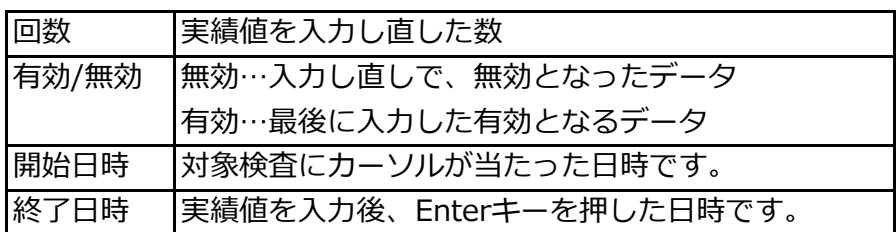

入力値を全て記録していますので、有効データだけ表示したい場合は「有効データのみ表示」に チェックを⼊れます。

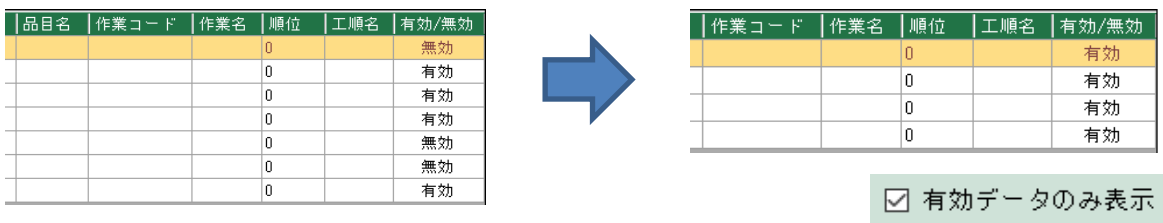

## ●トルク結果

トルクレンチの結果を表示します。

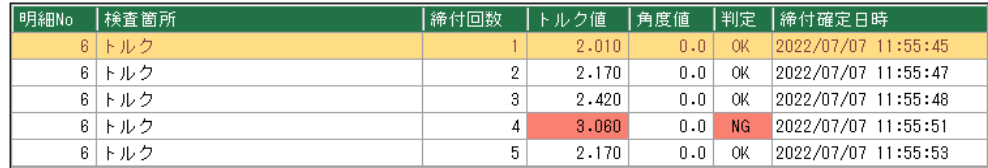

●キャプチャー覧

検査中に撮影したキャプチャをプレビュー表示します。

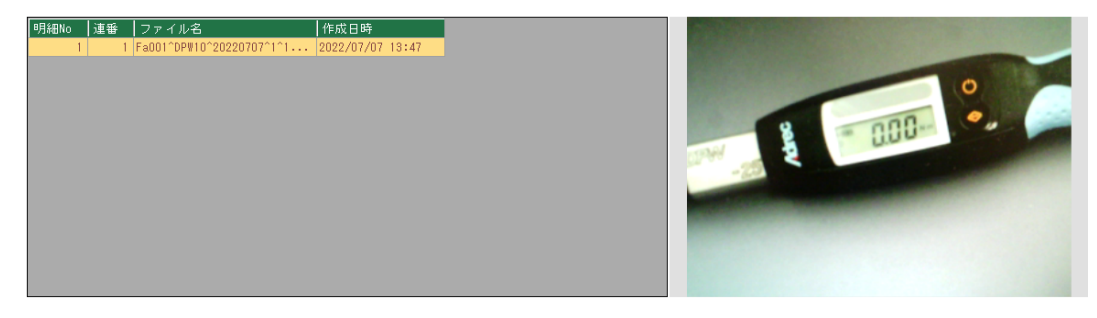

## 3)Excel、CSV出力

検査履歴をExcelまたはCSVへ出⼒します。

Excelの場合、タブ表示されている明細は各シートに出力されます。

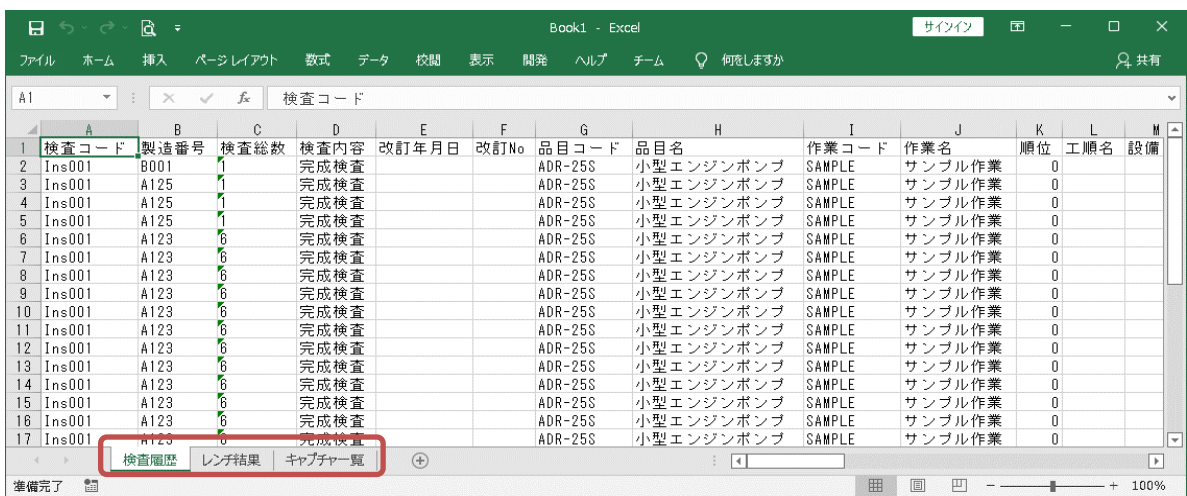

CSV出力の場合、出力先を選択しますと、タブ毎のCSVが出力されます。

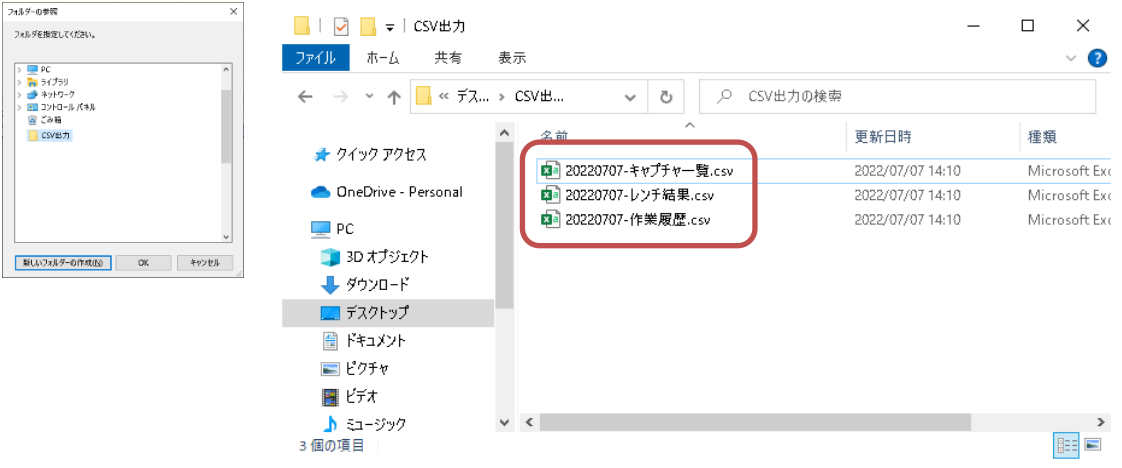

4)検査履歴の削除

F5 製番削除ボタンから、選択している検査単位に検査履歴を削除します。 検査中に撮影したキャプチャも全て削除します。

5-4 検査表について

行った検査結果を指定された雛型エクセルに出力することができます。

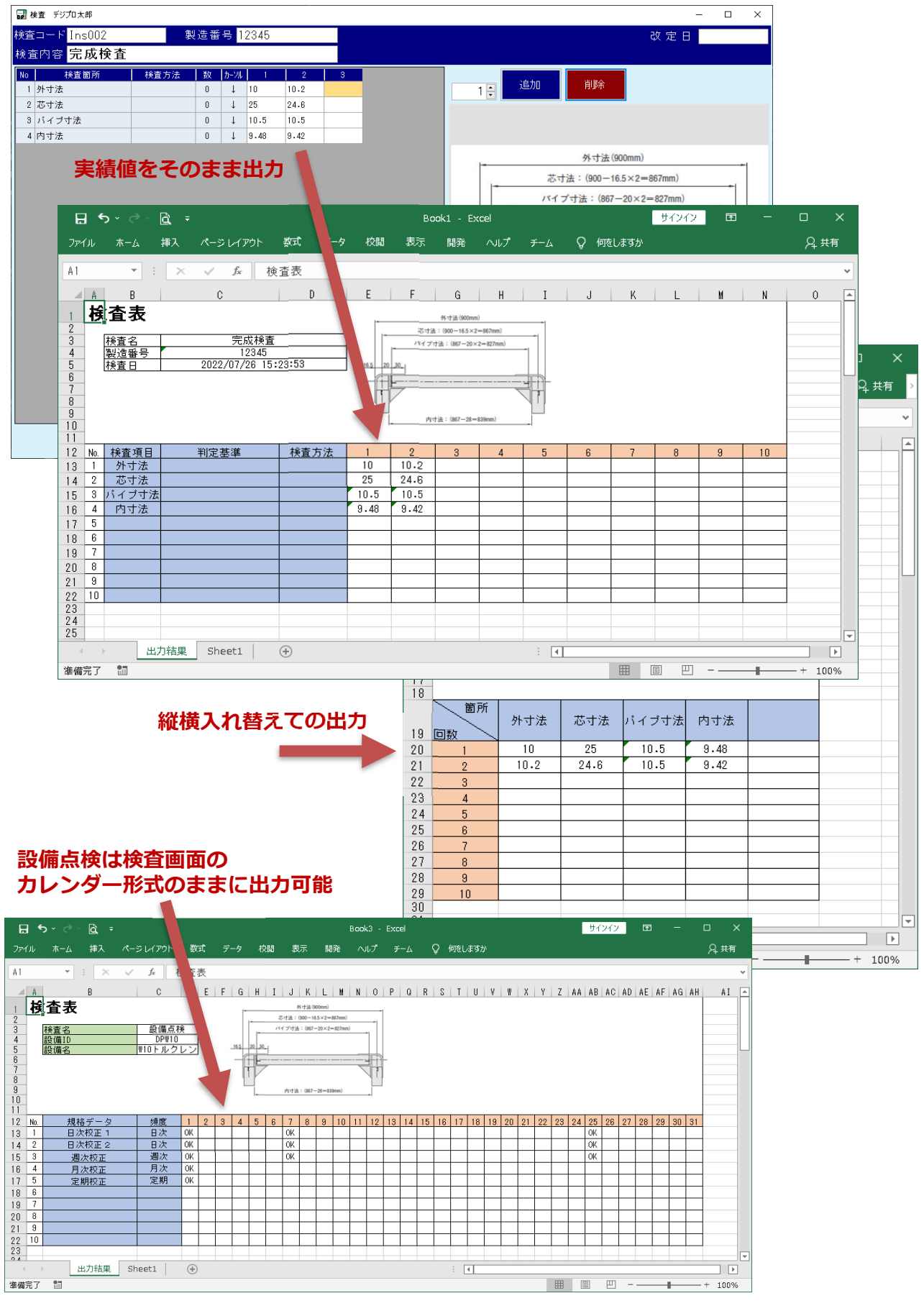

1)準備

検査表出⼒には雛型Excelファイルが必要になりますので、事前に⽤意してください。

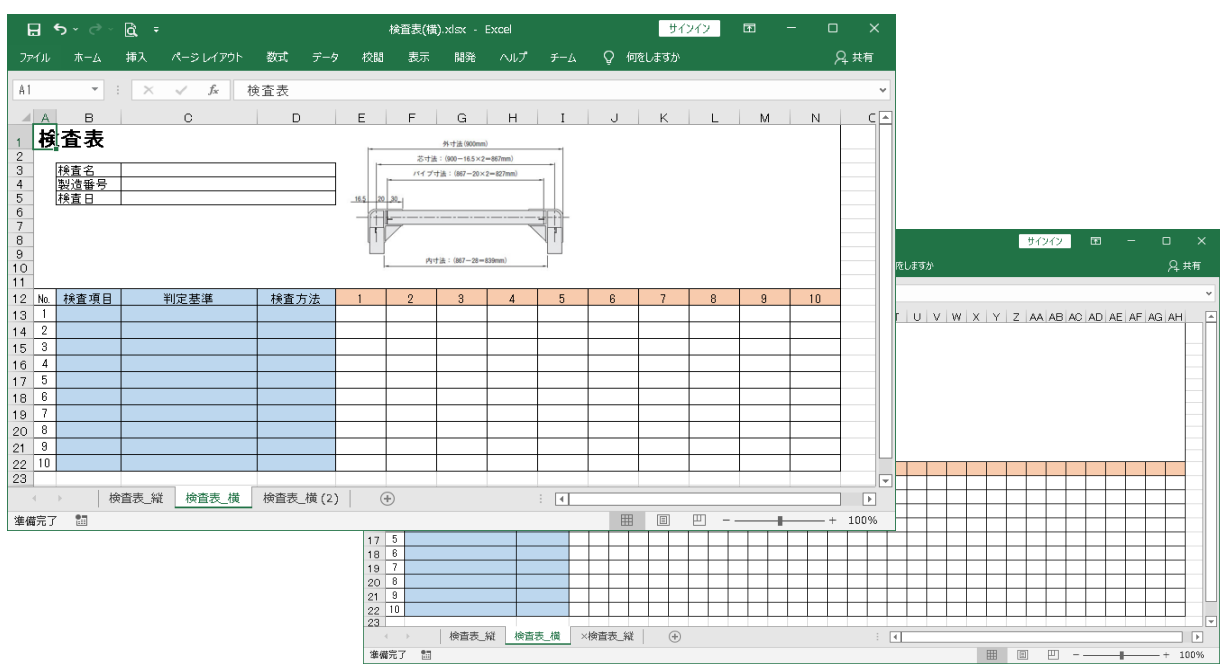

# ●注意1

書式フォーマットはExcelファイルで⾏います。 例えば日付項目など書式設定をしない場合、年月日時分秒と履歴の日付データが そのまま出力されますので、表示項目に合わせ書式設定を行う必要があります。

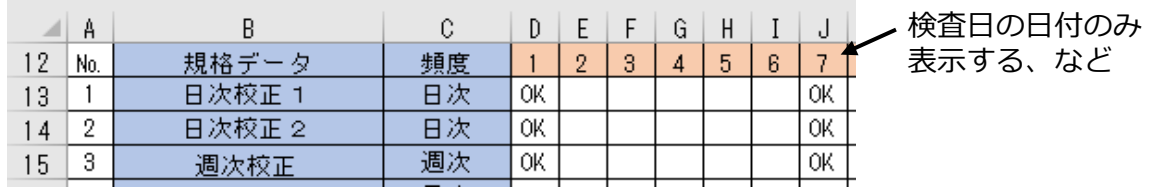

# ●注意2

検査結果の実績値を出⼒するセルは、必ず等間隔でセルを⽤意してください。 セルの結合数が統⼀されていない場合、結果が正しく表示されません。

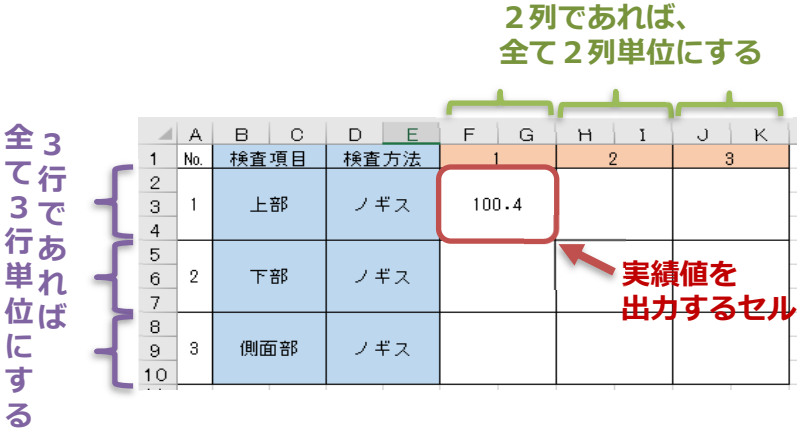

2)登録方法 〜品目検査〜

検査表を使⽤するには、まず設定ファイルを作成します。 どの項目をどのセルに出力するか、また、何行目から出力するか、など 検査表出⼒に必要な設定を⾏います。それらの設定は、XMLファイルに保存します。

1)XMLファイルの作成は、DP共通設定より行います。

[デジプロ検査]タブ内にある、[検査表XML]タブを開きます。

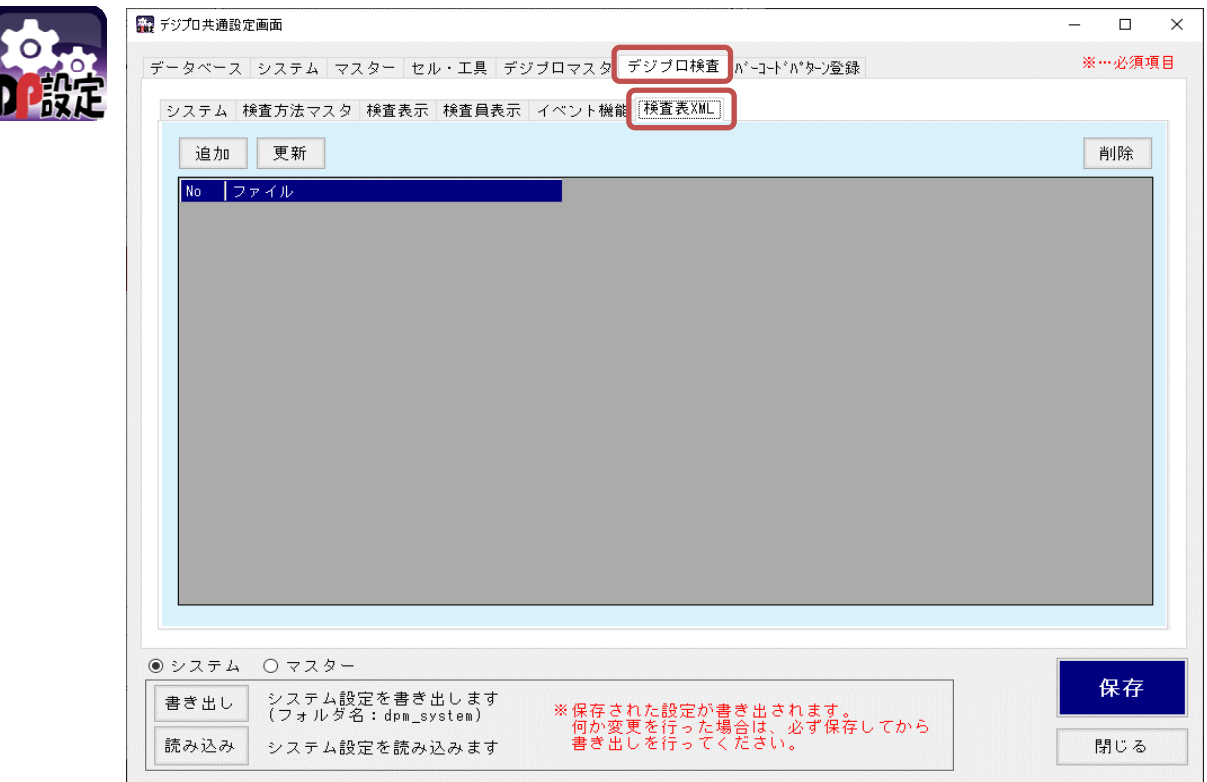

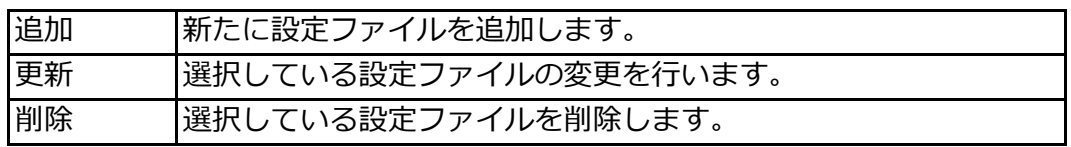

②追加ボタンを押し、XML作成画面を開きます。

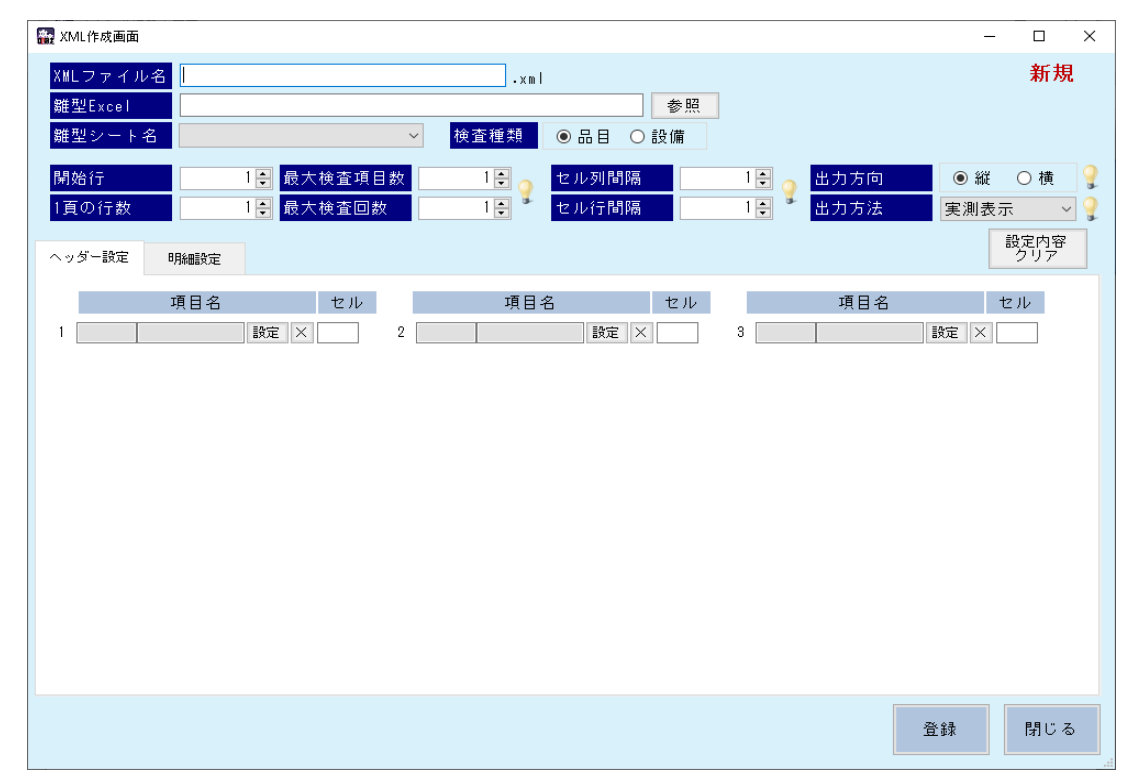

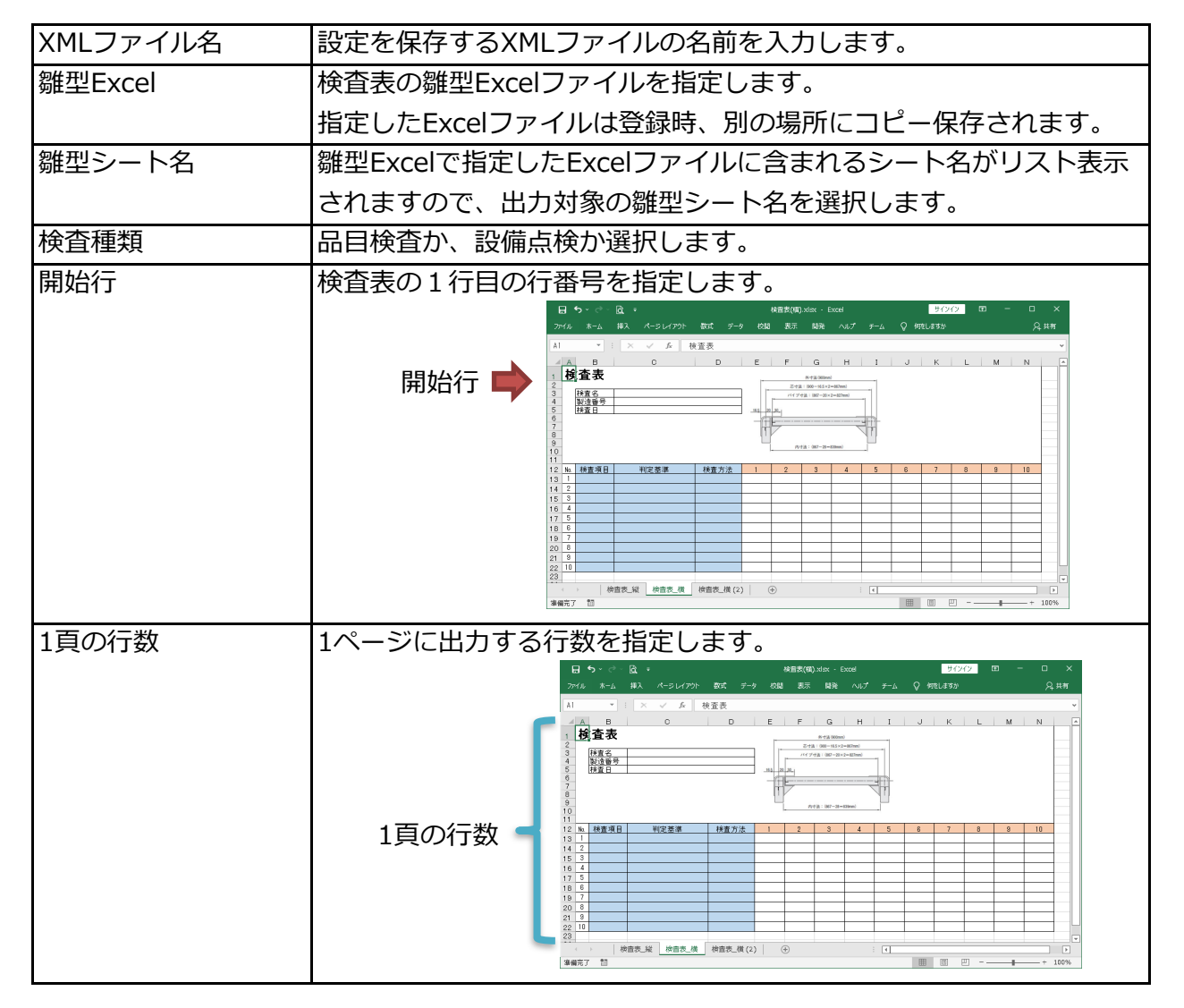

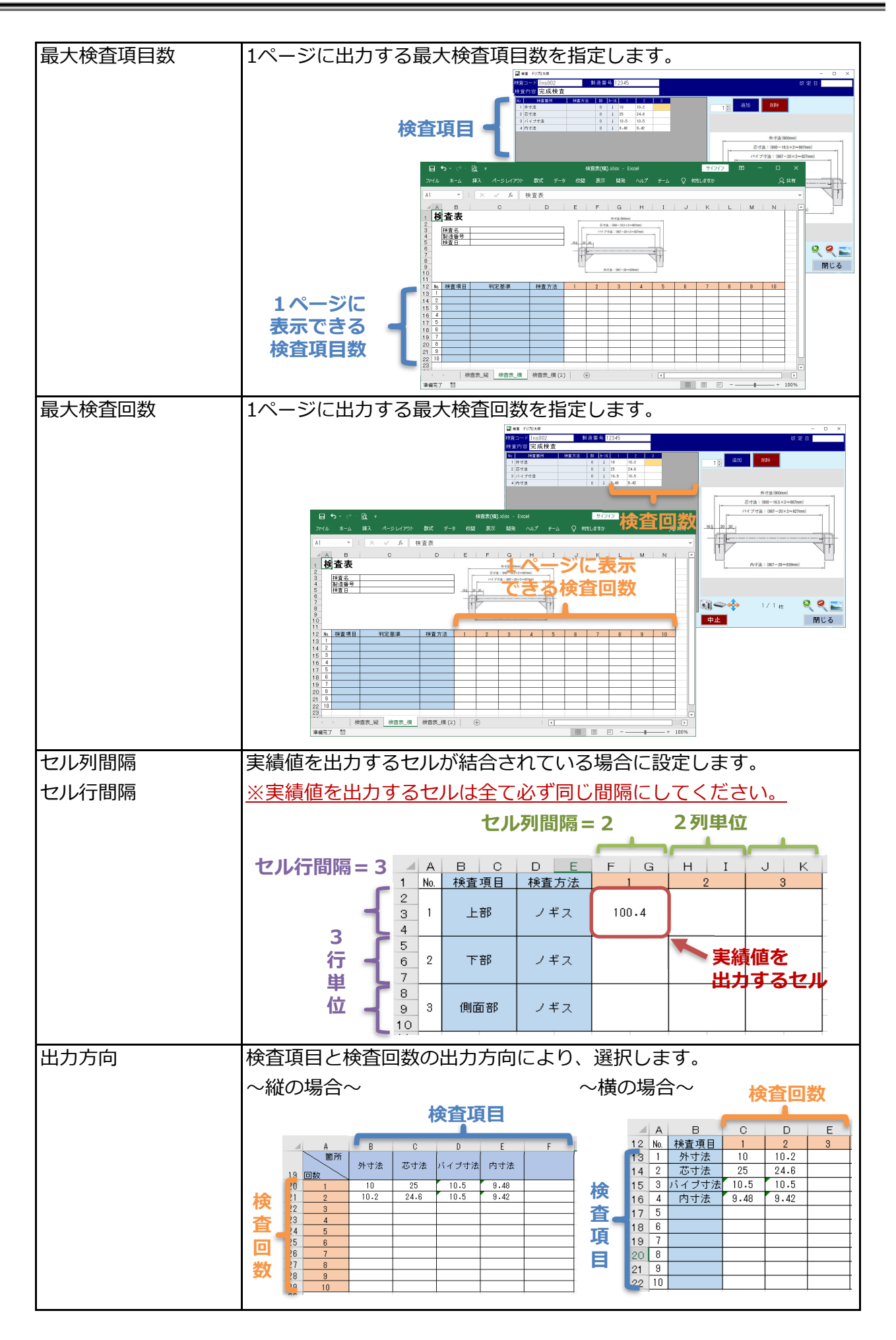

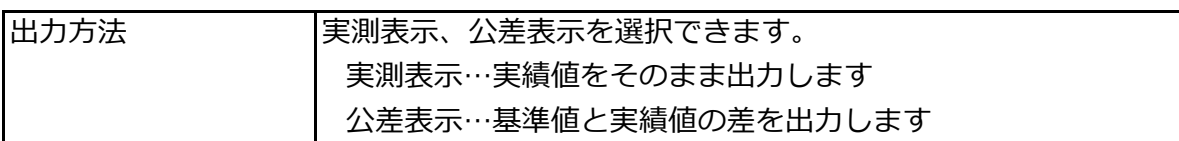

③設定値を登録します。

ここでは、出力方向「横」を例にして説明していきます。 XMLファイル名、雛型Excel、雛型シート名、検査種類を⼊⼒します。

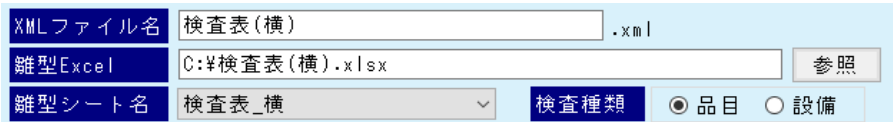

4開始行と1頁の行数を設定します。

印刷範囲を1〜23行目までとした場合、開始行は1、1頁の行数は23になります。

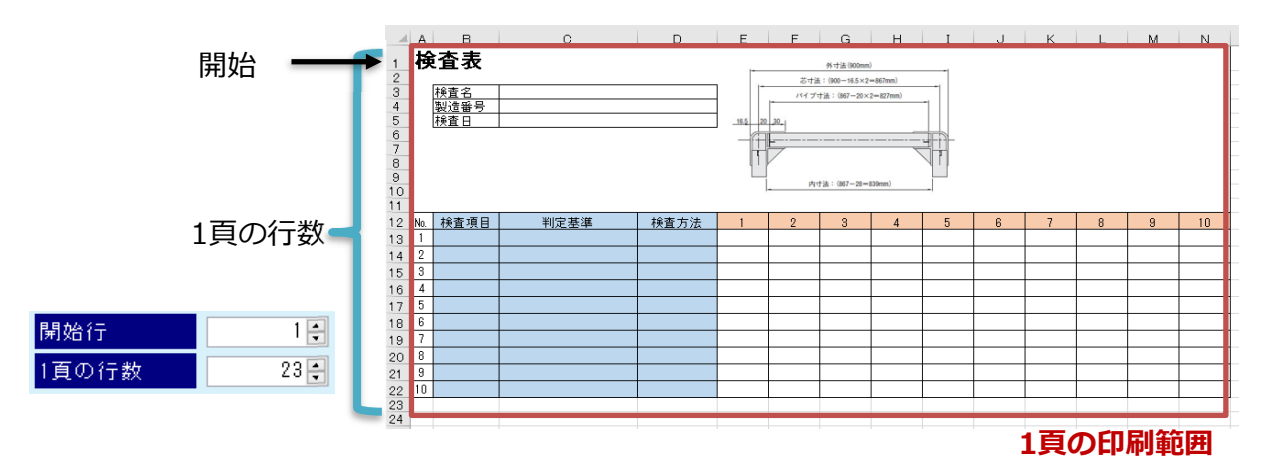

⑤最⼤検査項目数と最⼤検査回数を設定します。

例の雛型では、それぞれ「10」になります。

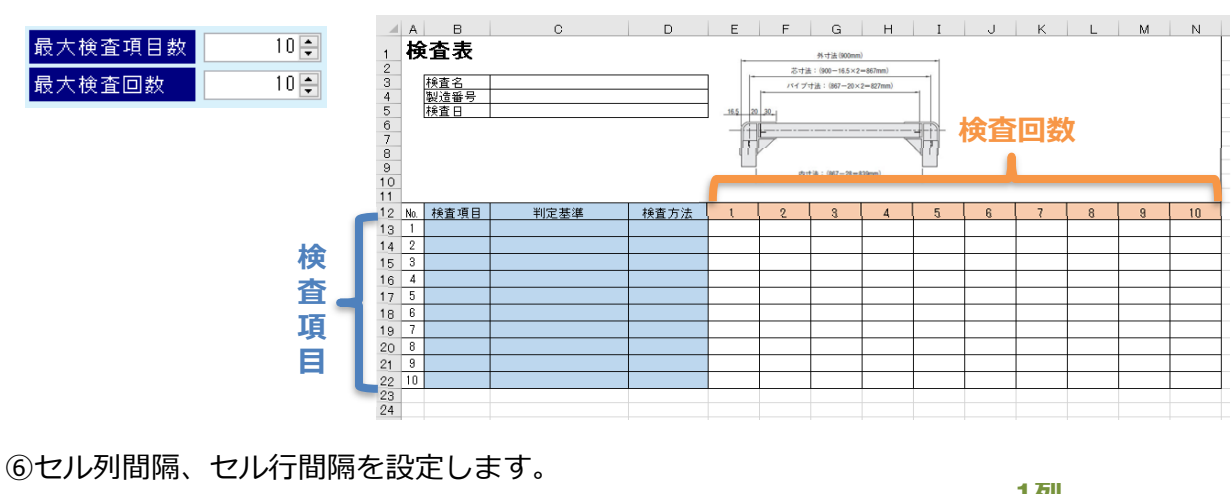

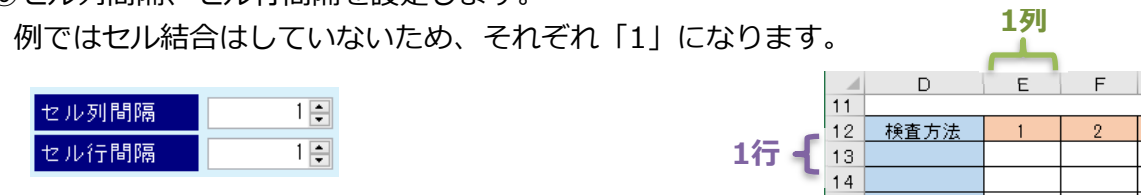

⑦出⼒⽅向と出⼒⽅法を選択します。

例では「横」、実績値をそのまま表示するので「実測表示」を選択します。

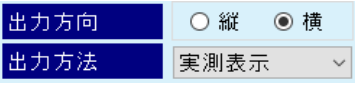

⑧まずはヘッダー設定を⾏います。

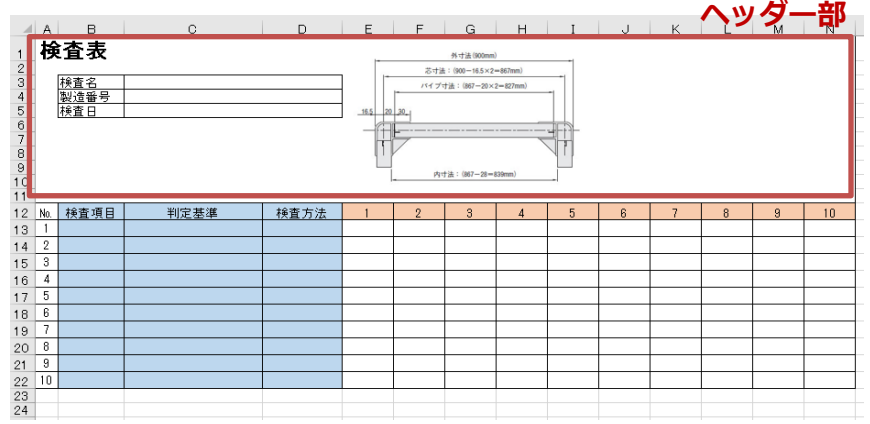

どの項目をどのセルに出⼒するか、1つずつ設定していきます。 設定イメージとしては以下のようになります。

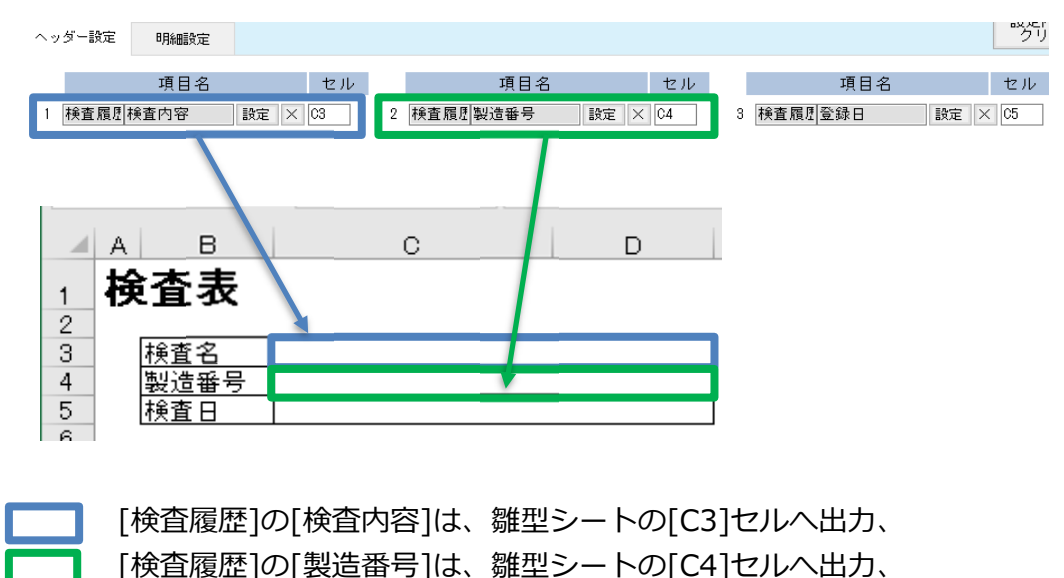

といった要領で、項目と出⼒先を紐づけていきます。

項目名にカーソルを当てると、項目⼀覧画面が表示されます。

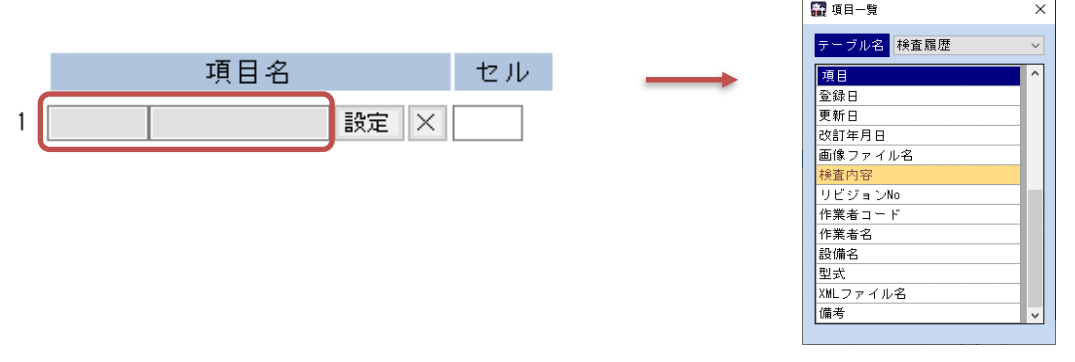

項目⼀覧から設定する項目名を選択し、設定ボタンを押すと、画面項目名に設定されます。 取り消す場合は、隣りの×ボタンを押します。

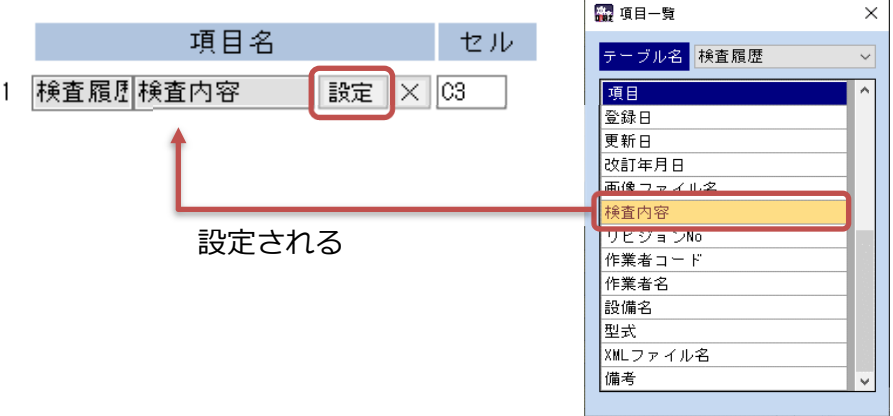

4つ目以降の項目は、3つ目セルを入力しEnterキーを押すことにより、表示されます。

入力して

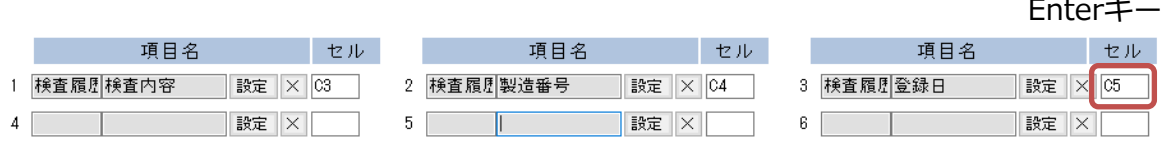

⑨次に明細設定を⾏います。

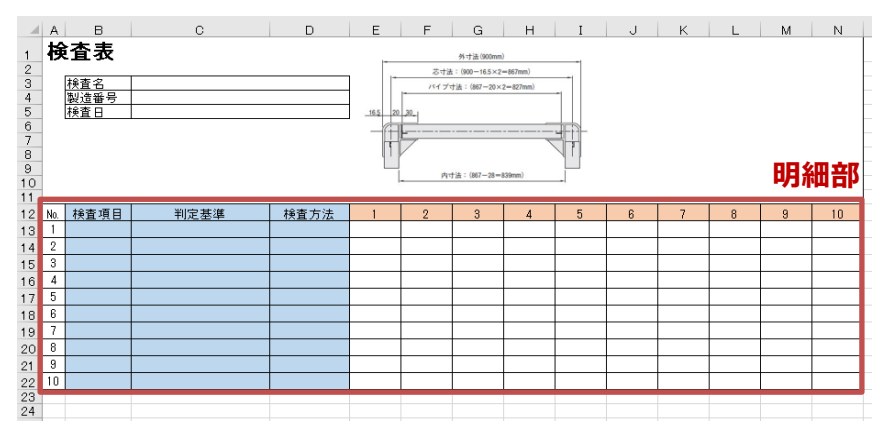

明細は、出⼒する各項目の最初の位置のみ設定します。

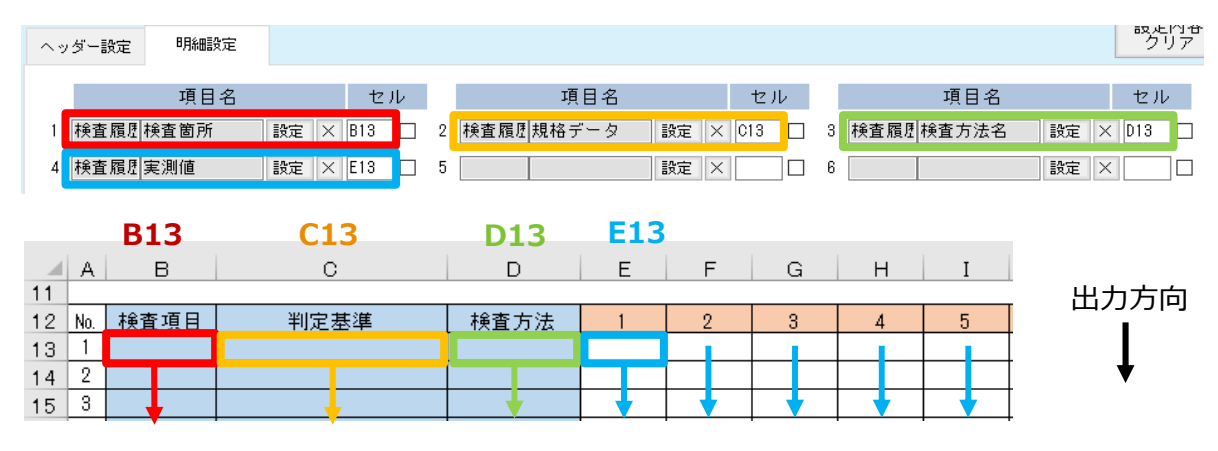

[検査履歴]の[実績値]のみ、

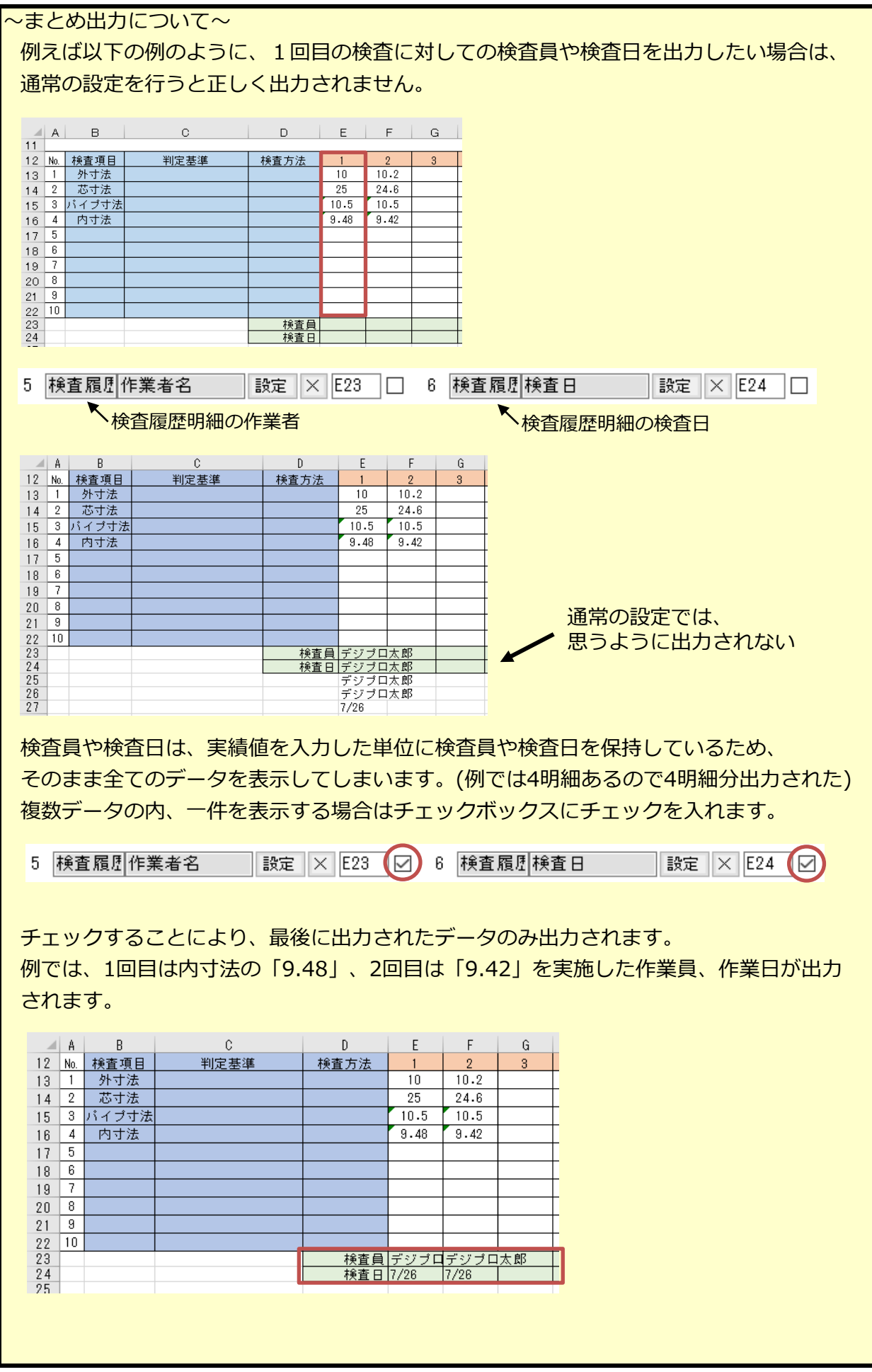

⑩設定が完了したら、登録ボタンで登録します。

XMLファイルが⼀覧に追加されます。

システム 検査方法マスタ 検査表示 検査員表示 イベント機能 検査表XML

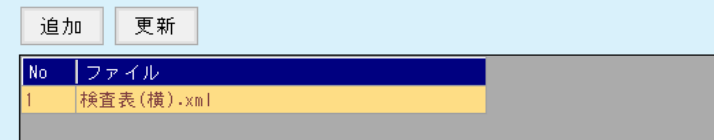

⑪次に検査マスタとXMLファイルを紐づけます。

DPIマスター編集を開き、検査表を出力する検査マスタを開きます。

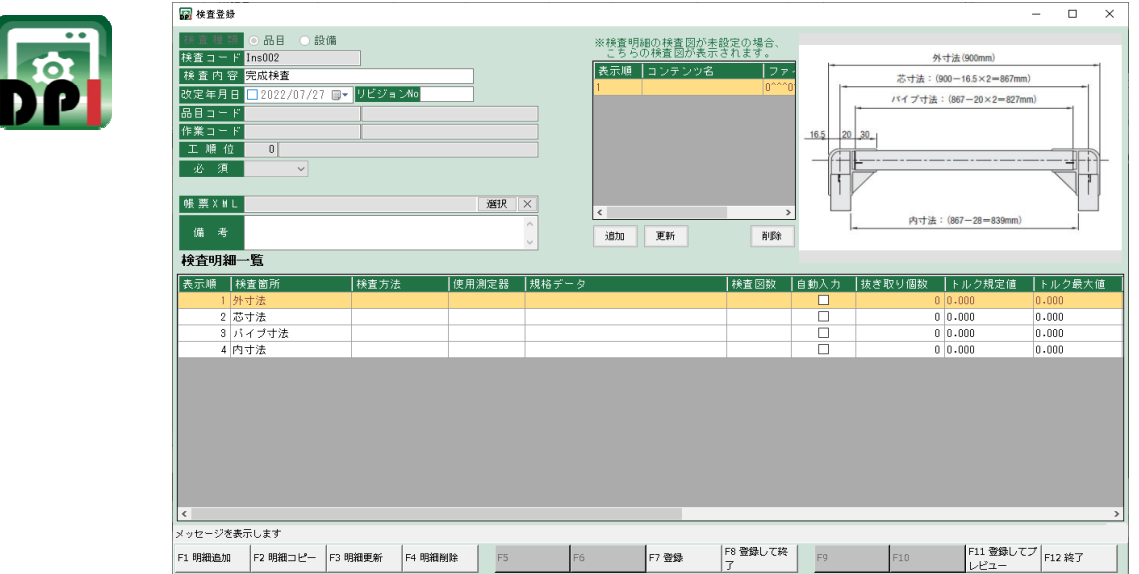

⑫帳票XMLの選択ボタンを押すと、登録したXMLファイル⼀覧が表示されるため、 対象のXMLを選択し、登録します。 **XML课択一覧** 

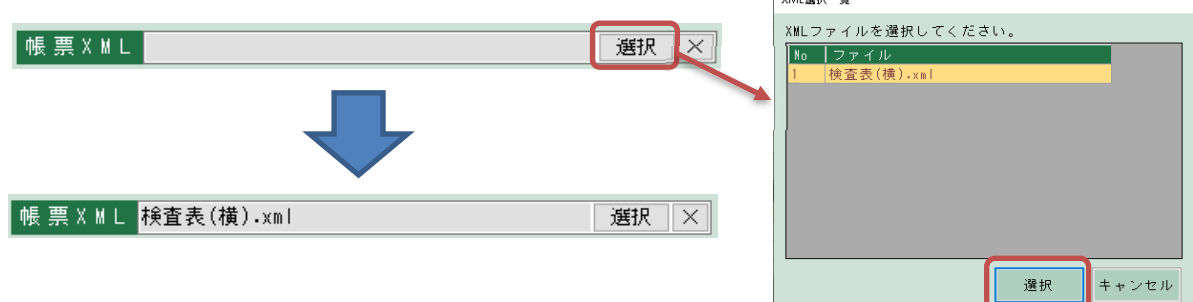

帳票XMLを設定すると、検査開始画面にも表示されます。

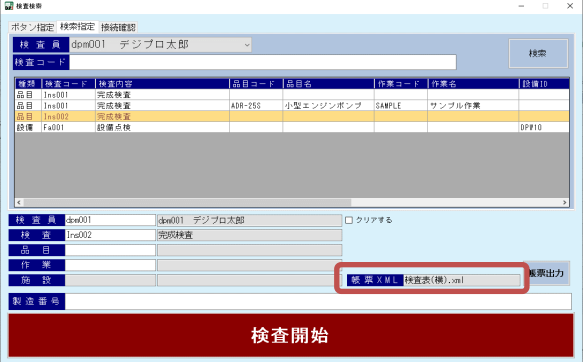

5)検査表の出力方法

検査表の出⼒は、DPI検査とDPI履歴から⾏えます。 DPI検査では、検査直後に検査表出力ができます。

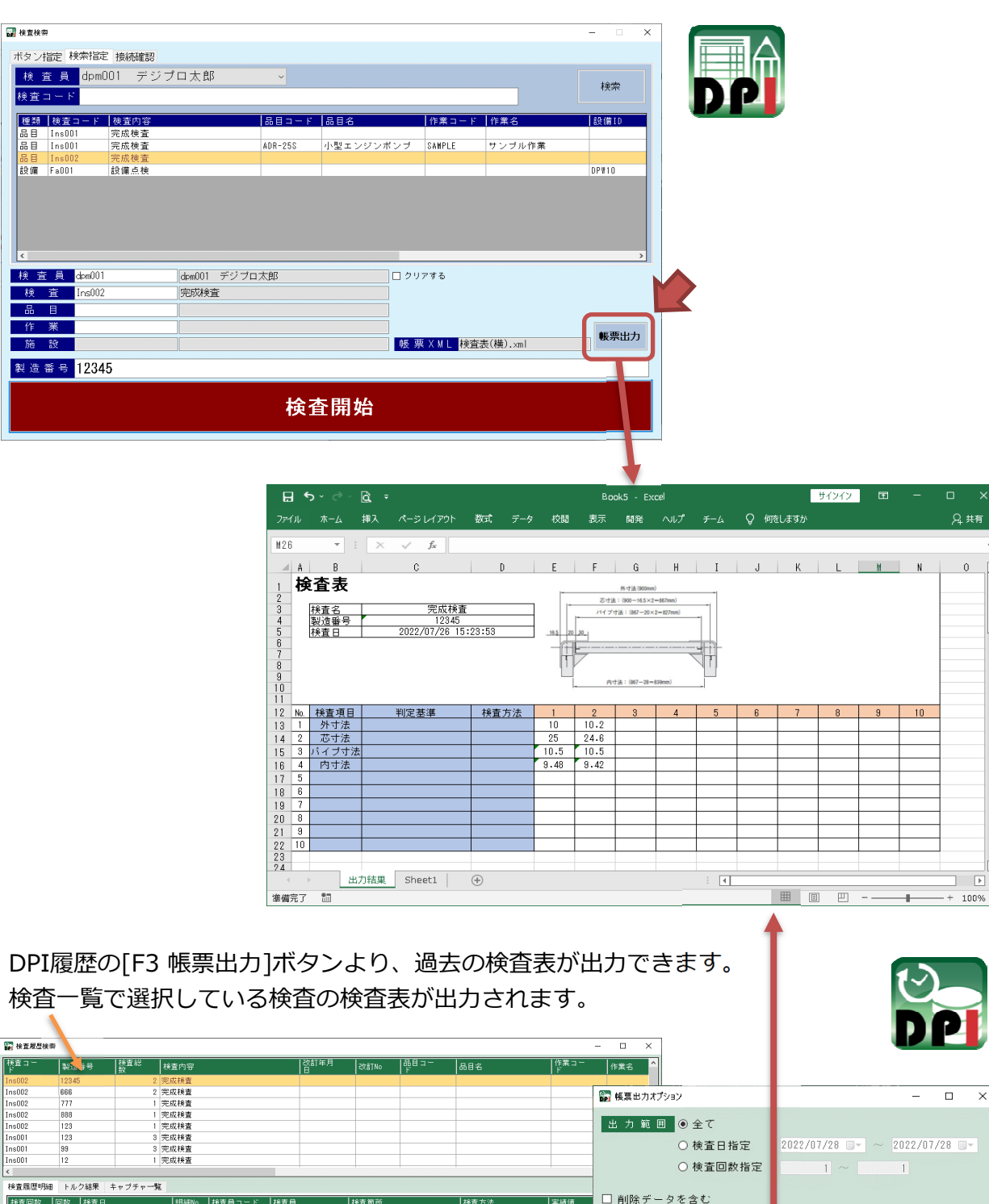

 $\Omega$ 

 $\mathsf{X}$ 

□ 削除データを含む 株置回数 回数 検査日 ード | 検査員 林道箇所 実績値 林香方  $\begin{array}{c} 1202/07/26 & 15:21:00 \\ 12022/07/26 & 15:21:00 \\ 12022/07/26 & 15:21:06 \\ 12022/07/26 & 15:21:10 \\ 12022/07/26 & 15:21:11 \\ 12022/07/26 & 15:21:20 \\ 12022/07/26 & 15:21:26 \\ 12022/07/26 & 15:21:26 \\ \end{array}$ |デジブロ太郎<br>|デジブロ太郎<br>|デジブロ太郎<br>|デジブロ太郎<br>|デジブロ太郎<br>|デジブロ太郎 |外芯パ内外があります|<br>ホットオート<br>ホットオート<br>ホットオート<br>ホートナート 1 dpn001<br>2 dpm001<br>3 dpm001<br>4 dpm001<br>1 dpm001<br>2 dpm001<br>3 dpm001 F9 邮票出力  $F11$  $\begin{array}{r} 25 \\ 10.5 \\ 9.48 \\ 10.2 \\ 24.6 \\ 10.5 \\ 9.42 \end{array}$ F12 閉じる  $\frac{1}{10}$  $rac{1}{2}$ 帳票出⼒オプションより 表示データ全て ■書き出し範囲 ◎ 選択データのみ □ 有効データのみ表示 検査明細の範囲を x<br>ッセージを表示しま? 指定できます。 - F5製番削除 F6 F7設備電器 F8 <mark>F9検索条件 F10条件</mark>外F1 F11 F12 間じる -<br>F3 帳票出力 F1 Excel出力 F2 CSV出力 (検査日、検査回数)

4)登録⽅法 〜設備点検〜

基本的な操作は品目検査を同様になるため、そちらを参照ください。 品目検査との違いは、[明細設定]タブではなく、[検査項目][結果項目]タブの設定が必要に なります。

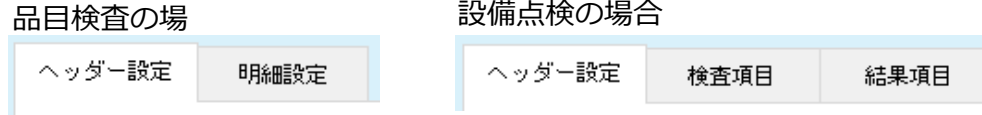

[検査項目]タブでは検査内容関連の設定をし、[結果項目]タブではカレンダー側の検査結果の 設定を⾏います。

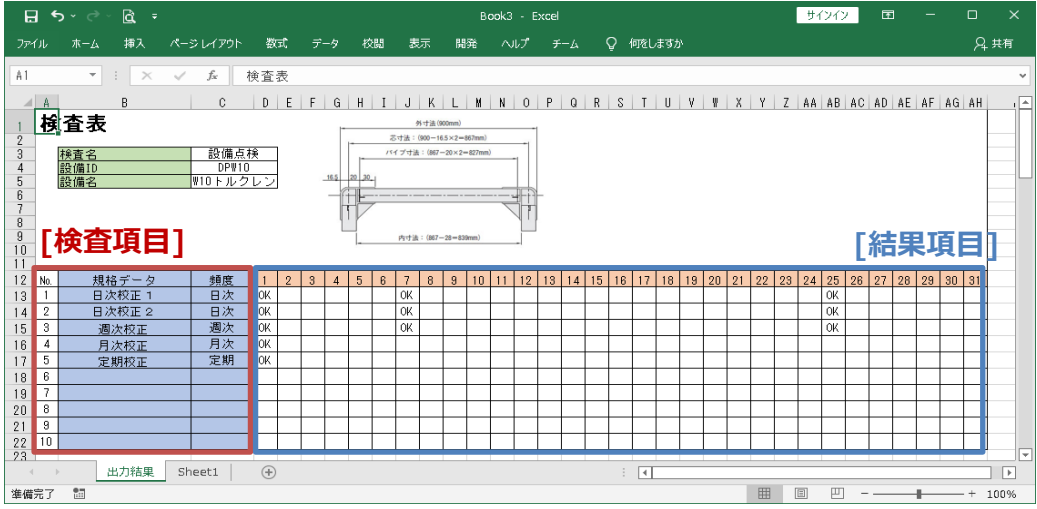

#### ①[検査項目]タブの設定を⾏います。

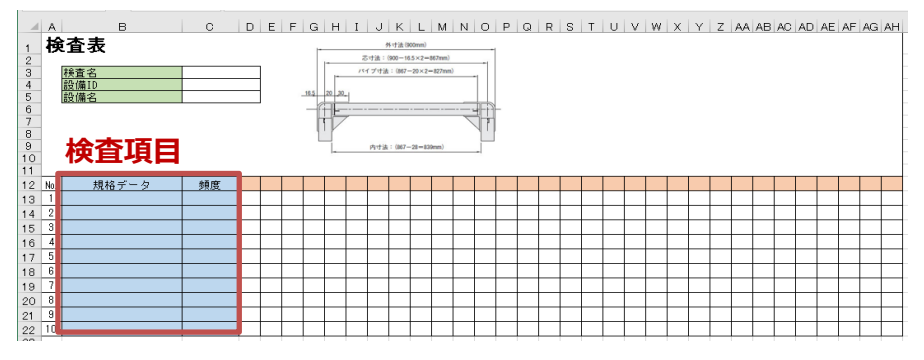

出⼒する各項目の最初の位置のみ設定します。

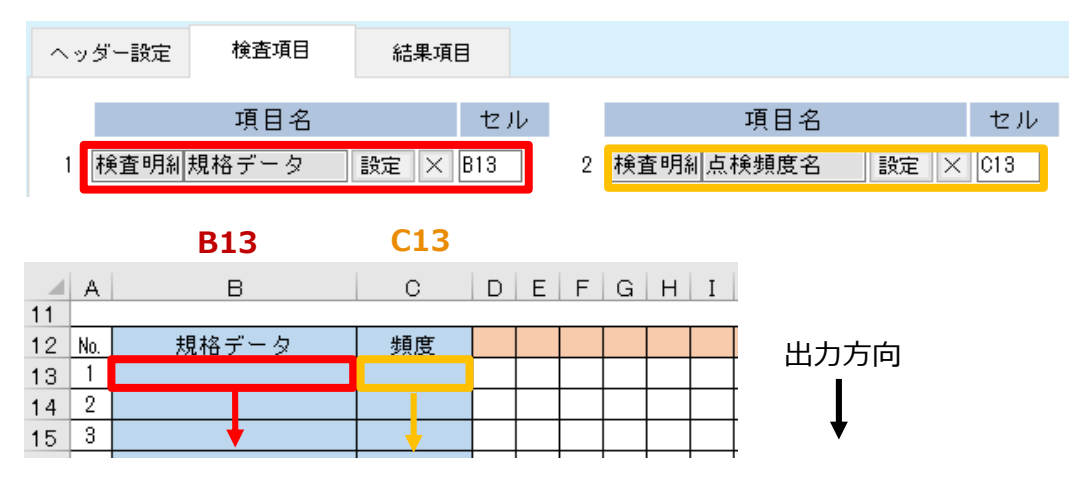

#### ②[結果項目]タブの設定を⾏います。

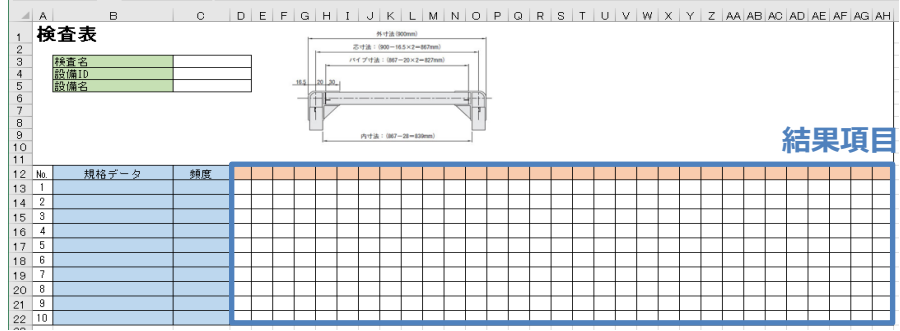

出⼒する各項目の最初の位置のみ設定します。

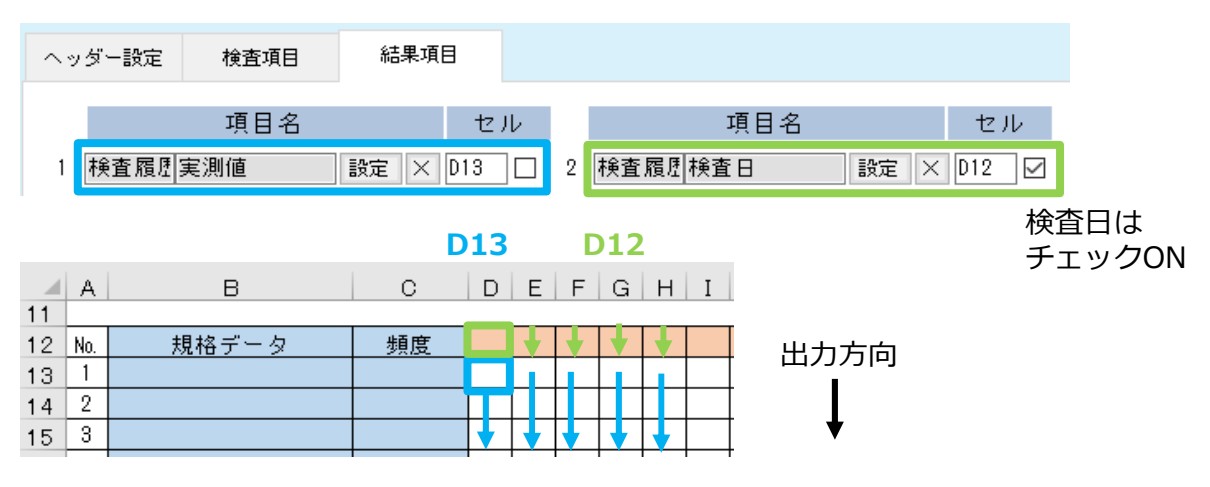

検査表内の書式フォーマットはExcelファイルのセル書式設定で事前に⾏ってください。 カレンダーの日付部分のフォーマットは、Excelファイルのセル書式設定で⾏います。

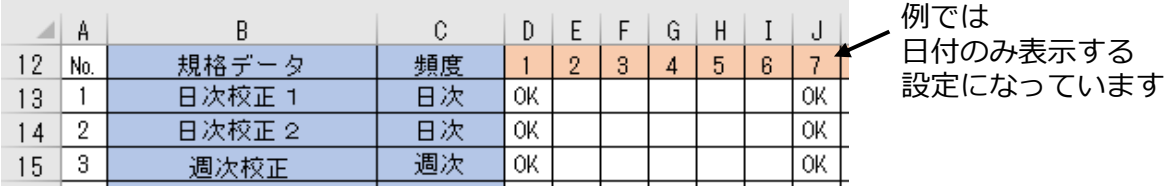